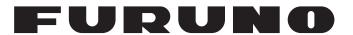

# **OPERATOR'S MANUAL**

INMARSAT FLEETBROADBAND
SHIP EARTH STATION

Model

FELCOM250 FELCOM500

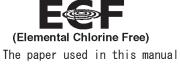

is elemental chlorine free.

## FURUNO ELECTRIC CO., LTD.

9-52 Ashihara-cho, Nishinomiya, 662-8580, JAPAN • FURUNO Authorized Distributor/Dealer

All rights reserved. Printed in Japan

Pub. No. 0ME-56660-T

(GREG ) FELCOM500/250

A : AUG. 2009

T : DEC. 10, 2020

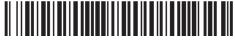

0 0 0 1 7 8 0 9 9 1 7

# **IMPORTANT NOTICES**

#### General

- This manual has been authored with simplified grammar, to meet the needs of international users.
- The operator of this equipment must read and follow the instructions in this manual. Wrong operation or maintenance can void the warranty or cause injury.
- Do not copy any part of this manual without written permission from FURUNO.
- If this manual is lost or worn, contact your dealer about replacement.
- The contents of this manual and the equipment specifications can change without notice.
- The example screens (or illustrations) shown in this manual can be different from the screens you see on your display. The screens you see depend on your system configuration and equipment settings.
- · Save this manual for future reference.
- Any modification of the equipment (including software) by persons not authorized by FURUNO will void the warranty.
- Windows, Internet Explorer, SmartScreen and Windows Media are either registered trademarks or trademarks of the Microsoft Corporation in the United States and/or other countries.
- Quick Time is a trademark of Apple Inc.
- Mozilla and FireFox are registered trademarks or trademarks of Mozilla Foundation.
- Real Player is a registered trademark or trademark of RealNetworks, Inc.
- The following concern acts as our importer in Europe, as defined in DECISION No 768/2008/EC.
  - Name: FURUNO EUROPE B.V.
  - Address: Ridderhaven 19B, 2984 BT Ridderkerk, The Netherlands
- · All brand, product names, trademarks, registered trademarks, and service marks belong to their respective holders.
- "MV", "Multi voice", "Alternative MSISDN" and "FX" require a contract with their respective providers. If you do not have a contract for Fleet Express or Multi voice, disable the FX mode or Multivoice function.
  - MV/Multi voice: Multi-voice service
  - Alternative MSISDN: Multi MS-ISDN service
  - FX: Fleet Xpress service
- · When FX mode is active, PS connection/disconnection from devices such as handsets or PCs with Launchpad installed is not possible.

#### How to discard this product

Discard this product according to local regulations for the disposal of industrial waste. For disposal in the USA, see the homepage of the Electronics Industries Alliance (http://www.eiae.org/) for the correct method of disposal.

### How to discard a used battery

Some FURUNO products have a battery(ies). To see if your product has a battery, see the chapter on Maintenance. Follow the instructions below if a battery is used. Tape the + and - terminals of battery before disposal to prevent fire, heat generation caused by short circuit.

### In the European Union

The crossed-out trash can symbol indicates that all types of batteries must not be discarded in standard trash, or at a trash site. Take the used batteries to a battery collection site according to your national legislation and the Batteries Directive 2006/66/EU.

### In the USA

The Mobius loop symbol (three chasing arrows) indicates that Ni-Cd and lead-acid rechargeable batteries must be recycled. Take the used batteries to a battery collection site according to local laws.

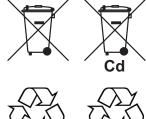

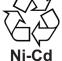

#### In the other countries

There are no international standards for the battery recycle symbol. The number of symbols can increase when the other countries make their own recycle symbols in the future.

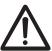

# **SAFETY INSTRUCTIONS**

Read these safety instructions before you operate the equipment.

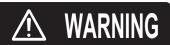

Indicates a condition that can cause death or serious injury if not avoided.

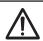

CAUTION

Indicates a condition that can cause minor or moderate injury if not avoided.

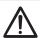

Warning, Caution

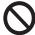

**Prohibitive Action** 

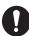

Mandatory Action

## **⚠ WARNING**

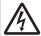

Do not open the equipment.

This equipment uses high voltage that can cause electrical shock.

Only qualified persons can work inside the equipment.

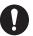

Turn off power at switchboard if the something is dropped inside the equipment.

Fire or electrical shock can result if the power remains on.

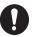

Turn off power at switchboard if the equipment is emitting smoke or fire.

Fire or electrical shock can result if the power remains on.

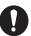

Turn off power at switchboard immediately if you feel the equipment is not working properly.

Fire or electrical shock can result if the power remains on.

# **⚠** CAUTION

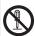

Do not dissasemble or modify the equipment.

Fire, electrical shock or bodily injury can result.

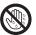

Do not operate the equipment with wet hands.

Fire or electrical shock can result.

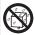

Keep the equipment away from rain, water and water splash.

Fire or electrical shock can result if water gets into the equipment.

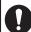

Use the correct fuse.

Use of a wrong fuse can cause fire.

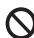

Do not place liquid-filled containers on the top of the equipment.

For or electrical shock can result

# **MARNING**

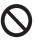

Do not approach the radome closer than 1.4 m (FELCOM 500) or 0.7 m (FELCOM 250) when it is transmitting.

The radome emits radio waves which can be harmful to the human body, particularly the eyes.

| RF power dendity on antenna aperture | FELCOM500<br>distance | FELCOM250 distance |
|--------------------------------------|-----------------------|--------------------|
| 100W/m <sup>2</sup>                  | -                     | -                  |
| 25W/m <sup>2</sup>                   | 0.5 m                 | 0.4 m              |
| 10W/m <sup>2</sup>                   | 1.4 m                 | 0.7 m              |

# **A** CAUTION

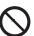

The glass of an LCD panel breaks easily. Handle the LCD carefully.

Injury can result if the glass breaks.

### **Warning Labels**

Warning labels are attached to the equipment. Do not remove the labels. If a label is lost or damaged, contact a FURUNO dealer about replacement.

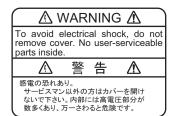

Name: Warning Label (1) Type: 86-003-1011-3 Code No.: 100-236-233-10

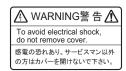

Name: Warning Label Type: 6-021-3517-0 Code No.: 100-350-230-10

# 505 Emergency Call

In the event of an emergency, do the following to make an emergency call:

Note: 505 Emergency calling is an INMARSAT service and is not GMDSS compliant.

- 1. Remove the handset from the cradle, and dial [505] at the idle screen.
- Press or [#] to call the number.
   Corresponding to the satellite in use, you will be connected to one of the following RCC services.

| Satellite                                                          | RCC                                   |
|--------------------------------------------------------------------|---------------------------------------|
| EMEA (West Asia, Africa, Eastern Atlantic area)                    | RCC Den Helder (Holland)              |
| APAC (Western Pacific, Southeast Asia, Oceania area)               | RCC Australia (Canberra, Australia)   |
| AMER (Western Atlantic, Eastern Pacific, Continental America area) | JRCC Norfolk (Norfolk, Virginia, USA) |

For example, if using the above operation is performed in Japan, it is covered by the APAC service area, and you will be connected to RCC Australia.

- 3. Once connected to RCC, speak slowly and clearly provide the following information:
  - Who you are: Vessel name, telephone number and callsign.
  - Where you are: Your position in latitude and longitude or a bearing and distance from a known geographical point.
  - What is wrong: Nature of emergency or difficulty.
  - Type of assistance required.
  - · Number of persons on board.

# **TABLE OF CONTENTS**

|    |             |                | FIGURATION                                              |      |
|----|-------------|----------------|---------------------------------------------------------|------|
|    |             |                |                                                         |      |
| 1. |             |                | ERATIONunication Unit and Handset overview              |      |
|    | 1.1         |                |                                                         |      |
|    |             | 1.1.1          | Communication unit                                      |      |
|    | 4.0         |                | Handset                                                 |      |
|    | 1.2         |                | ard                                                     |      |
|    | 1.3         |                | On/Off                                                  |      |
|    | 1.4         |                | Layout                                                  |      |
|    | 1.5         |                | Operation of the Handset                                |      |
|    |             | 1.5.1          | Main menu                                               |      |
|    |             |                | I I                                                     |      |
|    | 4.0         |                | How to edit text                                        |      |
|    | 1.6         |                | onnection using Web software                            |      |
|    | 1.7         | Passwo         | ord                                                     | 1-13 |
| 2. |             | _              | OPERATIONS                                              |      |
|    | 2.1         |                | et                                                      |      |
|    |             | 2.1.1          | How to make a call                                      |      |
|    |             | 2.1.2          | Operation during communication                          |      |
|    |             | 2.1.3          | How to receive a call                                   |      |
|    |             | 2.1.4          | Call forwarding                                         |      |
|    | 2.2         |                | ts List                                                 |      |
|    |             | 2.2.1          | How to add a new contact                                |      |
|    |             | 2.2.2          | How to save a telephone number from History to Contacts |      |
|    |             | 2.2.3          | How to search the Contacts list                         |      |
|    |             | 2.2.4          | How to edit a contact                                   |      |
|    | 0.0         | 2.2.5          | How to delete a contact                                 |      |
|    | 2.3         | SMS            |                                                         |      |
|    |             | 2.3.1          | How to log in                                           |      |
|    |             | 2.3.2          | How to send an SMS message                              |      |
|    |             | 2.3.3          | How to view a received message                          |      |
|    |             | 2.3.4          | Message boxes                                           |      |
|    |             | 2.3.5          | How to use Received messages                            |      |
|    |             | 2.3.6          | How to use Sent messages                                |      |
|    |             | 2.3.7          | How to use Draft messages                               |      |
|    | 0.4         | 2.3.8          | How to use URL and phone numbers within messages        |      |
|    | 2.4         |                |                                                         |      |
|    |             | 2.4.1          | How to connect/disconnect to/from the Internet          |      |
|    |             | 2.4.2          | How to view a web page                                  |      |
|    |             | 2.4.3<br>2.4.4 | Operations while viewing a web page  Favorite list      |      |
| 3. | QE7         | LLINGS         | FOR HANDSET                                             | 2 4  |
| J. | 3.1         |                | Menu                                                    |      |
|    | ٥.١         | 3.1.1          | Notification sound setting                              |      |
|    |             | 3.1.2          | How to adjust keypad tones volume                       |      |
|    |             | 3.1.3          | How to adjust the volume for the microphone             |      |
|    | 3.2         |                | / Settings                                              |      |
|    | J. <b>_</b> | 3.2.1          | How to change the font size                             |      |
|    |             | 3.2.2          | How to change LCD brightness and backlight ON time      |      |
|    |             |                |                                                         |      |

|    |            | 3.2.3 How to adjust the keypad backlight                   | 3-5             |
|----|------------|------------------------------------------------------------|-----------------|
|    | 3.3        | SMS Settings                                               | 3-6             |
|    |            | 3.3.1 How to set an SMS Signature                          | 3-6             |
|    |            | 3.3.2 How to activate the SMS password                     | 3-7             |
|    | 3.4        | Web Settings                                               |                 |
|    |            | 3.4.1 How to change web browser font size                  |                 |
|    |            | 3.4.2 How to change web page display zoom                  |                 |
|    |            | 3.4.3 How to change web display mode                       |                 |
|    |            | 3.4.4 Advanced settings                                    |                 |
|    |            | 3.4.5 How to set time out                                  |                 |
|    |            | 3.4.6 How to clear the cache                               |                 |
|    | 3.5        | Individual Settings Menu                                   |                 |
|    |            | 3.5.1 Basic settings                                       |                 |
|    |            | 3.5.2 Network settings                                     |                 |
|    |            | 3.5.3 SIP settings                                         |                 |
|    |            | 3.5.4 How to change operation password for the handset     |                 |
|    | 3.6        | System Messages                                            |                 |
|    | 3.7        |                                                            |                 |
|    | 3.8        |                                                            |                 |
|    | 5.0        | Tiow to onlow Tol /II , on and ookware version information | 5-20            |
| 4. | OP.        | TIONAL DEVICES                                             | 4-1             |
| ٠. | 4.1        |                                                            |                 |
|    | 4.2        | ,                                                          |                 |
|    | 4.3        | Incoming bell (FB-3001)                                    |                 |
|    | 4.5        | incoming bell (i b-500 i)                                  | <del>4</del> -2 |
| 5. | WF         | B SOFTWARE                                                 | 5-1             |
| ٥. | 5.1        | How to Open/Close the Web Software                         |                 |
|    | 5.2        | Screen Explanation                                         |                 |
|    | 5.3        | Status Monitor                                             |                 |
|    | 5.4        | Data Connection                                            |                 |
|    | 5.5        | Contacts                                                   |                 |
|    | 5.5        | 5.5.1 How to register contacts to the Contacts list        |                 |
|    |            | 5.5.2 How to arrange the Contacts list                     |                 |
|    |            | 5.5.3 How to edit contacts                                 |                 |
|    |            | 5.5.4 How to delete data from contacts                     |                 |
|    |            |                                                            |                 |
|    | <b>-</b> 0 | 5.5.5 How to copy and move contacts data                   |                 |
|    | 5.6        | ,                                                          |                 |
|    |            | 5.6.1 How to enter the SMS password                        |                 |
|    |            | 5.6.2 How to send an SMS message                           |                 |
|    |            | 5.6.3 How to review a received message                     |                 |
|    |            | 5.6.4 Message boxes                                        |                 |
|    |            | 5.6.5 How to use the Sent box                              |                 |
|    |            | 5.6.6 How to use the Draft box                             |                 |
|    |            | 5.6.7 How to set the signature and password                |                 |
|    | 5.7        | SIM Card Settings                                          |                 |
|    | 5.8        |                                                            |                 |
|    | 5.9        | Log Displays                                               |                 |
|    |            | 5.9.1 How to login to a log with password                  |                 |
|    |            | 5.9.2 How to view the Registration log                     |                 |
|    |            | 5.9.3 How to view the Voice call log                       |                 |
|    |            | 5.9.4 How to view the Data connection log                  |                 |
|    |            | 5.9.5 How to view the Event log                            |                 |
|    |            | 5.9.6 How to Download all logs                             | 5-30            |
| _  |            |                                                            |                 |
| 6. |            | B FUNCTIONS                                                |                 |
|    | 6.1        | Communication Unit Settings                                | 6-1             |

|    |     | 6.1.1 Administrator login                                        | 6-1  |
|----|-----|------------------------------------------------------------------|------|
|    |     | 6.1.2 How to display the Information screen                      | 6-2  |
|    |     | 6.1.3 Extension number settings                                  | 6-2  |
|    |     | 6.1.4 Group settings                                             | 6-5  |
|    |     | 6.1.5 Access code settings                                       | 6-6  |
|    |     | 6.1.6 PBX settings                                               | 6-8  |
|    |     | 6.1.7 How to set internal call routing                           | 6-9  |
|    |     | 6.1.8 LAN settings                                               | 6-10 |
|    |     | 6.1.9 WAN settings                                               | 6-14 |
|    |     | 6.1.10 PPPoE settings                                            | 6-25 |
|    |     | 6.1.11 How to set the Bridge mode                                | 6-43 |
|    |     | 6.1.12 How to set the Remote access                              |      |
|    |     | 6.1.13 How to set up on-board network access to the Web software | 6-46 |
|    |     | 6.1.14 How to change the password                                |      |
|    |     | 6.1.15 How to forward the log to a PC                            | 6-48 |
|    | 6.2 | Device List                                                      |      |
|    |     | 6.2.1 How to detect devices automatically                        | 6-49 |
|    |     | 6.2.2 How to change the link setting in the Device list          | 6-50 |
|    | 6.3 | How to Save, Load Settings                                       | 6-52 |
|    |     | 6.3.1 How to save settings                                       | 6-52 |
|    |     | 6.3.2 How to load settings                                       | 6-52 |
| 7. | MA  | INTENANCE AND TROUBLESHOOTING                                    | 7-1  |
|    | 7.1 | Periodical Maintenance                                           | 7-1  |
|    | 7.2 | How to Change the Fuse                                           | 7-2  |
|    | 7.3 | Communication Unit (CU) LED Lamps                                |      |
|    | 7.4 | Troubleshooting                                                  |      |
|    | 7.5 | Self Test                                                        | 7-6  |
|    |     | 7.5.1 Handset self test                                          | 7-6  |
|    |     | 7.5.2 Communication unit and antenna unit self test              | 7-7  |
|    | 7.6 | Error/Warning Messages                                           |      |
|    | 7.7 | How to Restore Default Settings (Initialize)                     |      |
|    | 7.8 | System Information                                               |      |
| ΑP | PEN | DIX 1 MENU TREE                                                  | AP-1 |
|    |     | DIX 2 LIST OF TERMS AND ABBREVIATIONS                            |      |
|    |     | DIX 3 PARTS LIST, ARRANGEMENT                                    |      |
|    |     | ICATIONS                                                         |      |
|    |     |                                                                  |      |
|    |     |                                                                  |      |

# **FOREWORD**

### A Word to the Owner of the FURUNO FELCOM 250/500

Congratulations on your choice of the FURUNO FELCOM 250/500 Inmarsat Fleetbroadband Ship Earth Station. We are confident you will see why the FURUNO name has become synonymous with quality and reliability.

Since 1948, FURUNO Electric Company has enjoyed an enviable reputation for quality marine electronics equipment. This dedication to excellence is furthered by our extensive global network of agents and dealers.

This equipment is designed and constructed to meet the rigorous demands of the marine environment. However, no machine can perform its intended function unless operated and maintained properly. Please carefully read and follow the recommended procedures for operation and maintenance.

We would appreciate hearing from you, the end-user, about whether we are achieving our purposes. Thank you for considering and purchasing FURUNO equipment.

### **Features**

The FELCOM 250/500 consists of an antenna unit, communication unit, and a handset. The FELCOM 250/500 provides telephone, facsimile and data services.

The main features of the FELCOM 250/500 are:

- Conforms to the following standards: INMARSAT Fleetbroadband SDM, IEC 60945 (Ed. 4), IEC 60529 (Ed. 2), IEC 61162-1 (Ed. 2)
- SIM card based billing
- Voice communication: 4 kbps AMBE+2 or 3.1kHz Audio
- Facsimile: 3.1 kHz Audio
- 64kbps ISDN (UDI/RDI) transmission (FELCOM 500 only)
- · Packet Communication

| Packet                    | FELCOM 250                                     | FELCOM 500                                                  |
|---------------------------|------------------------------------------------|-------------------------------------------------------------|
| Standard IP (best effort) | Max. 284 kbps                                  | Max. 432 kbps                                               |
| Streaming IP              | 8 kbps, 16 kbps, 32 kbps,<br>64 kbps, 128 kbps | 8 kbps, 16 kbps, 32 kbps,<br>64 kbps, 128 kbps, 256<br>kbps |

- · Simultaneous voice and data transmission
- SMS (Short Message Service) maximum 160 characters.
- · Data packet billing-based internet connection

**Note:** ISDN UDI/RDI data streaming and IP packet communication can incur high costs depending on communication time. Note that unexpectedly high costs could occur.

### **Software Information**

This product includes software to be licensed under the GNU General Public License (GPL), GNU Lesser General Public License (LGPL), BSD, Apache, MIT and others. The program(s) is/are free software(s), and you can copy it and/or redistribute it and/or modify it under the terms of the GPL or LGPL as published by the Free Software Foundation. Please access the following URL if you need source codes: https://www.furuno.co.jp/contact/cnt\_oss.html

This product uses the software module that was developed by the Independent JPEG Group. France Telecom - TDF - Groupe des Ecoles des Telecommunications Turbo codes patents license.

### Program No.

- 1650233-09.\*\*
  - \*\* denotes minor modifications.

### **CE Declaration**

With regards to CE declarations, please refer to our website (www.furuno.com), for further information about RoHS conformity declarations.

# SYSTEM CONFIGURATION

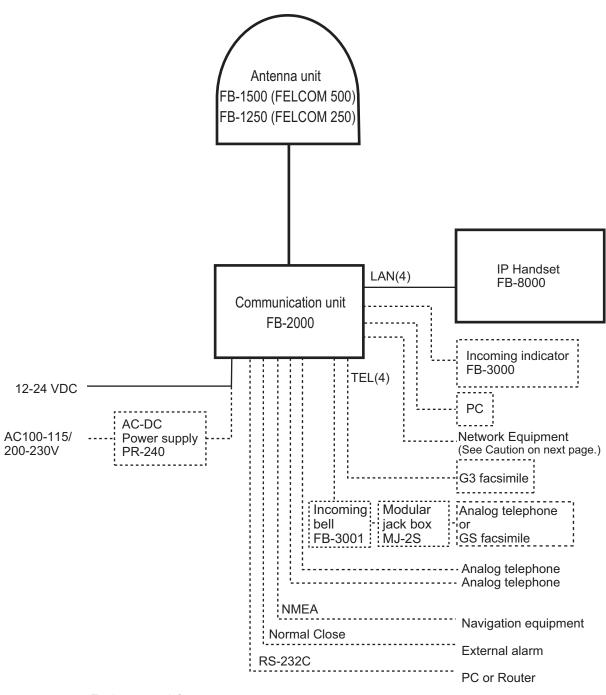

### **Environmental Category**

|   | Antenna unit        | To be installed in an exposed area  |
|---|---------------------|-------------------------------------|
| 1 | Communication unit, | To be installed in a protected area |
|   | IP handset,         |                                     |
|   | Incoming indicator, |                                     |
|   | Incoming bell       |                                     |

### Caution when connecting shipboard network to FELCOM 250/500

If the FELCOM 250/500 is connected to a shipboard network that has a data monitoring system or the like, the FELCOM 250/500 can become unstable when the equipment in the network transmits large volumes of broadcast packets. If this type of shipboard network is connected to the FELCOM 250/500, consultation with the network system manager is necessary to provide measures to ensure the FELCOM 250/500 operates stably.

An example of a system that transmits and receives large volumes of broadcast data is a data monitoring system which has equipment that transfers large data (images, etc.) in short intervals. One remedy is to connect a router (that is capable of handling large volumes of data) between the shipboard network and the FELCOM 250/500.

This page is intentionally left blank.

# **BASIC OPERATION**

#### 1.1 **Communication Unit and Handset overview**

#### 1.1.1 Communication unit

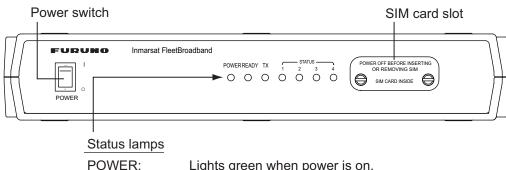

Lights green when power is on.

READY: Lights green when a satellite is being tracked.

(Voice/Data communication available)

TX: Lights green when transmitting.

STATUS (1 - 4): Lights green when operating correctly.

#### 1.1.2 **Handset**

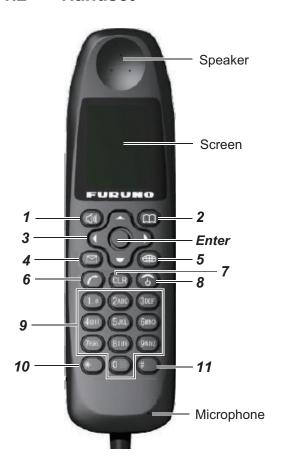

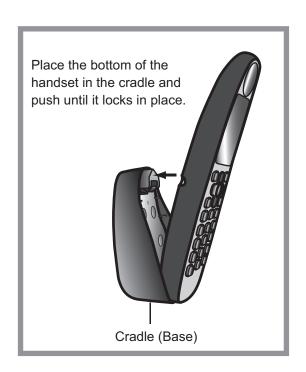

### 1. BASIC OPERATION

| Number | Key      | Function                                                                                                    |
|--------|----------|----------------------------------------------------------------------------------------------------|
| 1      |          | Opens the [Sound] menu.                                                                                                    |
|        | 4.0      | Softkey (Lower left menu item button)                                                                                                    |
| 2      | (III)    | Opens the Contacts screen.                                                                                                    |
| _      |          | Softkey (Lower right menu item button)                                                                                                    |
| 3      | _        | <ul> <li>Moves the cursor up.</li> <li>Increases the volume.</li> </ul>                                                                                        |
|        | <b>V</b> | Moves the cursor down.                                                                                                    |
|        | •        | Decreases the volume.                                                                                                    |
|        | ◀        | Moves the cursor left.                                                                                                    |
|        |          | Opens Incoming History.                                                                                                    |
|        | <b>•</b> | Moves the cursor right                                                                                                    |
|        |          | Opens Outgoing History.                                                                                                    |
|        | ENTER    | When Information window is not displayed: Opens the Main Menu.  When information window is displayed: Displayed and information.                               |
|        |          | <ul> <li>When information window is displayed: Displays new information.</li> <li>Softkey: Execute content that appears at center bottom of screen.</li> </ul> |
|        |          | Solikey. Execute content that appears at center bottom or screen.                                                                                              |
| 4      |          | Opens [SMS] menu.                                                                                                    |
|        |          |                                                                                                    |
| 5      |          | Opens [Web top] menu.                                                                                                    |
|        |          |                                                                                                    |
| 6      |          | • Call                                                                                                    |
|        |          | Answers phone.                                                                                                    |
| 7      | CLR      | Returns to the previous menu.                                                                                                    |
|        |          | Erases a number or letter.                                                                                                    |
| 8      | <b>③</b> | Hangs up phone.      Carrelle are protion.                                                                                                    |
|        |          | <ul><li>Cancels operation.</li><li>Long push: Restart handset.</li></ul>                                                                                       |
| 9      | 1. @     | Selects item corresponding to number.                                                                                                    |
|        | 2ABC     | Enters phone number and text.                                                                                                    |
|        | 3DEF     |                                                                                                    |
|        | 4GHI     |                                                                                                    |
|        | 5JKL     |                                                                                                    |
|        | 6MNO     |                                                                                                    |
|        | 7PORS    |                                                                                                    |
|        | 8TUV     |                                                                                                    |
|        | 9WXYZ    |                                                                                                    |
|        | 0        | Enters phone number and text.                                                                                                    |
| 10     | *        | Press once for (*) and twice for (+) at the transmit screen.                                                                                                   |
|        |          | • Enters text.                                                                                                    |
| 11     | #        | • Symbol (#)                                                                                                    |
|        | 1        | Enters text.                                                                                                    |

### 1.2 SIM Card

**Note:** The FELCOM 250/500 uses only Inmarsat Fleetbroadband compatible SIM cards.

Individual user information is stored on the SIM card. The system reads information when the SIM card is inserted. The user registration number is saved on the SIM card, and it is possible to transmit with different SIM cards from one terminal. In this case, the transmission fees are charged to the person registered to the SIM Card. Contact addresses can be saved on the SIM card.

There are 4 registration codes on the SIM card, [PIN1], [PUK1], [PIN2], [PUK2]. This unit does not use the code [PIN2] and [PUK2]. Be sure to carefully write down the [PIN1] and [PUK1] code numbers and do not lose or forget them.

### **PIN code**

To prevent unauthorized use by a third party, there is a 4-8 digit PIN (Personal Identification Number) code. When the unit is turned on, the user will be prompted to enter the PIN code. Enter the [PIN1] code. If the wrong code is entered 3 times, the system will lock and the Communication Unit cannot be used.

### PUK code

If the system locks, use the 8-digit PUK (PIN Unblocked Key) code to unlock the system. Use the code [PUK1]. If the wrong PUK code is entered 10 times, the SIM card will cease operating. If this happens, contact the retailer of the SIM card.

### **Handling the SIM card**

- Ensure the power is off before inserting/removing the SIM card.
- Do not touch the IC part of the SIM card.

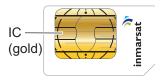

· Always remove the SIM card by hand.

### 1.3 Power On/Off

### How to turn on

The **POWER** switch on the front panel of the Communication Unit switches all units of the FELCOM 250/500 terminal on/off:

- IP Handset
- Communication Unit
- Antenna Unit
- Incoming Indicator (option)
- 1. By hand, loosen the two screws near the insertion slot on the front of the Communication Unit and remove the cover plate. The SIM card port is found underneath.
- 2. Insert the SIM card IC face down into the card port.

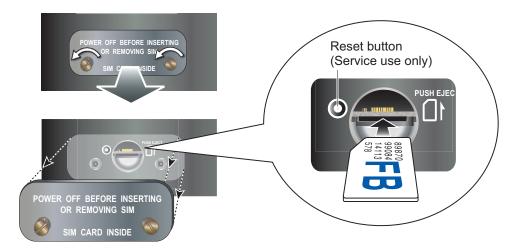

To eject the SIM card, push it in with your finger.

- 3. Replace the cover unfastened at step 1.
- 4. Turn on the power switch on the Communication Unit. When the following screen displays "V: Ready / 0" and "D: Not connected\*" on the handset, communication is possible. Wait approx. three minutes for this screen to display.

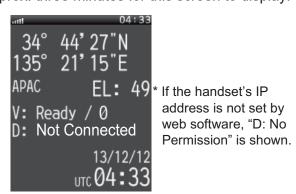

Idle screen

**Note 1:** Usually, about 3 minutes is required for the above screen to display. If there are obstacles or interference in the path of the satellite, more time may be required.

**Note 2:** You may be asked for PIN code depending on SIM card settings. If password is required, go to step 5.

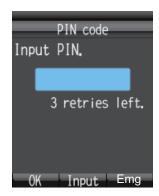

- 5. Press the **Enter** key to display the PIN code input screen.
- 6. Enter the 4- to 8-digit SIM PIN code, and press the Enter key.
- 7. Press the wey.

  If the PIN code is entered correctly, the idle screen appears on the handset. If entered wrong, the message "PIN code is invalid" appears.
- 8. To brighten the screen, press the ▲ key while pressing the [0] key. To darken the screen, press the ▼ key while pressing the [0] key. The brilliance of the screen can be adjusted from any screen.

Note: You can call the 505 emergency number with no PIN code.

### If the PIN code is locked

If the wrong PIN code is entered three times consecutively, the current PIN number becomes locked and the PUK screen looks like the one shown below. Do the procedure below to unlock the PIN code.

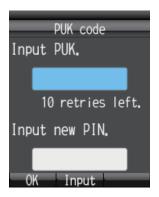

- 1. Press the **Enter** key to display the PUK code input screen.
- 2. Enter the SIM card PUK code. Press the Enter key.
- 3. Press ▼ to select the [Input new PIN.] field then press the **Enter** key.
- 4. Enter the new PIN code then press the **Enter** key.
- 5. Press the (4) key.

### Handset and web software operational ability

The following operations are possible using the handset and Web software:

| ltem                        | Handset | Web Software                                                 |
|-----------------------------|---------|--------------------------------------------------------------|
| Phone                       | Yes     | No                                                           |
| Contacts                    | Yes     | Yes                                                          |
| SMS (Short Message Service) | Yes     | Yes                                                          |
| Internet                    | Yes     | Yes                                                          |
| Handset settings            | Yes     | Yes (possible with SIP client setting, network setting only) |
| Communication Unit settings | No      | Yes                                                          |

## 1.4 Screen Layout

### **Handset Screen**

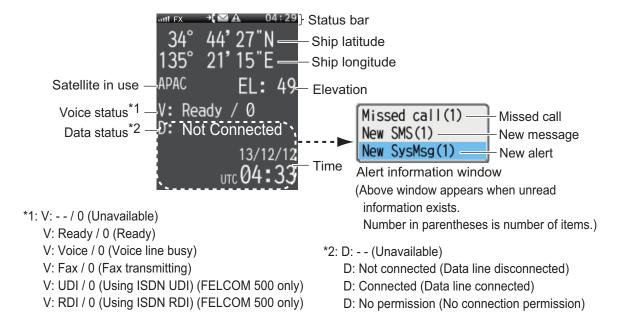

### **Status indication**

| lcon           | Definition                                                                                                    |
|----------------|----------------------------------------------------------------------------------------------------|
| ttl            | Reception strength: Satellite receive signal strength shown by 8 bars.                                               |
| FX             | FX mode: Shown when FX mode is active. See "Important Notices" at the start of this manual for more details.         |
| <b>∌</b> (     | Missed call: Appears when incoming call is missed. (When the missed call indication feature is activated.)           |
|                | New Message: Displays when a new SMS message arrives. (When the message arrival notification features is activated.) |
| A              | Alarm: Appears when there is a trouble in the same network. Buzzer sounds.                                           |
| 01: <u>5</u> 1 | Shows the current UTC time.                                                                                          |

## 1.5 Basic Operation of the Handset

### 1.5.1 Main menu

The handset main menu has 9 items: [Web], [SMS], [SysMsg], [Display], [Contacts], [Sound], [Device], [Setting], and [Info].

1. At the idle screen, press the **Enter** key to open the main menu.

Cursor (Light-blue highlight)

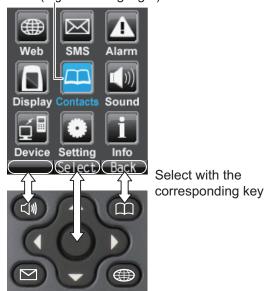

- 2. Press ◀, ▲, ▶ or ▼ to select an icon in the menu. The selected icon is highlighted in light-blue.
- 3. Press the **Enter** key to choose [Select]. The corresponding menu displays for the selected item. For example, if you select [Display] at step 2, the following menu appears.

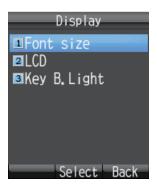

#### 1. BASIC OPERATION

4. In the selected menu, press ▲ or ▼ to choose a menu item, and press the Enter key to open the item. Or press the corresponding number key for that item. The item screen appears. As an example, the [Font size] menu is shown below.

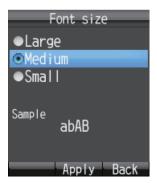

5. Press ▲ and ▼ to select an item then press the **Enter** key. A pop-up window like the one below appears for three seconds.

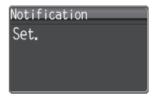

6. Press **6** to close the menu.

### 1.5.2 How to input characters

Input alphabet and numeric characters using the keys on the handset. Press the key once to input a number, or press repeatedly to cycle through alphabet characters.

| Key | Alphanumeric character (abAB mode)                                                                                                    | Character (1234 mode) |
|-----|----------------------------------------------------------------------------------------------------|-----------------------|
| 1   | ., @, -, _, /, :, 1                                                                                                    | 1                     |
| 2   | a, b, c, A, B, C, 2                                                                                                    | 2                     |
| 3   | d, e, f, D, E, F, 3                                                                                                    | 3                     |
| 4   | g, h, i, G, H, I, 4                                                                                                    | 4                     |
| 5   | j, k, l, J, K, L, 5                                                                                                    | 5                     |
| 6   | m, n, o, M, N, O, 6                                                                                                    | 6                     |
| 7   | p, q, r, s, P, Q, R, S, 7                                                                                                    | 7                     |
| 8   | t, u, v, T, U, V, 8                                                                                                    | 8                     |
| 9   | w, x, y, z, W, X, Y, Z, 9                                                                                                    | 9                     |
| 0   | Space, 0, symbols                                                                                                    | 0                     |
| *   | ~, ?, ,(comma),', !                                                                                                    | n/a                   |
| #   | <ul> <li>If characters are not fixed, cycle through characters in reverse order.</li> <li>If the cursor is on a character, press to insert a line break.</li> </ul> |                       |

### **Example of text input**

For example, to enter "furuno" at the text input screen, do the following:

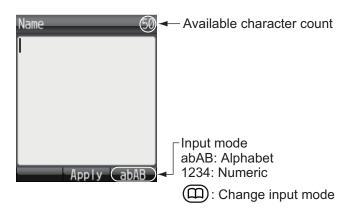

- 1) With [abAB] selected in the lower right of the screen, press the **3** key three times. **Note:** Press the **CLR** key to delete a character.
- 2) Press 8 two times.
- 3) Press 7 three times.
- 4) Press 8 two times.
- 5) Press 6 two times.
- 6) Press ▶.
  - To continue input with the same key, move the cursor right one space.
- 7) Press 6 three times.

**Note:** Press **▼** for a line break at the end of a sentence, or **#** for a line break in the middle of a sentence.

### 1.5.3 How to edit text

Edit text at the text input screen.

### **How to correct text**

- 1. At the text input screen, put the cursor at the beginning of the text to correct.
- Press the CLR key. One character erases.
   Note: To erase all characters to the right of the cursor, press and hold the CLR key down.
- 3. Input the correct character(s).

### How to copy or cut text

Copy (or cut) indicated text and paste into another message.

1. At the input screen, press the 🐠 key to open the sub menu.

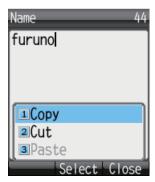

- 2. Press 1 (to Copy), or 2 (to Cut).
- 3. Place the cursor at the beginning of the text to copy or cut, and press the **Enter** key.
- 4. Press ▶ to move the cursor and highlight the desired text to copy or cut (maximum 192 characters).

**Note:** Press the **CLR** key to reselect the text to copy or cut.

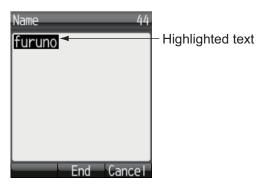

5. Press the **Enter** key. The text is copied to the clipboard (max.10 text items). If you copy an 11th text item, the oldest text item is erased.

### How to paste text

Paste text from the clipboard into a message.

- 1. Move the cursor to the position to paste the text.
- 2. Press the 🕪 key to open the sub menu.

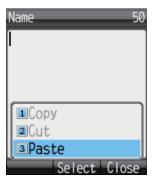

3. Press the **3** key to select [Paste]. The latest item is at the top of the list.

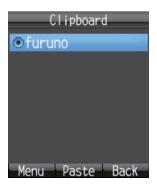

4. Press ▲ or ▼ to select the item to paste.

**Note:** To view the detailed information screen, with the item selected, press (1), 1(Detail) in that order. Press (1) to return to the clipboard.

5. Press the **Enter** key. Character appears at the location selected at step 1.

### How to delete items from the clipboard

Delete one or all items from the clipboard as follows.

- 1. Open the clipboard screen. To delete one item, refer to step 2. To delete all items go to step 3.
- 2. Press ▲ or ▼ to select the item to delete.
- 3. Press the (4) key to open the submenu.

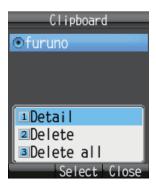

4. To delete one item, press 2 [Delete]. To delete all items press 3 [Delete all]. One of the following confirmation screen appears:

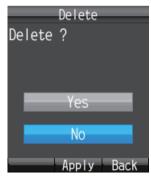

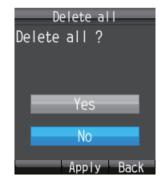

[Delete] selected

[Delete all] selected

Press ▲ to select [Yes], and press the **Enter** key. When complete, the message "Deleted" or "All deleted" displays.

#### **Data connection using Web software** 1.6

Below are the procedures to connect to the internet. Refer to chapter 5 for how to activate the Web software and the details of data connection.

### How to connect to the internet

Follow the procedure shown below to connect to the internet.

1. Click [Main] in the menu bar.

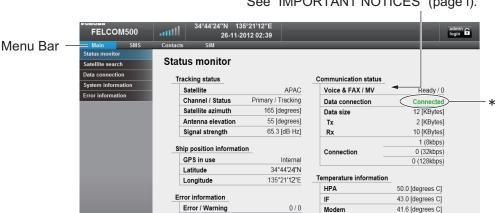

See "IMPORTANT NOTICES" (page i).

- \*: Below will be shown when the equipment cannot connect to/is disconnected from the internet.
- "---" (cannot be used): When the equipment is not logged into the satellite system.
- "No permission" (internet connection is not permitted): The IP address of PC is not registered to the user list. (Refer to page 6-16 for the details.)

2. Click [Data connection] in the sub menu to show the data connection display.

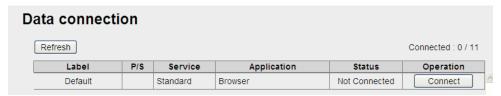

- 3. Click the [Connect] button of the service to use. When connecting, the message "Now connecting..." is displayed. When connected, the message "\*\*\*connection success." appears.
- 4. Click [OK] to close the message.

  When connected to the internet, the connection list is displayed as shown below.

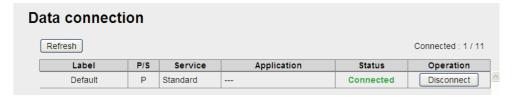

5. Open the desired application software and begin data communication.

### How to disconnect from the internet

Do the following to disconnect from the internet:

- 1. Click [Main] in the menu bar.
- 2. Click [Data connection] to show the [Data connection] screen.
- 3. Click [Disconnect] for the services to disconnect. When disconnecting, the message "Now disconnecting..." is displayed. When disconnected, the message "\*\*\*disconnection success." is displayed. (\*\*\*: Service and application)
- 4. Click the [OK] button to close the message. The [Status] field displays "Not Connected", the [Operation] button shows "Connect".

### 1.7 Password

Refer to the following table for information on passwords:

|         | Password                            | Use                                                                                                    | Password<br>Update          |
|---------|-------------------------------------|----------------------------------------------------------------------------------------------------|-----------------------------|
| Handset | Operation password*1                | Delete all items and display specific menus.                                                                                                    | Refer to subsection 3.5.4.  |
|         | SMS pass-<br>word <sup>*1, *2</sup> | When accessing SMS menu.                                                                                                    | Refer to subsection 6.1.14. |
|         | SIP password                        | Authentication password for SIP server. When you change the SIP password you must also change the extension line password to the same, by WEB software. | Refer to subsection 3.5.3.  |

|                      | Password                            | Use                                                                                  | Password<br>Update          |
|----------------------|-------------------------------------|--------------------------------------------------------------------------------------|-----------------------------|
| Web<br>Soft-<br>ware | Log pass-<br>word *1                | When opening logs.                                                                   | Refer to subsection 5.9.1.  |
|                      | Administrator password*1            | When logging in as administrator.                                                    | Refer to subsection 6.1.14. |
|                      | SMS pass-<br>word <sup>*1, *2</sup> | When opening SMS top menu.                                                           | Refer to subsection 6.1.14. |
|                      | extension line<br>password          | When registering a new extension line. Password is the same as handset SIP password. | Refer to page 6-2.          |
|                      | PPPoE pass-<br>word                 | When connecting to the internet by PP-PoE.                                           | See page 6-25.              |

<sup>\*1</sup>The factory set password is "01234567".

### How to enter the password

This section explains how to enter the operation password. When prompted for a password, do the following:

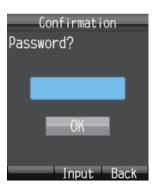

- 1. Press the **Enter** key to open the password input screen.
- 2. Enter the password, and press the **Enter** key.

Press the ((11) key to change between input modes:

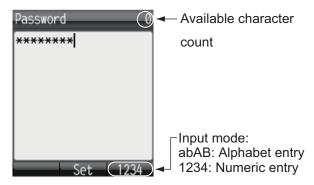

3. Press the ▼ key to select [OK], then press the **Enter** key.

**Note:** If the entered password is wrong, the message "Incorrect" appears. Enter the correct password.

<sup>\*2</sup> SMS password for handset and web software is commonly used.

# 2. HANDSET OPERATIONS

## 2.1 Handset

You can call someone on land or ship-to-ship from the handset. This unit allows the handset to be used at the same time as the internet.

### 2.1.1 How to make a call

There are three methods to make a call:

- 1) Enter the number (or short dial number) of the party to call.
- 2) Select a number from the call History.
- 3) Select a number from the Contacts list.

You can call someone on the idle screen indicated "V: Ready / 0".

### How to enter a number

To enter a number from the handset, do the following:

1. Remove the handset from the cradle, and enter the number from the idle screen:

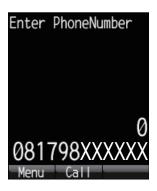

Land: [00], country code, subscriber number.

**Ship-to-ship (Inmarsat terminal)**: [00], [870] (ocean area code), Inmarsat Fleetbroadband number.

Internal call: 4 digit inter-line number

**Short dial**:[0], short dial number (two digits). Where there is an Access code or Bearer assigned, [Access code/Bearer number], [\*], [0], short dial number.

Note 1: To erase a number that is entered wrong, press the CLR key.

**Note 2:** There are two voice services, "4kbps AMBE+2" and "3.1kHz Audio". Select the service to use by entering [1][\*] or [2][\*] before the phone number. If nothing is input before the number, "4kpbs AMBE+2" is used by default. Depending on SIM card contract, "3.1kHz Audio" cannot be used. Contact the company which issues your SIM card for details.

| Service                            | Charge    | Selection Method           | Display on idle<br>screen |
|------------------------------------|-----------|----------------------------|---------------------------|
| 4kbps AMBE+2<br>(Standard quality) | Low cost  | [1][*] + subscriber number | Voice                     |
| 3.1kHz Audio<br>(High quality)     | High cost | [2][*] + subscriber number | Fax                       |

2. Press the key or press the **Enter** key to send the call. The indication shown below appears on the screen.

Note: If connection fails, the message "Can't connect" appears.

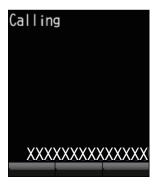

3. Complete the conversation.

During conversation, the duration of the communication time is counted and displayed on screen (in seconds).

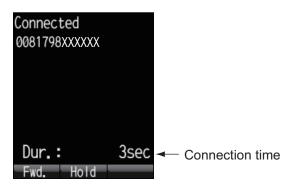

4. Press the key or replace the handset in the cradle to end the call. The duration of the call is indicated in the display for three seconds and the idle screen appears.

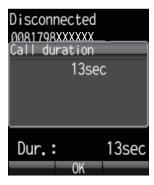

**Note:** To make a telephone call from land to the Inmarsat Terminal FELCOM 250/500, dial the identification code of the telephone carrier, [870] (ocean area code) then the Inmarsat number.

### How to place a call from the History list

A number can be dialed directly from the outgoing and incoming call history list. Up to 20 calls can be stored in each history list. When the 21st call occurs, the oldest logged call is deleted from the list.

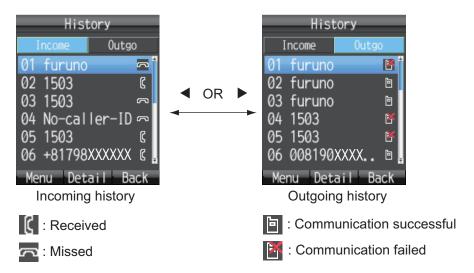

**Note:** When there are no numbers registered in the incoming or outgoing history, "no list" appears.

2. Press ▼ or ▲ to select the number to call. 01 is the most recent number. Note: Press the Enter key to view the complete information for the selected number. The incoming/outgoing call time log, etc. appear. Press the key to return to the History list.

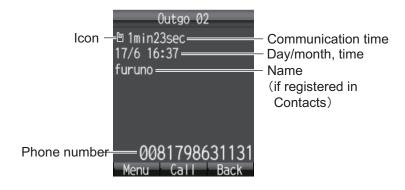

3. Press the key to dial the selected number.

### Operations from the submenu of the History screen

At the incoming or outgoing history screen, press the (4) key to open the submenu.

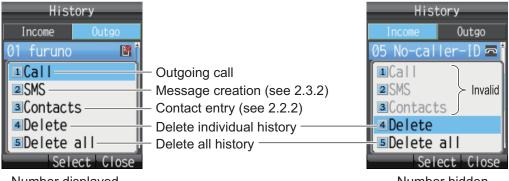

Number displayed

Number hidden

### **How to call from the Contacts list**

The Contacts data is saved in the Communication Unit, the handset and the SIM card. For information about creating or saving a new contact, refer to section 2.2.1 or section 2.2.2, for handset, or section 5.5.1 for communication unit and SIM card.

1. At the idle screen, press the key to open the Contacts screen.

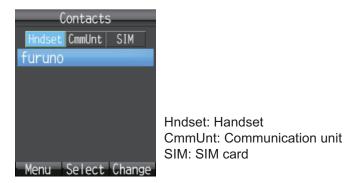

**Note:** If no numbers are stored in the Contacts list, "no list" appears.

Press ◀ or ▶ to select the location to view (Handset, CmmUnt, SIM).

**Note:** You can switch between displays with the key.

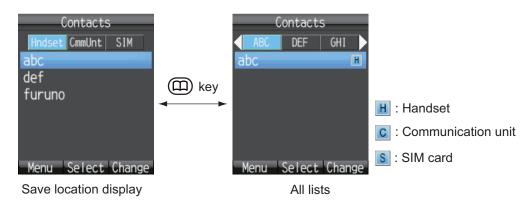

3. Press ▲ or ▼ to select a contact.

Note: Press the Enter key to display the complete information of the selected contact. Press the  $(\square)$  key to return to the Contacts list.

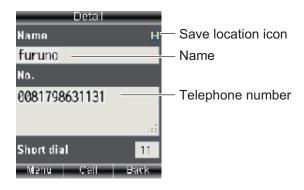

4. Press of to dial the number.

## 2.1.2 Operation during communication

### How to adjust the volume

Adjust the volume of the conversation as follows:

1. During a conversation, press ▲ or ▼ to display the Receive volume screen.

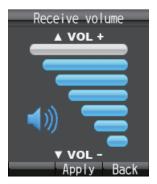

2. Press ▲ to increase the volume, or ▼ to decrease the volume. Press the **Enter** key to set the volume or wait two seconds for the volume to set automatically.

### How to put a call on hold

It is possible to put a call on hold during the conversation.

1. During a conversation, press the **Enter** key.

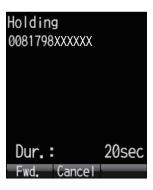

If the other party puts a call on hold during an internal call, the message "Holding by party" appears.

2. Press the **Enter** key again to take the call off hold and return to the conversation.

### How to answer an incoming call during a conversation

If another call is received during conversation, perform the following:

- 1. To answer the call, press the key. To disregard the call, press the key. Then, the incoming caller is rejected and a conversation continues.
- 2. To switch between callers, press the **Enter** key on the screen where [Change] appears.

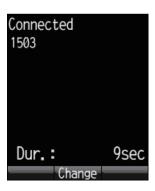

**Note:** If another call is received by both you and the other party during conversation, do the following:

• To answer the call, press the key. To disregard the call, press the key. Then, the incoming caller is rejected and a conversation continues.

### 2.1.3 How to receive a call

When the handset rings, release the handset from the cradle then press the key.

If the call is from one of the subscribers described below, the name of the caller is displayed.

- If the caller is saved in Contacts, the registered name appears.
- If [Nickname] is set in the [Client set.] menu for a handset, the nickname of the internal telephone appears.
- The name of the optional phone set in [Notes] of [Settings], [Basic Settings] and [Analog ports] in the Web software name appears.

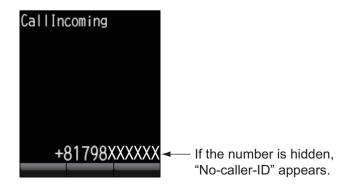

2. Talk to caller.

3. When conversation is finished, press the key to complete the call, or place the handset on the cradle. The communication time appears for 3 seconds and then the idle screen returns.

Note 1: If the called party does not answer, a notice appears. Further the missed call icon appears. (The icon appears if the missed call feature is active.)

Note 2: If the quick telephone feature is set for [Act. :OffHook], you can start your conversation as soon as you pick up the handset; it is not necessary to press the key (see subsection 3.5.1).

## 2.1.4 Call forwarding

A call can be forwarded to another internal handset.

1. During conversation, press the (1) key.

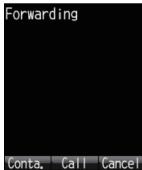

2. Enter the 4-digit internal handset number.

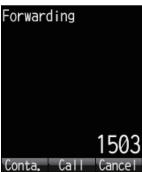

3. Press the **Enter** key. The screen changes as follows:

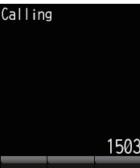

4. The following options are available in call forwarding:
If the recipient answers: Inform party that you are transferring a call then press
the key. The call is forwarded.

If the recipient doesn't answer: press the key to go to the hold screen. Press the **Enter** key to return to restore normal operation.

## 2.2 Contacts List

Frequently called numbers can be saved in the Contacts list for easy access when phoning or sending an SMS. Save the Contacts list to the handset, the communication unit or the SIM card. The Handset can store 50 contacts. To commonly use a contact with multiple handsets, save it to the contact list in the communication unit or SIM card. See subsection 5.5.1.

### 2.2.1 How to add a new contact

- 1. At the idle screen, press the key to open Contacts.
- 2. Press the 📢 key to open the submenu.

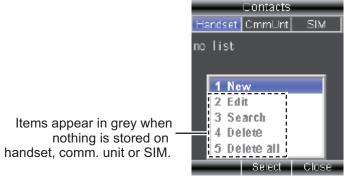

3. With [New] selected, press the **Enter** key, or press **1** to add a new entry.

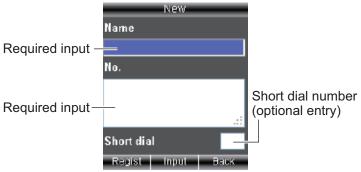

- 4. With the [Name] field selected press the **Enter** key.
- 5. Enter name of party and press the **Enter** key. You can use a maximum of 50 characters. For how to enter data, see subsection 1.5.2.
- Press ▼ to select the [No.] field then press the Enter key.
- 7. Enter the telephone number of the party then press the **Enter** key. A maximum of 20 characters can be used. The available characters are numerics, #, \*, and +.

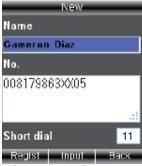

8. Press ▼ to select the [Short dial] field then press the **Enter** key.

- 9. Assign a short dial number to the contact if required then press the **Enter** key. Short dial numbers must be two digits and can range from [00] to [99]. The handset is able to store 50 short dial numbers.
- 10. Press the (h) key. The message "Registered" appears and the contact is saved to the Contacts list in the handset.
- 11. Press the ( key to close the Contacts screen.

**Note:** The contacts screen can be opened with [Contacts] in the main menu.

# 2.2.2 How to save a telephone number from History to Contacts

Save a number from the outgoing and incoming History to Contacts.

- 2) Press ▲ or ▼ to select the contact to save.
- 3) Press the (4) key to open the submenu.

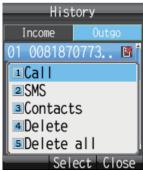

4) Press 3 to select [Contacts].

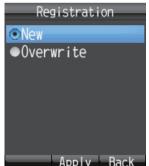

- 5) With [New] selected, press the **Enter** key. The telephone number selected at step 2 appears in the [No.] field.
- 6) With the [Name] field selected, press the **Enter** key.
- 7) Enter a name (max. 50 character), then press the **Enter** key.
- 8) Press the (4) key. The message "Registered." appears and the number is registered in the Contacts list. The number selected at step 2 now appears as the registered name.
- 9) Press the **6** key to close the Contacts list.

**Note 1:** To write over a number that already exists in the Contact list, select [Overwrite] instead of [New] at step 5 and press the **Enter** key. Select the contact to overwrite and press the **Enter** key. The new number overwrites the existing number in the [No.] field.

Note 2: To register a number entered from the idle screen to the Contacts, press the (1) key, then 2 to select [Save num.]. The remainder of the procedure is the same as that from step 5 in this procedure.

#### 2.2.3 How to search the Contacts list

This section shows you how to search the handset, communication unit and SIM card for registered contact.

- 1. Press the (11) key to open Contacts.
- 2. Press the (1) key to open the submenu.
- 3. Press 3 to select [Search].

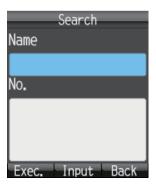

- 4. Select the [Name] field to search by name, or the [No.] field to search by number. Press the **Enter** key.
- 5. Enter part of name (or telephone number) then press the **Enter** key.
- 6. Press the (1) key to perform the search. The results of the search appear on the Result screen. If the contact can not be found, the message "Not found" displays.

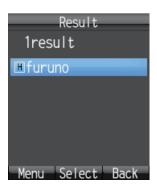

**Note:** To display all the contact data, press the (4) key at step 5 with nothing entered in the fields.

- 7. Do one of the following depending on your objective:
  - Place a telephone call: Press the key.
  - Edit contact: Press the (1) key to show the submenu. Press 2 key to select [Edit]. Start from step 5 at subsection 2.2.4.

#### 2.2.4 How to edit a contact

You can edit a contact from the handset in which the contact is registered. Contacts saved to the communication unit and SIM card cannot be edited from a handset (refer to subsection 5.5.3).

- 1. At the idle screen, press the key to open Contacts.
- 2. With [Handset] selected, press ▲ or ▼ to select the item to edit.
- 3. Press the (4) key to open the submenu.
- 4. Press 2 to select [Edit].

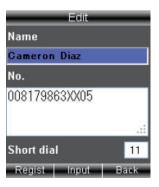

- 5. Edit the recipient name, number or Short dial number (refer to subsection 2.2.1).
- 6. After you edit, press the (4) key.
- 7. Press ▼ to select [Overwrite], and press the **Enter** key. The message "Edited" appears.
- 8. Press the key to close Contacts.

#### 2.2.5 How to delete a contact

You can delete a contact from the handset in which the contact is registered. Contacts saved to the communication unit and SIM card cannot be deleted from a handset. The following two methods are available to delete data (refer to section 5.5.4):

- · Delete individual: Delete the selected contact.
- Delete all: Delete all addresses in the Contacts list.

#### **Delete individual contact**

- 1. At the idle screen, press the key to open the Contacts.
- 2. With [Hndset] selected, press ▲ or ▼ to select the contact to delete.
- 3. Press the (1) key to open the submenu.
- 4. Press 4 to select [Delete].

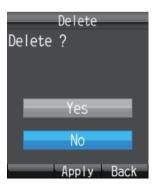

- 5. Press ▲ to select [Yes], and press the **Enter** key. The data of the contact selected at step 2 is deleted.
- 6. Press the (6) key to close Contacts.

#### **Delete all**

- 1. At the idle screen, press the key to open Contacts.
- 2. Press the (1) key to open the submenu.
- 3. Press 5 to select [Delete all]. Operation Password is required.
- 4. Press the **Enter** key.
- 5. Enter the operation password, and press the **Enter** key. For information about the operation password, see subsection 1.7.
- 6. Press ▼ to select [OK], and press the **Enter** key.

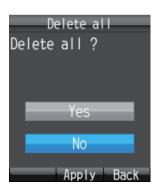

- 7. Press ▲ to select [Yes], and press the **Enter** key.
- 8. Press the key to close Contacts.

## 2.3 SMS

The **Short Message Service (SMS)** allows you to send and receive SMS messages to similarly equipped mobile phones and Inmarsat terminals. An SMS message can have up to 160 alphanumeric characters.

**Note:** Not all mobile phone carriers permit reception and transmission of SMS messages to Inmarsat terminals. Contact your mobile phone carrier for details.

### 2.3.1 How to log in

Log in to access the SMS menu.

1. At the idle screen, press ( to open the SMS menu. The following login screen appears.

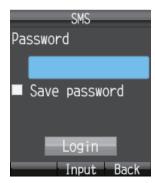

2. Press the Enter key.

the SMS password for login.

- 3. Enter the SMS password and press the **Enter** key. See subsection 1.7 for information about the SMS password.
- To shorten the login procedure from the next login, press ▼ to select [Save password], and press the Enter key.
   A checkmark [✓] appears in the check-box. See subsection 3.3.2 for how to set
- 5. Press ▼ to select [Login], and press the **Enter** key. If the SMS password is correct, the [SMS] menu appears.

**Note:** If the password is incorrect, the message "Incorrect password." appears. Enter the password again. In addition to the error message, the idle screen shows

"Login failed" and the alarm icon Appears.

Note: Descriptions hereafter omit entry of the SMS password.

### 2.3.2 How to send an SMS message

You can send a message with a maximum of 160 characters (alphanumeric, symbols) to a communication terminal that has SMS capability.

1. At the idle screen, press the key to show the [SMS] menu.

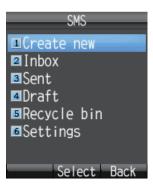

2. Press 1 to select [Create New].

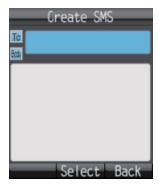

3. With the [To] field selected press the Enter key.

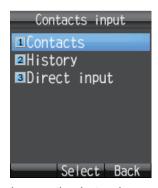

4. Select from the following methods to choose a recipient:

To get recipient from Contacts, press 1, select contact then press the Enter key.

To get recipient from outgoing History, press 2, select subscriber then press the Enter key.

**To input recipient number,** press **3**, enter number (up to 20 digits) then press the **Enter** key.

- 5. Press ▼ to select the [Body] field, and press the **Enter** key.
- 6. Enter the text (maximum 160 characters) in the [Body] field and press **Enter** key.

7. Press the (1) key to open the submenu.

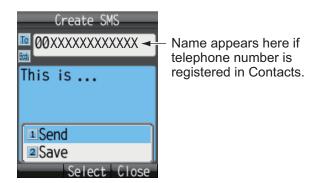

- 9. Press **6** to close the menu.

Note: The [SMS] menu can also be accessed with [SMS] on the main menu.

## 2.3.3 How to view a received message

If you receive a message while logged in (with [Save password] set to on), an alarm rings and an alert window appears at the bottom of the screen as shown in the illustration below. Furthermore, the message icon appears in the status bar at the top of the screen if SMS alert is set to ON (refer to subsection 3.5.1 for detailed information). When not logged in, neither the alert window nor the icon appears. Manually check if a new message has arrived, when you log in.

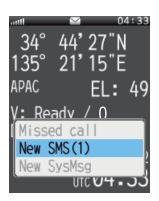

1. With [New SMS] selected, press the **Enter** key. The Inbox displays.

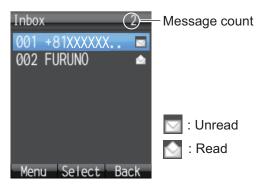

2. Press ▲ or ▼ to select the message, and press the Enter key.

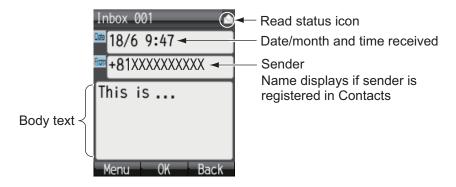

**Note:** After displaying the message, press the (the key to display the sub menu. The following operations are possible: Reply, Forward, Call, Contacts, Move r. bin (move to Recycle Bin), Copy text. See subsection 2.3.5.

3. Press the **(6)** key to close the message.

# 2.3.4 Message boxes

There are four message boxes: [Received], [Sent], [Draft] and [Recycle Bin]. If there is no message in a box, "No SMS" is displayed. If the amount of messages exceeds the maximum storage capacity, the oldest message is deleted automatically.

| Вох         | Saved Message                                                                                         | Maximum Amount        |
|-------------|----------------------------------------------------------------------------------------------------|-----------------------|
| Inbox       | Received messages                                                                                     | 200 Messages in total |
| Sent        | Sent messages                                                                                         |                       |
| Draft       | <ul> <li>Un-sent saved messages.</li> <li>Messages which did not reach intended recipient.</li> </ul> |                       |
| Recycle Bin | Messages deleted from [Inbox], [Sent], and [Draft] boxes.                                             |                       |

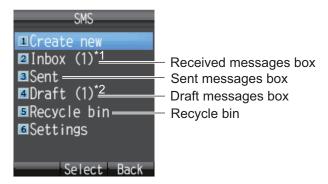

- \*1: Unread message count displays in brackets.
- \*2: Unsent message count displays in brackets.

#### How to move a message to the recycle bin

You can move the messages from any box into the Recycle Bin. Messages can be moved individually or all at once.

- 1. Open the [Inbox], [Sent] box or [Draft]. To move an individual message, go to step 2. To move all messages from the selected box, go to step 3.
- 2. Press ▲ or ▼ to select the message to send to the Recycle Bin.
- 3. Press the (1) key to open the submenu.

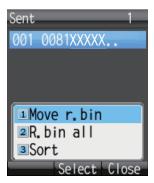

- 4. To move an individual message to the Recycle Bin, press the **1** key to select [Move r. bin]. To move all messages from the selected box to the Recycle Bin, press the **2** key to select [R. bin all]. The message "Moving..." appears during the moving. "Moved" appears when the move is completed.
- 5. Press the **(b)** key to close the box.

Note: To move a message to the recycle bin that is opened and being viewed, press the (1) key and 5 to select [Move r. bin].

#### How to sort messages in a box

You can sort the messages in the Inbox by date, read/unread status or by sender name. Further, you can arrange messages in the Sent and Draft boxes by either date or recipient name.

- 1. Open the box ([Inbox], [Sent], or [Draft]) to arrange.
- 2. Press the (1) key to open the submenu.

3. Press 3 to select [Sort].

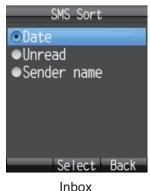

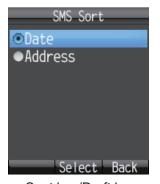

x Sent box/Draft box

Press ▲ or ▼ to select sort method.

**Date:** Sort messages by date received, sent, or created.

**Unread:** Sort messages by unread/read status.

**Sender name:** Sort messages by sender name (A-Z), number (0-9), and symbol.

Senders that are not saved in Contacts display at the top of the list.

**Address:** Sort messages by address name (A-Z), number (0-9) and symbol. Recipients that are not saved in Contacts display at the top of the list.

- 5. Press the **Enter** key.
- 6. Press the key to close the mailbox.

### How to move messages from the recycle bin to other boxes

Messages in the Recycle Bin can be moved to the other boxes. You can move messages individually or all at once.

- 1. Open the Recycle Bin. For individual message go to step 2; for all messages go to step 3.
- Press ▲or ▼ to select the message to send to another box.
- 3. Press the (1) key to open the submenu.

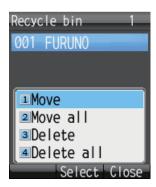

4. To move an individual message, press **1** to select [Move]. To move all messages, press the **2** key to select [Move all].

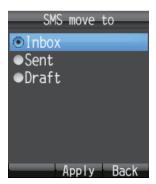

- Press ▲ or ▼ to select the box where to move the message, and press the Enter key. The message "Moving..." appears during the move and "Moved." when the move is completed.
- 6. Press the (a) key to close menu.

**Note:** You can move a message in the Recycle Bin that is opened and being viewed to another box. Press the (Move).

### How to delete messages in the recycle bin

The messages in the Recycle Bin can be deleted individually or all at once.

- 1. Open the Recycle Bin. To delete an individual message, go to step 2. To delete all messages, go to step 3.
- 2. Press ▲ or ▼ to select the message to delete.
- 3. Press the (1) key to open the submenu.
- 4. To delete an individual message, press **3** (Delete). To delete all messages, press **4** (Delete all). Then, do as follows:
  - If 3, press ▲ to select [Yes] and press the Enter key.
  - If 4, press the Enter key. Enter the operation password and press the Enter key. Press ▼ to select [OK] and press the Enter key. Press ▲ to select [Yes] and press the Enter key.
    - The message "Deleting..." appears during the deleting process and "Deleted" appears upon completion.
- 5. Press the key to close menu.

Note: You can delete a message in the Recycle Bin that is opened and being viewed. Press the () key, followed by 2 (Delete).

### 2.3.5 How to use Received messages

Received messages can be replied to and forwarded. You can also use received messages to telephone the sender of the message, add a sender to Contacts, and copy the text of the message.

#### How to reply to a message

Do the procedure below to reply to a received message.

- 1. Open the Inbox and open the message to reply to.
- 2. Press the (1) key to open the sub menu.

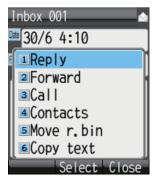

- 3. Press 1 to select [Reply]. The Create SMS screen appears.
- 4. Press ▼ to select the [Body] field, and press the **Enter** key.
- 5. Enter the text (maximum 160 characters). Press the **Enter** key when finished.
- 6. Press the ( key to open the submenu.
- 7. Press 1 to select [Send] to send the message.
- 8. Press the key to close the box.

### How to forward a message

Forward a received message to another recipient as follows:

- 1. Open the Inbox and open the message to forward.
- 2. Press the (4) key to open the sub menu.
- 3. Press 2 to select [Forward].
- 4. With the [To] field selected press the **Enter** key.
- 5. Enter the address of the recipient and press the **Enter** key. (See subsection 2.3.2.)
- 6. Press the (1) key to open the submenu.
- 7. Press 1 to select [Send] to send the message.
- 8. Press the ( key to close the box.

### How to call the sender of a message

Call the sender of a received SMS as follows:

- 1. Open the Inbox and open the message to call sender from.
- 2. Press the (1) key to open the submenu.
- 3. Press 3 to select [Call]. The phone number of the sender appears.
- 4. Press the key, or the **Enter** key, to call the number.

#### **How to save the sender to Contacts**

Save the address of a sender to Contacts as follows:

- 1. Open the Inbox and open the message to save sender.
- 2. Press the (1) key to open the sub menu.
- 3. Press 4 to select [Contacts].

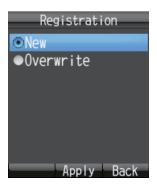

- 4. With [New] selected, press the **Enter** key. The phone number of the sender appears in the [No.] field.
- 5. With [Name] selected press the **Enter** key.
- 6. Enter the name (maximum of 50 characters) of the sender, and press the **Enter** key.
- 7. Press the (4) key. The message "Registered" appears and the name is saved to the Contacts list, under the name entered at step 6.
- 8. Press the key to close the message.

#### How to copy text

You can copy text in a message as follows:

- 1. Open the message from which to copy text.
- 2. Press the (4) key to open the submenu.
- 3. Press 6 to select [Copy text].
- 4. Position the cursor at the beginning of the text to copy and press the **Enter** key.
- 5. Move the cursor to highlight the text to copy then press the **Enter** key.
- 6. Press the key to close the message.

### 2.3.6 How to use Sent messages

Messages in the Sent box can be edited and re-sent. You can also use sent messages to telephone the sender of a message, add a sender to Contacts and copy text of a message.

#### How to edit and send a message

Messages in the Sent box can be edited and sent to the same or different recipient.

- 1. Open the Sent box and open the message.
- 2. Press the 📵 key to open the sub menu.

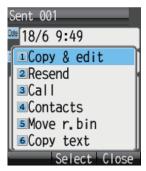

- 3. Press 1 to select [Copy & edit]. The [Create SMS] screen appears with the original message text in the [Body] field. To edit and send a message to the original recipient, go to step 6. To send the message to a different recipient go to step 4.
- 4. To send the message to a different recipient, with [To] selected, press the **Enter** key.
- 5. Select the recipient. See subsection 2.3.2.
- 6. Press ▼ to select the [Body] field, and press the **Enter** key.
- 7. Edit the body text (maximum 160 characters) and press the **Enter** key.
- 8. Press the (4) key to open the submenu.
- 9. Press 1 to select [Send] to send the message.
- 10. Press the key to close the box.

### How to resend messages

You can resend a message that was already sent.

- 1. Open the Sent box and open the message.
- 2. Press the (4) key to open the submenu.
- 3. Press 2 to select [Resend] to resend the message.
- 4. Press the ( key to close the box.

# 2.3.7 How to use Draft messages

Un-sent messages, and failed transmission messages are saved in the Draft box. It is possible to edit, resend, copy text, telephone the sender, and save address to Contacts.

#### How to edit and send messages

Edit and send a message in the Draft box as follows:

- 1. Open the Draft box and open the message to edit and/or send.
- 2. Press the (1) key to open the sub menu.

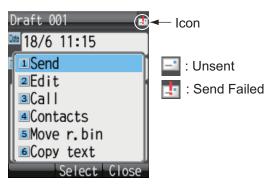

- 3. To edit the message, press **2** to select [Edit]. To send the message without editing, press **1** to select [Send]. If **2** is selected, the [Create SMS] screen appears. Follow directions from step 4. If **1** already has been pressed, follow directions at step 7.
- 4. Edit the message text.
- 5. Press the (1) key to open the submenu.
- 6. Press 1 to select [Send] to send the message.
- 7. Press the key to close the box.

### 2.3.8 How to use URL and phone numbers within messages

If a phone number is included in a message, it can be copied, called, replied to (by SMS), and added to Contacts. If a URL is included in a message, it can be viewed, added to Favorites, and copied.

#### Phone numbers

- 1. Open the message with the included phone number.
- Press ▼ to select the phone number with the cursor. The phone number is high-lighted in light blue. If there are two or more numbers in the message, use ▼ or ▲ to select the one to use.

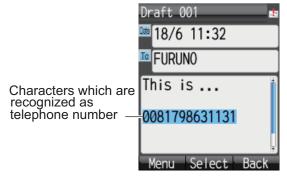

3. Press the **Enter** key to show the submenu.

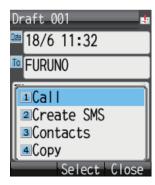

- 4. Do one of the following:
  - Call the selected number: Press 1. Press the Enter key or the key to call.
  - Send an SMS message to the selected number: Press 2. Follow the instructions at step 5 and after in subsection 2.3.2.
  - Save the selected number to Contacts: Press 3. Follow the instructions at step 4 and after of "How to save the sender to contacts".
  - Copy the selected number: Press 4 to copy the number to the clipboard.
- 5. Press the key to close the message.

#### **URL**

- 1. Open the message with the included URL.
- 2. Press ▼ to select the URL. The URL is highlighted in light blue.

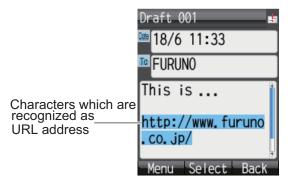

3. Press the **Enter** key to display the submenu.

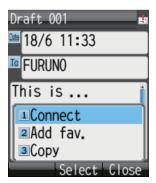

- 4. The following operations are possible:
  - Open and view the URL: Press 1. Press ▲ to select [Yes] and press the Enter key. If the idle screen shows "D: Connected", the web page related to the URL appears (see subsection 2.4.1). If "D: Not connected" (or "No permission") is shown, an error message appears and the web page is not shown.
  - Save the URL to Favorites: Press 2. With the [Title] field selected, press the Enter key. Enter a title in the field and press the Enter key. Press the (4) key to save to Favorites.
  - Copy the URL: Press 3. The URL is copied to the clipboard.
- 5. Press the key to close the message.

### 2.4 Web

You can view web pages on the handset by using Standard IP (Best effort) packet communications service. Service charge is based on the amount of data volume, not connection time.

**Note:** The handset can start from Standard IP packet service. However, when using Streaming IP data packet service with the Web Software, the handset uses streaming IP service. The charge for Streaming IP service is based on connection time, so it is not advised to view web pages from the handset. Disconnect from the internet and reconnect to use Standard IP.

### 2.4.1 How to connect/disconnect to/from the Internet

**Note:** If the IP address of the handset is not set by web software (the standby display shows "D: No permission"), you cannot connect to the internet. See page 6-16.

### How to connect to the Internet

If you are already connected to the Internet via the Web software (Idle screen displays "D: Connected"), the following procedure is NOT necessary.

Do the following to connect to the Internet:

1. At the idle screen, press the key to open the [Web top] menu.

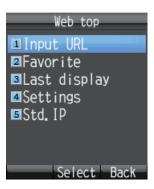

2. Press 5 to select [Std. IP].

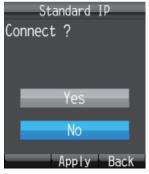

- 3. Press ▲ to select [Yes], and press the **Enter** key. While connecting, the message "Connect..." appears. When connected, the message "Completed." is displayed. **Note:** If connection cannot be established, the message "Failed." appears.
- 4. Press the key to close the menu. The idle screen now displays "D: Connected".

#### How to disconnect from the internet

Do the following to disconnect from the internet. This operation disconnects all service types (Standard IP Packet, Streaming IP packet).

- 1. At the idle screen, press the key to open the [Web top] menu.
- 2. Press the **5** key to select [Std. IP]. The following screen appears.

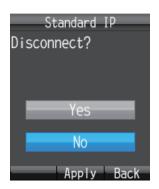

- 3. Press ▲ to choose [Yes], and press the **Enter** key. While disconnecting, the message "Disconnect..." appears and the message "Completed." appears when disconnection is completed.
- 4. Press the key to close the menu. The idle screen now displays "D: Not connected".

### 2.4.2 How to view a web page

There are four ways to view a web page:

- · Direct input of URL
- · Use Input history
- · Select URL from Favorites
- Use last-displayed URL

Confirm that the idle screen shows "D: Connected" then do the procedure shown below. If "D: Not connected" (or "D: No permission") appears an error message appears and the web page is blank.

#### **Direct input of URL**

- 1. At the idle screen, press the key to open the [Web top] menu.
- 2. Press 1 to select [Input URL].

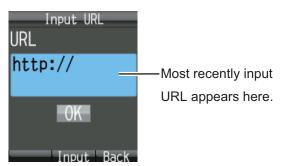

- 3. Press the **Enter** key to show the URL input screen.
- Enter the URL address (maximum 192 characters), and press the Enter key. Any
  character, except a space, can be entered. If the most recently accessed web address appears in the field, press the CLR key to erase.

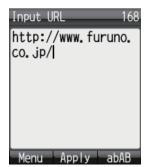

5. Press ▼ to choose [OK], and press the **Enter** key. The URL web page appears in the web browser. Use the [Web settings] menu to adjust the display for easy viewing. Refer to subsection 3.4.

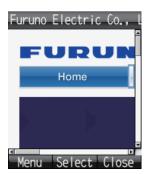

6. Press the **6** key to close the browser.

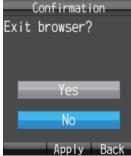

7. Press ▲ to select [Yes], and press the **Enter** key.

**Note:** You remain connected to the internet even if the browser is closed. See section 2.4.1for how to disconnect from the internet.

#### How to open a URL from the Input history screen

This procedure is invalid if the input history is empty.

- 1. At the idle screen, press the key to open the [Web top] menu.
- 2. Press 1 to select [Input URL].
- 3. Press the (1) key to show the submenu.

  Previously input URLs (maximum 10) are shown. When the 11th URL is added, the oldest URL is automatically deleted.

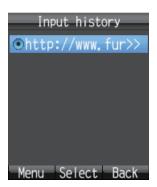

4. Press ▲ or ▼ to select a URL.

**Note:** You can show the complete URL for the selected URL by pressing (1), then 1, to select [Detail]. Press the (1) key to return to the Input history screen.

- 5. Press the **Enter** key. Selected URL appears in the [URL] field.
- 6. Press ▼ to select [OK], and press the **Enter** key. The web page appears.
- 7. Press the key to close the browser.
- 8. Press ▲ to select [Yes], and press the **Enter** key.

### How to delete a URL from the history

- 1. Open the history. Go to step 2 to delete individual URL, or step 3 for all URLs.
- 2. Press ▲ or ▼ to select the URL to delete.
- 3. Press the (1) key to show the submenu.

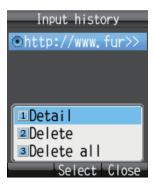

- 4. To delete individual URL, press **2** to select [Delete]. To delete all URLs, press **3** to select [Delete all]
- 5. Press ▲ to select [Yes] then press the **Enter** key.

#### How to view URL from the Favorite list

If there are no items on the Favorite list, the message "no list" displays, and the following procedure is invalid.

- 1. At the idle screen, press the key to open the [Web top] menu.
- 2. Press 2 to select [Favorite] to show the Favorite list (maximum 10 favorites).

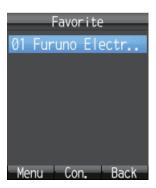

3. Press ▲ or ▼ to select the title.

**Note:** With the title selected, press the (1) key, then 1(Det./Edit), to show the detailed information screen. The title and the URL appear. Press the (1) key to edit the title and the URL. Press the (1) key to return to the Favorite list.

- 4. Press the **Enter** key. The web page appears.
- 5. Press the 6 key to close the browser.
- 6. Press ▲ to select [Yes] and press the Enter key.

#### How to view most recent web page

Data from the most recently viewed web page is temporarily saved to the memory, called a "cache". When viewing the same web page again, the data saved in the cache appears. If there is no data in the cache, the following operation is not possible.

- 1. At the idle screen, press the wey to open the [Web top] menu.
- 2. Press **3** to select [Last display]. The most recently viewed web page appears.
- 3. Press the 6 key to close the browser.
- 4. Press ▲ to select [Yes], and press **Enter** key.

## 2.4.3 Operations while viewing a web page

While viewing a web page, press the (4) key to open the submenu. The following operations are available:

- 1 (Back): Return to previous web page (if data is in cache).
- 2 (Forward): Advance to next web page (if data is in cache).
- 3 (Entry fav.): Save current page to Favorite list.
- 4 (Reload): Reload the current web page.
- 5 (Favorite): Display the Favorite list.
- 6 (Input URL): Manually enter a URL.
- **7** (Settings): Display the [Web settings] menu (see subsection 3.4).

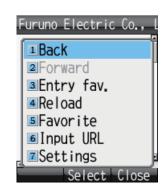

### **About HTTPS sites**

If connecting to HTTPS site, the following screen is shown.

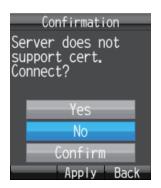

Select from the following choices, and press the **Enter** key to select.

- Yes: Authenticate the server certificate and display the https site.
- No: Do not authenticate the server certificate and close the pop-up screen.
- Confirm: Show the server certification details. Press the Enter key to authenticate, or the key to refuse.

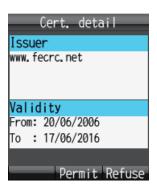

### 2.4.4 Favorite list

### How to add a URL to the Favorite list while viewing the list

Add often-accessed web pages to the Favorite list for easy viewing. The Favorite list stores 10 URLs. Do the following to register pages to the favorite list:

**Note:** If there are already 10 pages in the Favorite list, it is not possible to add another without deleting one.

- 1. While viewing a web page, press the (4) key to open the submenu.
- 2. Press **3** to select [Entry fav.]. The title and URL of the web page appear in the [Title] and [URL] fields as shown below. For websites that are not in alphanumeric characters, the title must be manually entered. Go to step 3.

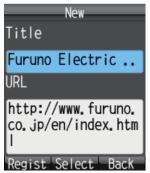

- 3. Select the [Title] field and press the Enter key.
- 4. Enter the title in alphanumeric characters and press the **Enter** key (max. 50 characters).
- 5. Press the (1) key. The message "Registered" appears and the URL is registered to the Favorite list.
- 6. Press the **(6)** key to close the browser.
- 7. Press ▲ to select [Yes], and press the **Enter** key.

### How to delete an item from the Favorite list

You can delete one item, or all items, from the Favorite list as follows:

- 1. Open the Favorite list. To delete one item, go to step 2, and to delete all items, go to step 3.
- 2. Press ▲ or ▼ to select the item to delete.
- 3. Press the (4) key to open the submenu.

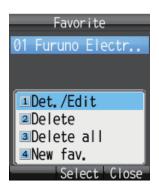

- 4. To delete one item, press 2 (Delete). To delete all items, press 3 (Delete all).
  - For 2: Press ▲ to select [Yes] and press the Enter key.
  - For 3: Press the Enter key. Enter the operation password and press the Enter key. Press ▼ to select [OK] and press the Enter key. Press ▲ to select [Yes], and press the Enter key.
- 5. Press the 6 key to close the Favorite list.

### 2. HANDSET OPERATIONS

This page is intentionally left blank.

# 3. SETTINGS FOR HANDSET

This chapter describes the menus [Sound], [Display], [SMS], [Web], and [Settings]. Also described are system messages from connected equipment, list of connected equipment, and how to display various information.

### 3.1 Sound Menu

The [Sound] menu sets options for internal and external phones, message notification for SMS messages and system messages, key beep, and microphone volume.

- 1. At the idle screen, press the **Enter** key to show the main menu.
- Press ➤ to select the [Sound] icon, and press the Enter key to show the [Sound] menu.

**Note:** The [Sound] menu can also be opened by pressing the (ব্য়া) key at the idle screen.

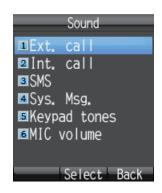

# 3.1.1 Notification sound setting

You can set the sound volume and ring pattern for internal and external phones and notification for SMS messages and system messages.

#### How to set the volume

- 1. In the [Sound] menu, press either the 1, 2, 3, or 4 key for the following items:
  - 1: External phone incoming notification volume
  - 2: Internal phone incoming notification volume
  - 3: SMS message notification volume
  - 4: System message notification volume

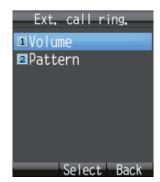

- 2. Press 1 to select [Volume] to show the below-right figure.
- 3. Press ▲ or ▼ to adjust the volume level (0 7). Set to [0] for no sound.

**Note:** Press the (1) key to hear the ringtone at the selected volume. Press the (1) key again to stop the ringtone.

- 4. Press the **Enter** key.
- 5. Press the key to close the menu.

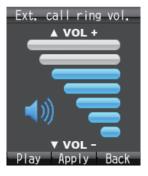

#### How to set the ring pattern

- 1. In the [Sound] menu, press either the 1, 2, 3, or 4 key for the following:
  - 1: External phone incoming notification pattern
  - 2: Internal phone incoming notification pattern
  - 3: SMS message notification pattern
  - 4: System message notification pattern
- 2. Press **2** to select [Pattern] to show the pattern selection screen.

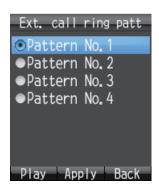

3. Press ▲ or ▼ to select the pattern.

**Note:** Press the (10) key to play the pattern at the selected pattern. Press ▲ or ▼ to adjust the volume, from

- 1 7 and off.Press the key to stop.
- 4. Press the **Enter** key.
- 5. Press the key to close the menu.

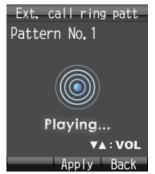

## 3.1.2 How to adjust keypad tones volume

To adjust the volume for the keypad tones, do the following:

- 1. In the [Sound] menu, press 5 to select [Keypad tones].
- 2. Press ▲ or ▼ to select the volume level.
- 3. Press the Enter key.
- 4. Press the key to close the menu.

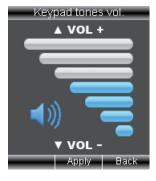

# 3.1.3 How to adjust the volume for the microphone

- 1. Press **6** to select [MIC volume] from the [Sound] menu to show the MIC volume setting window.
- Press ▲ to increase the volume, or ▼ to decrease the volume (setting range: 1 to 7).
- 3. Press the Enter key.
- 4. Press the (3) key to close the menu.

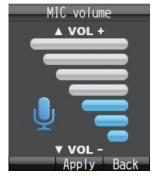

# 3.2 Display Settings

Change font size, LCD backlight, and key backlight from the [Display] menu.

- 1. At the idle screen, press the **Enter** key to open the main menu.
- 2. Press ◀ to select the [Display] icon, and press the **Enter** key to shown the [Display] menu.

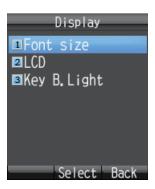

# 3.2.1 How to change the font size

Select the font size to other than that selected for web page.

1. In the [Display] menu, press 1 to select [Font size] to show the Font size screen.

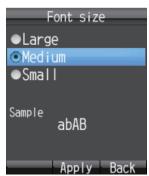

- 2. Press ▲ or ▼ to select font size ([Large], [Medium] or [Small]). The font size is shown in the [Sample] area.
- 3. Press the **Enter** key.
- 4. Press the key to close the menu.

# 3.2.2 How to change LCD brightness and backlight ON time

Change the LCD brightness and backlight ON time as follows:

### **Brightness**

1. In the [Display] menu, press 2 to select [LCD] to show the [LCD] menu.

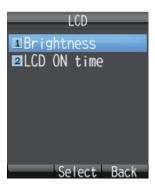

2. Press 1 to select [Brightness] to show the brightness level screen.

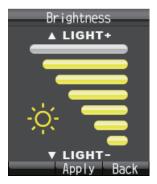

- 3. Press ▲ or ▼ to increase / decrease the LCD brightness level.
- 4. Press the **Enter** key.
- 5. Press the key to close the menu.

### **LCD Backlight ON time**

- 1. In the [Display] menu, press 2 to select [LCD] to show the [LCD] menu.
- 2. Press 2 to select [LCD ON time] to show the [LCD ON time] screen.

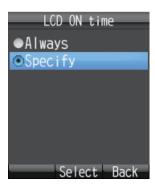

3. Press ▲ or ▼ to select either [Always] or [Specify] and press the **Enter** key. [Always]: Keep the LCD light always on. Go to step 6. [Specify]: Enter a time limit for the backlight. If there is no key operation during the time limit, the LCD backlight automatically turns off. Go to step 4.

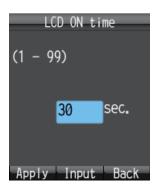

- 4. If you selected [Specify] at step 3, press the **Enter** key and enter a time limit (1 99 sec.), and press the **Enter** key. The time is set.
- 5. Press the (4) key.
- 6. Press the key to close the menu.

# 3.2.3 How to adjust the keypad backlight

Change the keyboard backlight settings.

1. In the [Display] menu, press **3** to select [Key B.Light] to show the [Key backlight] screen.

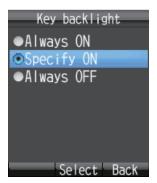

Press ▲ or ▼ to select one of the following and press the Enter key.
 [Always ON]: The keyboard backlight is always illuminated. Go to step 6.
 [Specify ON]: The keyboard backlight stays illuminated for the set time. Go to step 3.

[Always OFF]: The keyboard backlight is not illuminated. Go to step 6.

- 3. Press the **Enter** key, and the character input screen appears.
- 4. Enter illumination time (1 -99 sec.) and press the **Enter** key.
- 5. Press the (4) key.
- 6. Press the key to close the menu.

# 3.3 SMS Settings

You can change your signature and password settings in the [SMS Settings] menu.

- 1. At the idle screen, press the **Enter** key to open the main menu.
- 2. Press ▲ to select the [SMS] icon and press the **Enter** key to show the [SMS] screen.

**Note:** The [SMS] menu can also be opened by pressing the key at the idle screen.

3. Press 6 to select [Settings] to open the [SMS settings] menu.

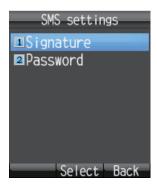

## 3.3.1 How to set an SMS Signature

An SMS signature is a line of text that is added to the end of all outgoing messages. To add a signature to all outgoing messages, do the following:

- 1. In the [SMS Settings] menu, press 1 to select [Signature].
- Press ▲ or ▼ to select [ON] or [OFF] and press the Enter key.
   [ON]: A signature is automatically added to all SMS messages (go to step 3).
   [OFF]: A signature is not automatically added to SMS messages (go to step 4).
- 3. Enter the signature text (maximum 156 characters) and press the **Enter** key. For example, if "FURUNO" is entered as the signature, the sent message looks like the one shown below.

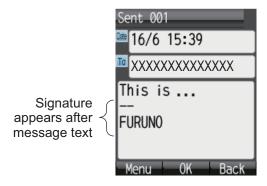

4. Press the key to close the menu.

## 3.3.2 How to activate the SMS password

To activate the SMS password, do as follows.

- 1. In the [SMS settings] menu, press 2 to select [Password].
- 2. Press ▼ to select [Save password].
- 3. Press the **Enter** key to delete the checkmark [✓] from the check-box.
- 4. Press the (1) key.
- 5. Press the key to close the menu.

After this, the SMS password is requested when you access the [SMS] menu.

# 3.4 Web Settings

The [Web settings] menu allows you to set features of the Web browser: font size, display zoom, display mode, advanced settings, time out, and clear the cache. To access the [Web settings] menu do the following:

- 1. At the idle screen, press the **Enter** key to open the main menu.
- 2. Press ▲, then ◀ to select the [Web] **icon** and press the **Enter** key to show the [Web top] menu.

**Note:** You can also show the [Web top] menu at the idle screen by pressing the press the key.

3. Press 4 to select [Settings] to display the [Web settings] menu.

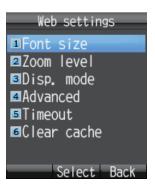

# 3.4.1 How to change web browser font size

- 1. In the [Web settings] menu, press 1 to select [Font size].
- 2. Press ▲ or ▼ to select font size ([Large], [Medium], [Small]). The font size is shown in the [Sample] area.
- 3. Press the **Enter** key.
- 4. Press the key to close the menu.

# 3.4.2 How to change web page display zoom

You can change the display zoom factor to enlarge small print.

1. In the [Web settings] menu, press **2** to select [Zoom level] to show the [Zoom level] screen.

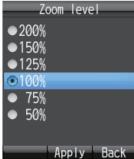

- 2. Press ▲ or ▼ to select a zoom level.
- 3. Press the Enter key.
- 4. Press the key to close the menu.

# 3.4.3 How to change web display mode

Display mode gives three different ways to display web pages:

- [Normal]: Display the web page at normal size (you need to scroll right and left to view).
- [Just-fit]: The width of the web page including tables is shrunk to fit the screen width.
- [Smart-fit]: The width of the web page is shrunk to fit the width of the screen. A table that is larger than the width of the display is split vertically.

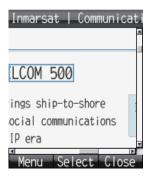

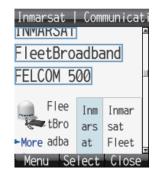

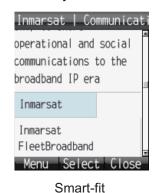

Normal Just-fit
To change the display mode, do the following:

1. In the [Web settings] menu, press **3** to select [Disp. mode] to show the [Display mode] screen.

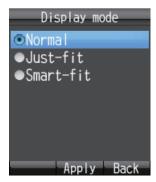

- 2. Press ▲ or ▼ to select [Normal], [Just-fit] or [Smart-fit].
- 3. Press the **Enter** key to select.
- 4. Press the ( key to close the menu.

## 3.4.4 Advanced settings

Display image, Javascript and Popup window options can be set in Advanced Settings.

- [Display Image]: Display or do not display images when viewing web pages. Uncheck to display pages without images.
- [Javascript]: Turn Javascript on or off when viewing web pages. Insert the checkmark to correctly view pages that use javascript.
- [Popup window]: Block or allow popup windows when viewing web pages. Insert the checkmark to block popup windows.
- 1. In the [Web settings] menu, press **4** to select [Advanced] to show the [Advanced] screen.

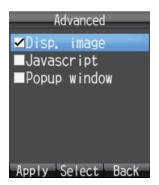

- 2. Press ▲ or ▼ to select the item to edit.
- 3. Press the **Enter** key to insert or remove a [✓] in the box corresponding to each item.
- 4. Press the (4) key to apply settings.
- 5. Press the key to close the menu.

#### 3.4.5 How to set time out

Set the period of no activity before the handset disconnects from the Web. The default setting is 30 seconds. To change the Timeout setting, do the following:

1. In the [Web settings] menu, press **5** to select [Timeout] to show the [Timeout] screen.

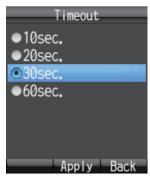

- 2. Press ▲ or ▼ to select a time.
- 3. Press the **Enter** key to set.
- 4. Press the ( key to close the menu.

### 3.4.6 How to clear the cache

The Cache is a section of memory where downloaded information is stored temporarily. If the Cache becomes full, the oldest data is deleted automatically. To manually clear all of the data in the cache, do the following:

1. In the [Web settings] menu, press **6** to select [Clear cache] to show the [Clear cache] screen.

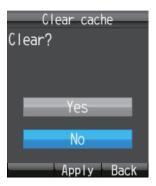

- 2. Press ▲ to select [Yes] and press the Enter key.
- 3. Press the key to close the menu.

## 3.5 Individual Settings Menu

Basic (settings), Network, SIP, Operation Password, Initialization and Self test can be accessed from the [Settings] menu. Initialize and Self test are explained in Chapter 7.

The communication unit contains the following server functions:

- DHCP Server
- DNS Server
- NTP Server
- IMAP Server (for SMS)
- SIP Server (for telephone)
- 1. At the idle screen, press the **Enter** key to open the main menu.
- 2. Press ▼ to select the [Settings] icon and press the **Enter** key to show the [Settings] menu.

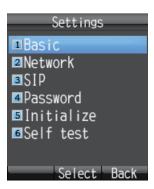

## 3.5.1 Basic settings

Sound, Display, Clock, Notify, Quick call and Echo Cancel can be set from the [Basic] menu. [Sound] can also be accessed by pressing the (1) key at the idle screen, or select [Sound] from the main menu (see subsection 3.1). [Display] can also be accessed by selecting [Display] from the main menu (see subsection 3.2).

#### How to set the clock

GPS time data is fed from the communication unit. If you change the IP address of the communication unit, do as follows to get data from the communication unit. The Clock setting in this procedure is for manual setting of the clock. For Automatic, this procedure is not necessary since the IP address of the communication unit is automatically changed.

1. In the [Settings] menu, press 1 to open the [Basic] menu.

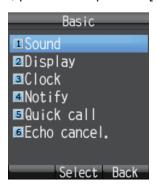

2. Press 3 to select [Clock] and show the [Clock settings] screen.

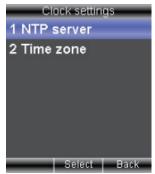

- 3. Select [NTP server] then press the **Enter** key.
- Press ▼ to select Manual then press the Enter key to show the NTP server IP address input screen.

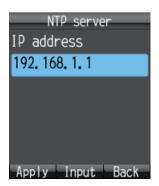

- 5. Select [IP address] then press the **Enter** key to show the IP address entry screen.
- 6. Enter the IP address (maximum 15 characters) of the communication unit then press the Enter key.
- 7. Press the (1) key to apply the setting.
- Press the key to close the menu.

Note: The time displayed on the handset can be adjusted to show local time. Use the following procedure to enable UTC time offset.

- In the [Settings] menu, press 1 to open the [Basic] menu.
- Press 3 to select [Clock] and show the [Clock settings] screen. 2.
- 3. Select [Time zone] then press the **Enter** key.
- Press ▲ or ▼ to adjust the UTC offset as required then press the **Enter** key.

time changes with **UTC** adjustments

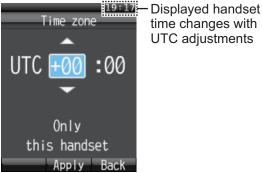

5. Press the key to close the menu.

Note: The UTC offset settings are only applied to individual handsets. To apply the setting to other handsets, repeat the procedure for each handset.

### How to set call and message notifications

Set the notifications for missed call and received messages at the [Notify] screen. Notifications can be set to appear as icons ( [1] / [2]) on the upper part of the screen and as a window message, or as icons with no window message.

- 1. In the [Settings] menu, press 1 to select [Basic] to show the [Basic] menu.
- 2. Press 4 to select [Notify] to show the [Notify] screen.

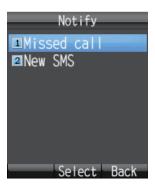

- 3. For missed call notification setting, press **1** to open the [Missed call] screen. For received message notification setting, press **2** to open the [New SMS] screen.
- 4. To set notifications as both icons and a window message, set to [ON]. If you don't need to display the window message and icon, set to [OFF].
- 5. Press the **Enter** key.

If you select [ON] at the above step, the following [New SMS] window appears. Go to step 6.

If you select [OFF], go to step 9.

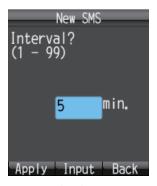

- 6. Press the **Enter** key to open the input screen.
- 7. Enter the check interval (1 99 minutes) and press the **Enter** key.

  This sets the length of time to access the SMS server to check a new message. If there is a new message, the icon and the message window are displayed.
- 8. Press the (1) key.
- 9. Press the key to close the menu.

#### How to set Quick Off hook

When quick off hook is set to ON, to take the handset off the cradle has the same effect as to press the key (phone answers automatically).

- 1. In the [Settings] menu, press 1 to select [Basic] to show the [Basic] menu.
- 2. Press **5** to select [Quick call] to display the [Quick OffHook] screen.

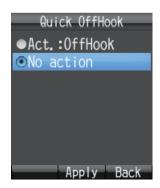

3. Press ▲ or ▼ to choose setting for off hook:

[Act.: OffHook]: Removing the handset from the cradle has the same result as to press the key.

[No action]: Removing the handset from the cradle has no effect.

- 4. Press the Enter key.
- 5. Press the key to close the menu.

#### How to set the echo canceller

If the echo canceller is off, you may hear the delayed echo of your own voice in the handset. Turn the echo canceller on to suppress the echo of your own voice. Do the following to turn echo canceller on or off:

- 1. In the [Settings] menu, press 1 to select [Basic] to show the [Basic] menu.
- 2. Press 6 to select [Echo cancel.]. You are asked to enter the operation password.
- 3. Press the **Enter** key.
- 4. Enter the operation password. Press the **Enter** key.
- 5. Press ▼ to select [OK] and press the **Enter** key to show the [Echo canceller] screen.

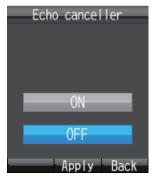

- 6. To turn on [Echo canceller], select [ON]. To turn off [Echo canceller], select [OFF].
- 7. Press the Enter key.
- 8. Press the key to close the menu.

## 3.5.2 Network settings

Network settings can be set automatically or manually.

- 1. In the [Settings] menu, press **2** to open the [Network] menu. You are asked to enter the operation password.
- 2. Press the Enter key.
- 3. Enter the operation password and press the **Enter** key.
- 4. Press ▼ to select [OK] and press the **Enter** key to show the [Network] menu.

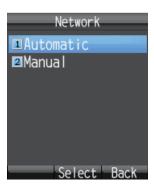

5. To have settings detected automatically, press **1** to select [Automatic]. To enter settings manually, press **2** to select [Manual]. For [Automatic], go to step 24. For [Manual], go to step 6.

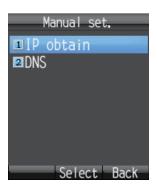

6. Press 1 to select [IP obtain] to show the [IP obtain] screen.

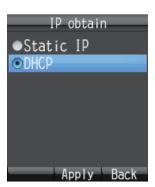

- 7. Press ▲ or ▼ to select the method for obtaining the IP address. [Static IP]: The IP address, subnet mask and default gateway are set manually. [DHCP]: The IP address, subnet mask and default gateway are obtained automatically from the DHCP server.
- 8. Press the **Enter** key. Do one of the following depending on selection made at step 7.
  - If you select the [Static IP] at step 7, the [Static IP] screen appears. Go to step 9.

If you select the [DHCP] at the step 7, the [Manual set.] screen appears. Go to step 16.

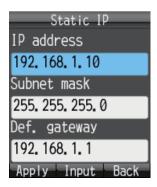

Static IP factory default settings

- 9. With the [IP address] field selected, press the **Enter** key.
- 10. Enter the IP address for this unit, and press the **Enter** key.
- 11. Press ▼ to select the [Subnet mask] field, and press the **Enter** key.
- 12. Enter the Subnet mask and press the **Enter** key.
- 13. Press ▼ to select the [Def. gateway] field, and press the **Enter** key.
- 14. Enter the default gateway (IP address of the router) and press the **Enter** key.
- 15. Press the (4) key to return to the [Manual set.] menu.
- 16. Press 2 to select the [DNS] menu to show the [DNS obtain] screen.

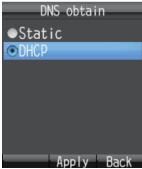

- 17. Press ▲ or ▼ to select the method for obtaining the DNS server address. [Static]: Set Primary and Secondary DNS server addresses manually. [DHCP]: Obtain DNS server address automatically from the DHCP server.
- 18. Press the **Enter** key. Do one of the following depending on selection made at step 17.

If you select the [static] at step 17, the DNS entry screen appears. Go to step 19. If you select the [DHCP] at step 17, the [Manual set.] screen appears. Go to step 24.

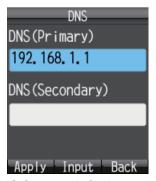

DNS factory default settings

- 19. With the [DNS (Primary)] field selected, press the **Enter** key.
- 20. Enter the IP address of the primary DNS server and press the **Enter** key.
- 21. Press ▼ to select the [DNS (Secondary)] field, and press the **Enter** key.
- 22. Enter the IP address of the secondary DNS Server and press the **Enter** key. **Note:** If only the Secondary DNS Server address is entered, the Primary DNS is set to the same value.
- 23. Press the 🐠 key to return to the [Manual set.] menu.
- 24. Press the key to close the menu.

## 3.5.3 SIP settings

This section describes SIP server settings. Do the procedure if it is necessary to enter SIP settings.

1. In the [Settings] menu, press **3** to select [SIP] to show the [SIP] menu.

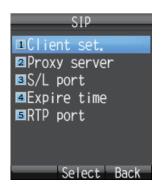

- 2. Press one of keys **1** -**5** depending on your objective.
  - 1: Set SIP client.
  - 2: Set SIP proxy server.
  - 3: Set SIP server port number.
  - 4: Set SIP server authentication interval.
  - 5: Set RTP port.
- 3. Set SIP by referring to the descriptions in the table.

| Menu           | Item         | Description                                                                                                    |
|----------------|--------------|----------------------------------------------------------------------------------------------------|
| Client set.*1  | Phone number | Enter extension number (1000 - 9999).                                                                                                    |
|                | Password     | Enter SIP password. Up to a maximum of eight alphanumeric characters (upper case alphabet only) can be used. This password is for identification at the SIP server. |
|                | Nickname     | Enter a nickname (maximum of 50 alphabet). The nickname appears on the display of the called extension handset.                                                     |
| Proxy server*2 | Automatic    | The IP address (IP address of communication unit) of the SIP proxy server is automatically changed.                                                                 |
|                | Manual       | Enter the address (IP address of communication unit) of the SIP proxy server manually.                                                                              |
| S/L port       | Server port  | Enter server port number (0 - 65535).                                                                                                    |
|                | Local port   | Enter local port number (0 - 65535).                                                                                                    |
| Expire time    | -            | Enter expiration time (1800 - 7200 (sec.)).                                                                                                    |
| RTP port*3     | RTP port 1   | Enter RTP port 1 (16384 - 32766, even number only). Set different from RTP port 2.                                                                                  |
|                | RTP port 2   | Enter RTP port 2 (16384 - 32766, even number only). Set different from RTP port 1.                                                                                  |

- \*1: To change both extension number and SIP password at the [Client set.] menu, you must also change a setting of the Web software at the SIP server. (See page 6-4.) The telephone functions cannot be used if the settings for SIP client and SIP server are different.
- \*2: The IP address of the SIP proxy server must be the same as the IP address of the communication unit in order to use the telephone function.
- \*3: For connection of multiple handsets, enter a different numbers for RTP port 1 and RTP port 2 of all handsets. Entering the same numbers disables the multi voice function.

## 3.5.4 How to change operation password for the handset

Do this procedure to change the operation password. After entering a new password be sure to write it down. If the password is lost, contact your dealer to restore factory settings. If this occurs, the default settings must be restored. (See section 7.7).

1. In the [Settings] menu, press 4 to select [Password] to show the [Password] menu.

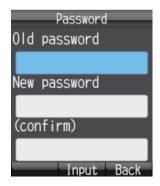

- 2. With the [Old password] field selected, press the **Enter** key.
- 3. Enter the current password and press the **Enter** key. The entered characters are shown with asterisks (\*).
- 4. Press ▼ to select the [New password] field and press the **Enter** key.
- 5. Enter the new password (4 8 characters, upper case alphabet only) and press the **Enter** key.
- 6. Press ▼ to select the [(confirm)] field and press the **Enter** key.
- 7. Re-enter the same new password for confirmation and press the **Enter** key.
- 8. Press the (w) key. The message "Changed." appears and the equipment returns to the [Settings] menu.

**Note:** If the password could not be changed, the message "Could not change" appears. Repeat this procedure.

9. Press the ( key to close the menu.

## 3.6 System Messages

If an alarm occurs in a unit connected in the same network, the handsets sounds an alarm tone and an alert information window displays. The alarm icon ( ) also appears at the status bar on the upper part of the screen.

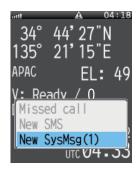

1) In the alert information window, select [New SysMsg] and press the **Enter** key. The most recent system messages appears. A maximum of 10 system messages can be saved, however the messages are erased when the power is turned off.

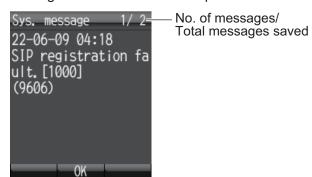

- 2) If there are more than two alert messages, press ◀ and ▶ to cycle through the messages. Use ◀ to go back one message, and ▶ to go forward one message.
- Press the Enter key to close the message.
   Note: You can also display system messages with the [Sys Msg] icon in the main menu.

## 3.7 Device List

The Device list displays a list of all devices (communication unit, handset, incoming indicator).

- 1) At the idle screen, press the **Enter** key to open the main menu.
- 2) Press ◀, ▼ to select the [Device] icon and press the Enter key. The message "Detecting" appears while the list is being prepared. When the search is completed, the [Device list] screen appears.

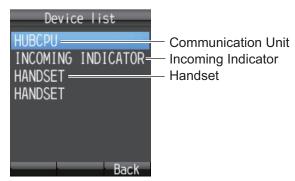

3) Press the key to close the menu.

# 3.8 How to Show TCP/IP, SIP and Software Version information

Do as follows to see TCP/IP, SIP and software version information.

- 1. At the idle screen, press the **Enter** key to show the main menu.
- 2. Press ▶, then ▼ to select the [Info] icon and press the **Enter** key to show the [Information] menu.

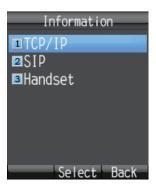

- 3. Press one of keys 1 3 to view information as follows:
  - 1: TCP/IP information
  - 2: SIP information
  - 3: Software version information of handset

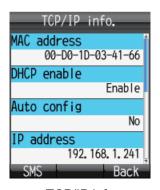

TCP/IP info

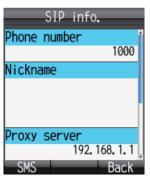

SIP info

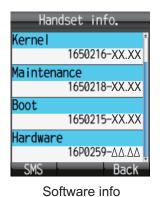

XX: Program version no.  $\Delta\Delta$ : Circuit board version no.

- 4. Press ▲ or ▼ to scroll through the screen to see the information.
- 5. Press the key to close the menu.

**Note:** If you need to send the information by SMS, press the (T) key to open the [Create SMS] screen.

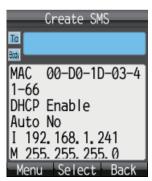

TCP/IP Info

## 4. OPTIONAL DEVICES

## 4.1 Fax (FAX-2840)

The optional FAX unit can send and receive faxes using 3.1kHz audio service from land or ship-to-ship.

**Note:** Depending on SIM card type, 3.1kHz audio service may not be available. Check with the company that issued your SIM card.

### **How to dial**

#### To Land

Enter 2\*00, the Country Code, the fax number, followed by # and Start to send a fax.

#### Ship-to-ship

Enter 2\*00, 870 (ocean area code), followed by the Inmarsat number, **#** and **Start** to send a fax.

**Note 1:** In the Web software, if the analog port [Type] is set to [FAX] or [TEL & FAX], a Fax can be sent without entering [2\*] before the number. See the Installation Manual.

**Note 2:** When sending a FAX, the number that is printed on the sent fax sheet is the telephone number of your unit, not the FAX number. When replying to a FAX, be sure to ask the sender for their FAX number.

**Note 3:** When you send a fax from FELCOM 250/500 to FELCOM 30/50/70, always use a 3.1 Khz audio service number.

## 4.2 Incoming Indicator (FB-3000)

The Incoming Indicator sounds a buzzer and blinks its lamp when a telephone call, fax or ISDN (UDI/RDI, FELCOM 500 only) communication is received. Press the **ACK** button to stop the buzzer on the receiving fax. In the case of a phone call, press the **ACK** button to stop the buzzer on the receiving telephone, or the alarm automatically stops when the handset is removed from the cradle. Press the  $[\blacktriangle]$  and  $[\blacktriangledown]$  buttons to raise and lower the alarm volume.

There are two selectable alarm types. The alarm can also be set to Off. (See the Installation Manual.)

**Note:** The buzzer volume will reset to maximum volume, regardless of user settings, every time the power is turned off and on.

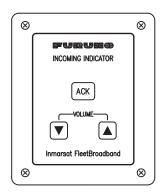

## 4.3 Incoming bell (FB-3001)

The incoming bell sounds a buzzer when a telephone call or fax is received. Move the switch to select one of the three following volume settings for the bell:

· Left: Mute

Center: Low volumeRight: High volume

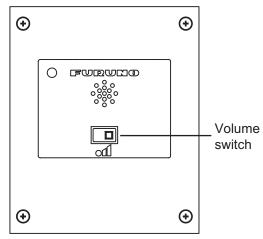

Incoming bell (FB-3001)

## 5. WEB SOFTWARE

The Web software makes a connection to Internet, adjusts the Communication Unit settings, creates SMS messages, and creates/edits the Contacts list. Connect the Communication Unit to a PC to use the Web software. The Communication Unit works with the following web browsers:

Internet Explorer<sup>®</sup> version 6.x/7.x/8.x/9.x/10.x/11.x

**Note 1:** For version 8.x, disable the SmartScreen<sup>®</sup> filter (Safety button > SmartScreen<sup>®</sup> Filter > Turn Off SmartScreen<sup>®</sup> Filter > click OK button).

**Note 2:** For Windows 10<sup>®</sup> users, this software is not compatible with the Microsoft Edge<sup>®</sup> browser.

Use Internet Explorer® version 11.x to access the Web software.

To open Internet Explorer<sup>®</sup> 11.x, refer to the following URL: http://windows.microsoft.com/en-us/internet-explorer/pin-internet-explorer-start-taskbar#ie=ie-11-win-7 (URL valid at time of printing).

Mozilla Firefox<sup>®</sup> version 3.x

## 5.1 How to Open/Close the Web Software

- 1. Make sure the SIM card is inserted. Turn the Communication Unit on.
- 2. Switch the PC power on.
- 3. After the computer starts, double-click the [FELCOM\_FB] icon on the desktop to start the Web browser.
- 4. Enter "192.168.1.1" in the address bar and press **Enter** key. The Main screen displays.

**Note 1:** If the following PIN Code entry screen appears, enter the PIN code of the SIM card. (See section 1.3.)

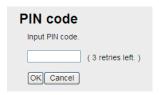

**Note 2:** You can add the main menu of the Web software to "Favorite" or "Bookmark" for easy access.

5. To close the Web software, click the [X] (Close) button at the upper right corner of the window.

**Note:** If the system becomes overloaded while processing data, a CGI error may occur. If this occurs, wait a short amount of time and try again.

## 5.2 Screen Explanation

The screen is divide into several areas.

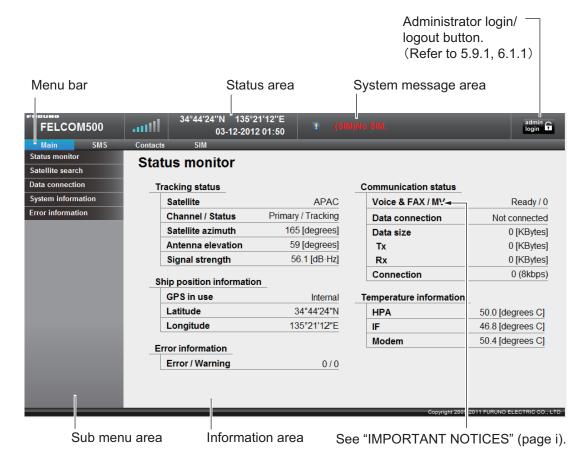

### Status area

The status area displays the reception signal level, ship position information, date and time. Data is updated every 30 seconds.

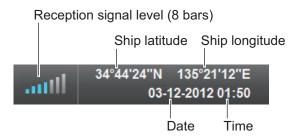

### System message area

Error and Warning messages are displayed in red letters in the System message area (See section 7.6).

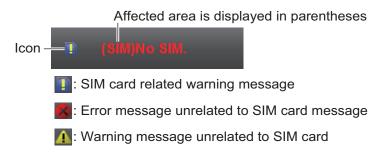

#### Menu bar

The menu bar contents are different when you are logged in or if you are logged out. Click a menu item with the mouse pointer to view the contents in the sub menu or information areas.

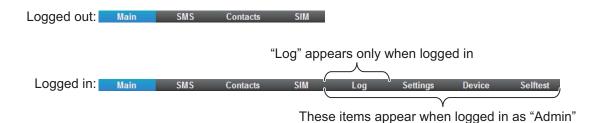

#### Sub menu area

In the menu bar, click [Main], [SMS], [Log], [Settings], [Device] or [Contacts] (displayed when logged in as Admin) to display respective menu in the sub menu area. Click an item in the sub menu to display its contents in the Information area. Click ▼ to expand the sub menu for more contents items. Click ▲ to close the expanded submenu.

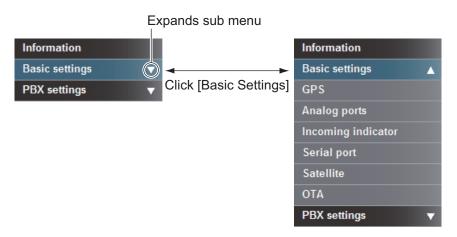

#### **Information area**

The information area displays current setting conditions and various information. Setting conditions can be changed from the menu.

## 5.3 Status Monitor

The Status monitor displays satellite tracking status, communication status, ship position information, Communication Unit internal temperature, and error information. Data is refreshed every five seconds. If the Status monitor is not displayed, do the following to view:

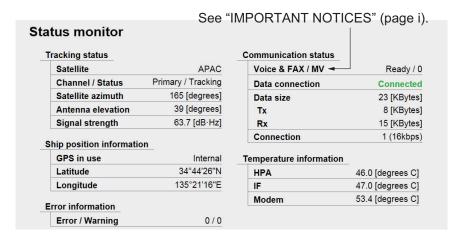

- 1. Click [Main] in the menu bar.
- 2. Click [Status monitor] in the sub menu. The [Status monitor] appears as shown: Refer to the following table description of Status Monitor items:

| Item                | Description                                                                                                    |  |  |
|---------------------|----------------------------------------------------------------------------------------------------|--|--|
| Tracking status: Sa | ntellite tracking information                                                                                                |  |  |
| Satellite           | Name of Satellite that is being tracked.                                                                                     |  |  |
| Channel/Status      | Channel: Displays the searching or tracking channel (Primary/Al-                                                             |  |  |
|                     | ternate).                                                                                                    |  |  |
|                     | Primary: First global channel frequency                                                                                      |  |  |
|                     | Alternate: Second global channel frequency                                                                                   |  |  |
|                     | Status: Displays satellite tracking status. Searching (searching for                                                         |  |  |
|                     | satellite), Tuning (antenna fine tuning), Tracking (tracking satel-                                                          |  |  |
|                     | lite), Blocking (satellite signal is blocked).                                                                               |  |  |
| Satellite azimuth   | Displays satellite bearing, North as reference.                                                                              |  |  |
| Antenna elevation   | Displays antenna elevation angle.                                                                                            |  |  |
| Signal strength     | Displays signal reception level in the modem.                                                                                |  |  |
| Interference*1      | "Detected" is displayed when interference signal is detected.                                                                |  |  |
| Communication sta   | atus: Communication information                                                                                              |  |  |
| Voice & FAX/ MV*4   | Display voice communication status.                                                                                          |  |  |
|                     | (unavailable), Ready (Line is ready), Voice (Phone in use), Fax                                                              |  |  |
|                     | (Fax in use), UDI <sup>*2</sup> (ISDN UDI in use), RDI <sup>*2</sup> (ISDN RDI in use)                                       |  |  |
| Data                | Displays data communication status (Not available), No per-                                                                  |  |  |
| connection (FX)*5   | mission (No connection permission), Not connected, Connected                                                                 |  |  |
|                     | (in green). The status of all groups is shown if logged in as Admin-                                                         |  |  |
|                     | istrator. "Connected" if one or more groups is connected; "Not                                                               |  |  |
|                     | connected" if no groups are connected.                                                                                       |  |  |
|                     | <b>Note:</b> With FX mode enabled, "Connected" or "Not connected" indications are displayed, regardless of login privileges. |  |  |

| ltem                    | Description                                                                                                   |
|-------------------------|----------------------------------------------------------------------------------------------------|
| Data size <sup>*3</sup> | Displays packet traffic volume of group affiliated with the PC currently in use.                              |
|                         | Data size: Total size of packets sent/received.                                                               |
|                         | TX: Total size of sent packages.                                                                              |
|                         | RX: Total size of received packages.                                                                          |
|                         | If logged in as Administrator, the packet volume for all groups/PP-                                           |
|                         | PoE sessions is shown. If there is no satellite acquired "" appears.                                          |
| Connection*3            | Displays Streaming IP packet session volume. The total for all groups is shown if logged in as Administrator. |
| Ship position inform    | mation                                                                                                    |
| GPS in use              | Displays GPS in use.<br>Internal, External, No fix (GPS data invalid), No data (no GPS data)                  |
| Latitude                | Displays ship latitude. If no GPS data, [_°_'_"] is displayed.                                                |
| Longitude               | Displays ship longitude. If no GPS data, [_°_'_"] is displayed.                                               |
| Temperature inforn      | nation: Internal temperature information                                                                      |
| HPA                     | Temperature of the HPA board in the Antenna Unit. If no information, [] is displayed.                         |
| IF                      | Temperature of the IF board in the Communication Unit. If no information, [] is displayed.                    |
| Modem                   | Temperature of the modem board in the Communication Unit. If no information, [] is displayed.                 |
| Error information       |                                                                                                    |
| Error / Warning         | Number of Errors and Warnings generated.                                                                      |

<sup>\*1:</sup> No indication with non-XL equipment or when there is no interference. (How to check the XL (extended L-band) applicable unit, refer to section 7.8.)

<sup>\*2:</sup> FELCOM 500 only.

<sup>\*3:</sup> No display if No permission is shown for Data connection.

<sup>\*4:</sup> See "IMPORTANT NOTICES" on page i.

<sup>\*5: &</sup>quot;(FX)" displayed when FX mode is enabled.

## 5.4 Data Connection

There are two types of IP packet communication services:

| Service                                               | Description                                                                                                    | Connection speed                                                                                                    | Payment method                       | Use                                                                                                    |
|-------------------------------------------------------|----------------------------------------------------------------------------------------------------|----------------------------------------------------------------------------------------------------|--------------------------------------|----------------------------------------------------------------------------------------------------|
| Standard IP packet communication (Best effort packet) | Speed of the communication service is not guaranteed. Since the bandwidth is shared by many vessels, communication speed varies depending on the number of vessels that communicate at the same time. | <ul> <li>Max. 284</li> <li>kbps</li> <li>(FELCOM</li> <li>250)</li> <li>Max. 432</li> <li>kbps</li> <li>(FELCOM</li> <li>500)</li> </ul> | Fee based<br>on amount<br>of data    | E-mail     Internet / Intranet     Update ship voyage information     Database search     Electronic trade     Web browsing      |
| Streaming IP packet communication                     | Provider guaran-<br>tees connection<br>speed.                                                                                                    | Can select 8,<br>16, 32, 64,<br>128, 256<br>kbps (256<br>kbps FEL-<br>COM 500<br>only).                                                  | Fee based<br>on connec-<br>tion time | <ul> <li>Video conferences or moving picture delivery*</li> <li>Transmit photographic data*</li> <li>Streaming video*</li> </ul> |

<sup>\*:</sup> The streaming IP packet communication method provides uninterrupted transmission of audio and video, provided you are within the guaranteed bandwidth. However, if you can accept broken audio and video, you can use the standard IP communication. When selecting which service to use, consider whether stable communication or communication fee is important.

**Note:** The cost of streaming IP packet communication may be unexpectedly high, so please use caution.

#### How to connect to the internet

Follow the procedure shown below to connect to the internet.

**Note 1:** You cannot connect to the internet if the main display of the web software shows "Data connection No permission".

Note 2: You can connect to the internet via PPPoE. See page 6-41.

- 1. Click [Main] in the menu bar.
- 2. Click [Data connection] in the sub menu to show the following display. Your Data connection list looks something like the one shown below. This list shows the groups registered in the PC in use. See subsection 6.1.9 for how to create the connection list. If you are logged in as Administrator, the [Disconnect all connection] button appears, which lets you disconnect all connections. The connection list for all group/PPPoE session\*/Bridge mode is shown.
  - \* PPPoE session shown during data connection. The Application windows shows "---".

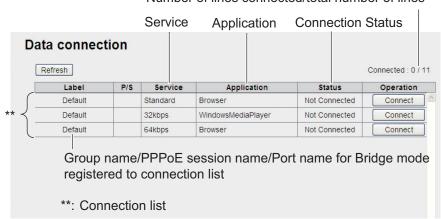

Number of lines connected/total number of lines

Note: The [Refresh] button updates the list.

3. Click the [Connect] button of the service to use. When connecting, the message "Now connecting..." displays. When connected, the message "\*\*\*connection success." appears.

**Note:** If connection fails, the message "\*\*\*connection failure." appears.

- 4. Click the [OK] button to close the message. The Status window shows "Connected" and the label on the button in the Operation window shows "Disconnect."
- 5. To use multiple data services, repeat steps 3 4.

**Note:** It is not possible to use the same application that is already connected. Disconnect the service, and reconnect.

When connected to the internet, the connection list is displayed as shown:

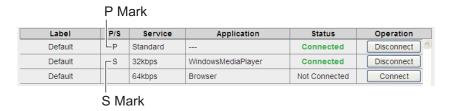

Example: Standard IP packet, 32 kbps streaming IP packet communications

• The first service for each group has a P mark, and "---" appears in the [Application] field. The second and subsequent service for each group has an S mark.

In the above connection list, Standard IP Packet Data Connection Service is connected first.

- In the [Status] field, "Not connected" changes to "Connected" (displays in green).
- The display in the [Operation] field changes from "Connect" to "Disconnect".
- 6. Open the desired application software and begin data communication. Applications are not limited to only those marked with the P mark (applications preset at subsection 6.1.9.) You can use any software that appears after the 2nd application in the list. For example, when the connection list was as shown above, Windows Media<sup>®</sup> Player uses the 32 kbps streaming IP packet communication service and all other applications use the standard IP packet communication service.

#### How to disconnect from the internet

Do the following to disconnect from the internet:

- 1. Click [Main] in the menu bar.
- 2. Click [Data connection]. The [Data connection] screen is displayed.
- 3. Click [Disconnect] for the services to disconnect. When disconnecting, the message "Now disconnecting..." is displayed. When disconnected, the message "\*\*\*disconnection success." is displayed. (\*\*\*: Service and application)
  - **Note 1:** If you disconnect a service marked with a P mark, all other connected services will disconnect.
  - **Note 2:** If the disconnection fails, "\*\*\*disconnection failure." is displayed.
- 4. Click the [OK] button to close the message. The [Status] field displays "Not Connected", the [Operation] button shows "Connect".

## 5.5 Contacts

Like the handset, you can add, edit and delete contacts from the Web software. Use the Web software to save contacts to the Communication Unit or SIM card.

| Media              | Maximum savable address count |
|--------------------|-------------------------------|
| Communication Unit | 150 addresses                 |
| SIM card           | Different with SIM card type  |

## 5.5.1 How to register contacts to the Contacts list

Save contacts (contact name and phone number) to the Contacts list as follows:

1. Click [Contacts] in the menu bar, to show the Contacts list screen. It takes approx. two minutes after powering on to display the list.

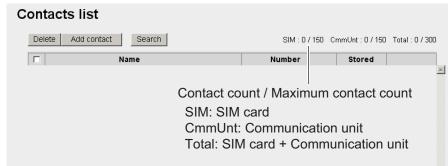

2. Click the [Add contact] button, to show the Contact list / Add contact screen.

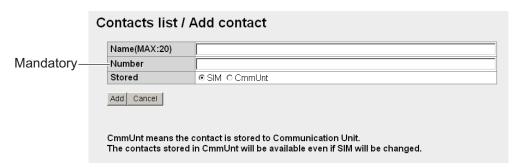

3. Input the name of the contact in the [Name] field.
You may use alphanumeric characters and symbols, except those shown in the table below.

| <br>` | { | } | [ | ] |
|-------|---|---|---|---|
|       | \ | ? | , | , |

The character limit depends on the type of media storage used. When you save a contact (at step 5) the number of characters that you can input is shown with "MAX: \*.\*

- 4. Input the phone number in the [Number] field (Maximum 20 characters). Only numbers and the characters (#, \*, and +) are allowed.
- 5. Select where to save the address in the [Stored] field (CmmUnt: Communication unit, SIM: SIM card).
- 6. Click the [Add] button.
  When completed, the message "Completed." appears.
- 7. Click the [OK] button.

## 5.5.2 How to arrange the Contacts list

#### **How to sort the Contacts list**

You can display your contacts in ascending/descending order of ASCII code order.

- 1. Click [Contacts] in the menu bar.
- 2. Click the [Name] field at the very top of the Contacts list. A ▲ (or ▼) symbol is displayed beside [Name].

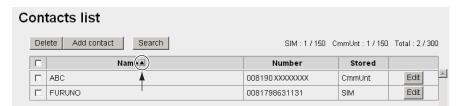

- 3. Click [Name] to toggle between ▲ and ▼.
  - If ▲: The contact names appear in ascending order (symbol, number, alphabet).
  - If ▼: The contact names appear in descending order (alphabet, number, symbol).

**Note:** Click [Number] at the top of the list to sort ascending or descending order for phone numbers.

#### How to search for a contact

Enter a name or number to search for a desired contact.

- 1. Click [Contacts] in the menu bar.
- 2. Click [Search] button in the Contacts list to show the search bar. Click [Search] button again to hide the search bar.

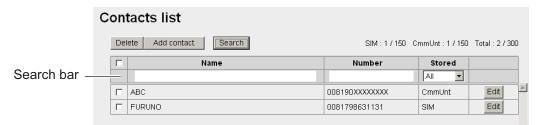

3. To search by name, enter part of the name in the [Name] field. To search by number, enter part of the number in the [Number] field. Contacts that match the entered search name or number appear under the search bar.

**Note:** If [CmmUnt] is selected in the [Stored] list box, only contacts saved on the Communication Unit are displayed. Further, for [SIM], only the contacts stored on a SIM card appear.

### 5.5.3 How to edit contacts

To edit the name or number of a contact, do the following.

- 1. Click [Contacts] in the menu bar.
- 2. Select a contact to edit, and click the [Edit] button on the right side of the contact.
- 3. Edit the name and/or number of the contact. It is also possible to edit the [Stored] field.
- 4. When finished, click the [Save] button. The message "Completed." appears.
- 5. Click the [OK] button.

### 5.5.4 How to delete data from contacts

Delete individual, multiple, or all contacts as follows:

- 1. Click [Contacts] in the menu bar.
- 2. Put a [✓] in the check-box on the left side of the contact to delete. To select all contacts, put a [✓] in the check-box beside the [Name] title.

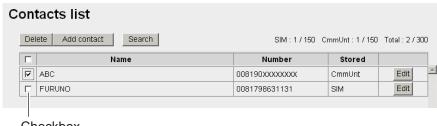

Checkbox

- 3. Click the [Delete] button. The confirmation message "Delete?" appears.
- 4. Click the [OK] button. The message "Delete completed." appears.
- 5. Click the [OK] button again to erase the message.

### 5.5.5 How to copy and move contacts data

You can copy or move contacts between the handsets, communication unit and the SIM card. The communication unit acts as a hub for the data transfer. Administrator level (or higher) login is required to access the Contacts list menu and the Copy/Move function.

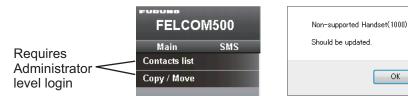

**Note:** The Copy/Move functions are only available on handsets and communication units using version 8.4 software or later. Consult your local dealer to update your software if the above-right error window is displayed when accessing the Copy/Move menu.

The Copy function creates a copy of all the source device contacts data, except short dial numbers, on the destination device.

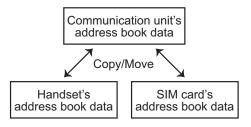

The Move function removes all contact data, except short dial numbers, from the source device and moves it to the destination device. Source data is not deleted until the move is completed.

If the copy/move is interrupted for any reason, an entry in the error log is created.

**Note:** The communication unit cannot store short dial numbers when copying/moving handset contacts to the communication unit. Therefore short dial numbers cannot be transferred between handsets.

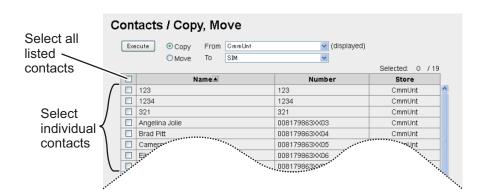

- 1. Click [Copy/Move] in the [Contacts] sub menu.
- 2. Select the source using the [From] drop-down box.
- 3. Select the destination using the [To] drop-down box.
- Select contacts to be moved or copied, referring to the figure above. You can select one or more individual contacts, or select all contacts.
- Click [Execute] to begin the copy/move process.

## 5.6 SMS (Short Message Service)

You can create SMS messages from the Web software or the handset. Messages are limited to 160 characters. For the Web software, messages are limited to 70 characters in Japanese, Chinese, French, Russian, Spanish or Arabic due to the Unicode support. Some special characters (pictograms etc.) can not be displayed. For the handset, only Japanese or English is available even if the Unicode support is enabled.

**Note:** Depending on the cellular phone provider, it is not always possible to send or receive messages from Inmarsat terminals. Refer to your cellular phone provider for information.

## 5.6.1 How to enter the SMS password

Enter the password to access the [SMS] menu.

1. Click [SMS] in the menu bar to show the password entry screen.

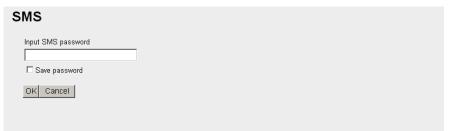

- 2. Enter the SMS password. The numerals entered are shown with black circles ( ).
- 3. To disable password entry on future login, put a [✓] in the box at the left side of [Save password] (click the box to add [✓]). To enable the SMS password, see subsection 5.6.7.
- 4. Click the [OK] button. If password is correct, the SMS top screen appears.

**Note 1:** If the password is entered incorrectly, the message "Password is invalid" appears. Click [OK] to close the message and correctly re-enter the password.

Note 2: From hereafter, the procedures omit password entry.

## 5.6.2 How to send an SMS message

You can send an SMS message to the terminal enabled SMS.

1. Click [SMS] in the menu bar to show the SMS top screen (Inbox).

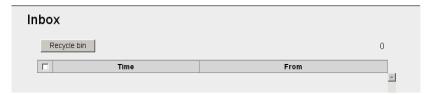

2. Click [Create SMS] in the sub-menu to show the Create SMS screen.

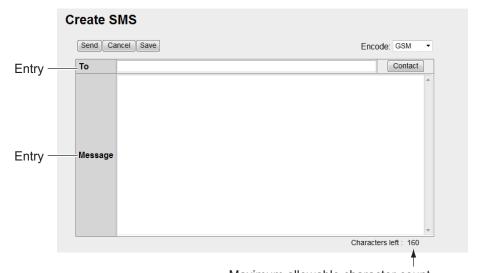

Maximum allowable character count

For [GSM] in the [Encode] box

3. Use one of the following two methods to select recipient:

**Get from Contacts:** Click the [Contact] button on the right side of the [To] field to select a recipient from the Contacts list. Select the contact and click the [Select] button.

**Enter phone number:** Enter the phone number of the recipient in the [To] field (maximum 20 characters, numeric and [+] only)

- Click the [Encode] box then select [GSM] or [Unicode].
   [GSM]: Maximum 160 characters (alphanumeric and symbols).
   [Unicode]: Maximum 70 characters (Japanese or Chinese etc.).
- 5. Enter the message in the [Message] field.
- 6. Click the [Send] button to send the message. When send is completed, "Message sent." appears.

**Note 1:** To save the message without sending, click the **[Save]** button instead of the [Send] button. "Message saved." appears. The message is saved to the Draft box. Click [OK] to return to the SMS top screen.

**Note 2:** If the message could not be sent, "Message not sent." appears. The message is saved to the Draft box. Click [OK] to return to the SMS top screen.

7. Click the [OK] button.

## 5.6.3 How to review a received message

Received messages are saved to the Inbox.

1. Click [SMS] in the menu bar to show the SMS top screen (Inbox). Unread messages are displayed in bold type.

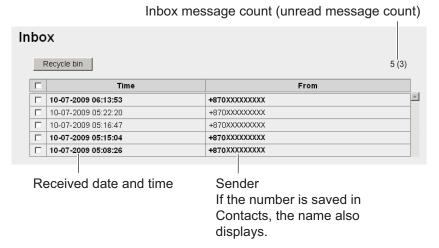

Click the received date and time with the mouse. When the mouse pointer moves over the date and time, the date and time are highlighted in blue. Detailed information about the message is displayed.

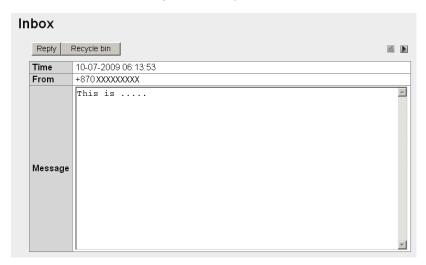

Refer to the table below for operation information:

| Operation                                                   | Procedure                                                                                                    |
|-------------------------------------------------------------|----------------------------------------------------------------------------------------------------|
| Reply to sender                                             | <ol> <li>Click the [Reply] button. The Create SMS screen appears with the sender name in the [To] field.</li> <li>Click the Encode box then select [GSM] or [Unicode].</li> <li>Write the message in the [Message] field.</li> <li>Click the [Send] button to send the message.</li> <li>Click the [OK] button.</li> </ol> |
| Send the message to the Recycle Bin.                        | <ol> <li>Click the [Recycle Bin] button. The confirmation message "Move to Recycle bin?" displays.</li> <li>Click the [OK] button.</li> </ol>                                                                                                    |
| View the previous message when there are multiple messages. | Click ◀.                                                                                                    |
| View the next message when there are multiple messages.     | Click ▶.                                                                                                    |

## 5.6.4 Message boxes

There are four message boxes: [Inbox], [Sent], [Draft] and [Recycle bin]. When the amount of messages is more than the maximum, the oldest message in each message box is automatically erased from all boxes.

| Box           | Message type                         | Maximum Amount          |
|---------------|--------------------------------------|-------------------------|
| [lnbox]       | Received messages                    |                         |
| [Sent]        | Sent messages                        |                         |
| [Draft]       | Unsent messages                      | All boxes: 200 messages |
| [Recycle bin] | Messages erased from the other boxes | total                   |

### How to send messages to the Recycle Bin

Send a single message, multiple messages or all messages to the Recycle Bin.

- 1. Click [SMS] in the menu bar.
- 2. Click the box to erase message from: [Inbox], [Sent], or [Draft].
- 3. Put a [✓] in the box on the left side of the messages to send to the Recycle Bin. To select all messages, put a [✓] in the box beside the [Time] title.
- 4. Click the [Recycle bin] button. The confirmation message "Move to Recycle bin?" appears.
- 5. Click the [OK] button to move the message(s) to the [Recycle bin].

### **How to sort messages**

Sort messages in the box to list from either newest->oldest or oldest->newest.

- 1. Click [SMS] in the menu bar.
- 2. Click the box to arrange: [Inbox], [Sent], [Draft], or [Recycle bin].
- 3. Click [Time] at the top of the list. The icon ▲ or ▼ appears beside [Time].
- Click [Time] again to change between ▲ and ▼.
  - If ▲: List the messages from oldest to newest.
  - If **▼**: List the messages from newest to oldest.

**Note:** Click the [From] field (Inbox, Recycle bin) or the [To] field (Sent, Draft) to change the list from descending to ascending order, or vice versa.

#### How to move messages from Recycle Bin to another box

Move a single message, multiple messages, or all messages in the [Recycle bin] to another box.

- 1. Click [SMS] in the menu bar.
- 2. Click the [Recycle bin]. The following screen appears:

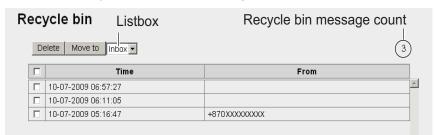

- Put a [✓] in the box on the left side of the message(s) to move to another box.
   To select all messages, put a [✓] in the box on the left side of [Time] at the top of the list.
- 4. Click the list box, and select the destination box ([Inbox], [Sent], or [Draft]).
- 5. Click the [Move to] button.

**Note:** It is possible to move a message to another box from the [Recycle bin] when the message is open for viewing.

### How to delete a message from the Recycle Bin

Delete a single message, multiple messages or all messages from the [Recycle bin].

- 1. Click [SMS] in the menu bar.
- 2. Click the [Recycle bin].
- 3. Put a [✓] in the box on the left side of the message(s) to delete. To select all messages, put a [✓] in the box beside the [Time] title. All messages are selected.
- 4. Click the [Delete] button. The confirmation message "Delete?" appears.
- 5. Click the [OK] button. The message "Delete completed" is displayed.
- 6. Click the [OK] button.

### 5.6.5 How to use the Sent box

Use the Sent message box to edit and resend sent messages.

- 1. Click [SMS] in the menu bar.
- 2. Click [Sent] to show the contents of the Sent box.

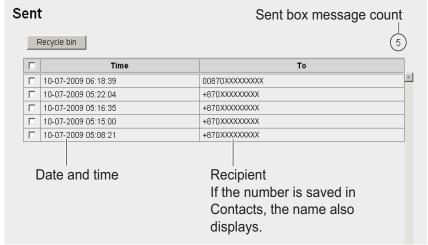

3. Click the sent date and time to select the message to edit/re-send. The message opens.

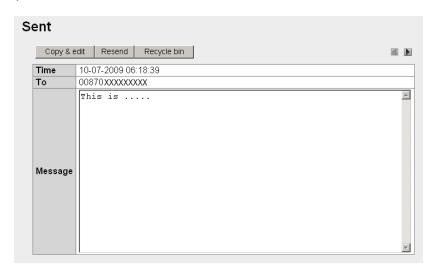

Refer to the following table for operation:

| Operation                                                             | Procedure                                                                                                    |  |  |
|-----------------------------------------------------------------------|----------------------------------------------------------------------------------------------------|--|--|
| Edit the message and send to the same recipient or another recipient. | <ol> <li>Click [Copy &amp; edit]. The Create SMS screen opens with the original message in the [Message] field.</li> <li>Enter another address in the [To] field to send to another recipient.</li> <li>Click the [Encode] box then select [GSM] or [Unicode].         Note: When switching from [GSM] to [Unicode] in the [Encode] box, the overflow text than 70 characters are deleted.     </li> <li>Edit the message in the [Message] field.</li> <li>Click the [Send] button to send the message.</li> <li>Click the [OK] button.</li> </ol> |  |  |
| Send the message to the same recipient.                               | Click the [Resend] button.     Click the [OK] button.                                                                                                    |  |  |

### 5.6.6 How to use the Draft box

You can save un-sent messages to the Draft box to edit or send later.

- 1. Click [SMS] in the menu bar.
- 2. Click [Draft] to show the contents of the Draft box.

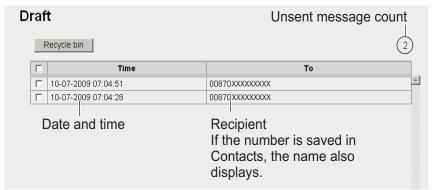

3. Click the date and time to select the message to open.

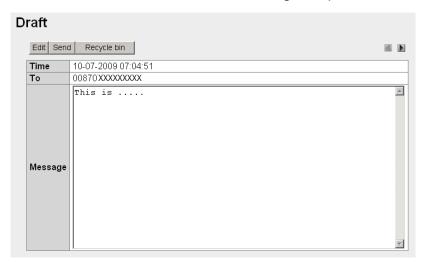

Refer to the following table:

| Operation        | Procedure                                                      |  |
|------------------|----------------------------------------------------------------|--|
| Edit the message | 1) Click [Edit]. The Create SMS screen opens with the original |  |
| and send.        | message in the [Message] field.                                |  |
|                  | Click the [Encode] box then select [GSM] or [Unicode].         |  |
|                  | Note: When switching from [GSM] to [Unicode] in the [En-       |  |
|                  | code] box, the overflow text than 70 characters are deleted.   |  |
|                  | 3) Edit the message in the [Message] field.                    |  |
|                  | ) Click the [Send] button to send the message.                 |  |
|                  | 5) Click the [OK] button.                                      |  |
| Send the message | 1) Click the [Send] button.                                    |  |
|                  | 2) Click the [Ok] button.                                      |  |

## 5.6.7 How to set the signature and password

You can set up the SMS signature and password in the SMS Settings screen.

#### **Signature**

Add a signature to all SMS messages automatically as follows:

- 1. Click [SMS] in the menu bar.
- 2. Click [SMS settings] to show the [SMS settings] screen.

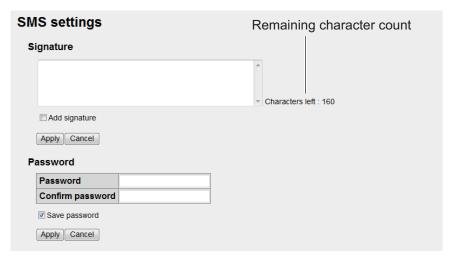

- To automatically add a signature, place a [√] in the check-box beside [Add signature]. Leave the check-box empty if you don't need a signature. If adding a signature, go to step 4. If not adding a signature go to step 5.
- 4. Enter a signature in the Signature box.
- 5. Click the [Apply] button. The message "Setting completed." appears.
- 6. Click the [OK] button.

### **Password**

To require a password to access the SMS top screen, do the following.

- 1. Click [SMS] in the menu bar.
- 2. Click [SMS settings] in the sub menu area.
- 3. Erase the [✓] in the [Save password] check-box.
- 4. Click [Apply]. The message "Setting completed." appears.
- 5. Click the [OK] button. Hereafter, a password is required to open the SMS menu.

## 5.7 SIM Card Settings

You can update SIM card information and change PIN code.

#### **How to update SIM card information**

Depending on SIM card type, it is necessary to enter a PIN code when power is turned on. It is possible to update the SIM card information.

 Click [SIM] in the menu bar to show the SIM screen. If no card is input, or if the card is not a Fleetbroadband type, the message "No SIM card / type incorrect." appears.

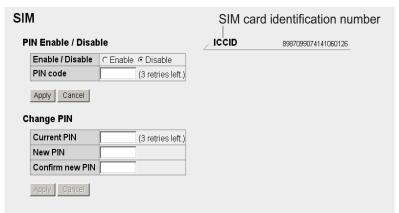

- 2. Enter the PIN code in the [PIN code] field. The characters are displayed as black circles (●).
- 3. Click [Enable] or [Disable].
  - [Enable]: When power on, PIN code is required hereafter.
  - [Disable]: When power on, PIN code is not required hereafter.
- 4. Click the [Apply] button. If PIN is enabled in step 3, the message "Setting completed. PIN is prompted when CmmUnt is turned on." is displayed.
- 5. Click the [OK] button.

### How to change the PIN code

If PIN code is enabled, you can change the PIN code. Be sure to write down the PIN code and do not forget it.

- 1. Click [SIM] in the menu bar.
- 2. Enter the current PIN code in the [Current PIN] field.
- 3. Enter the new PIN code in the [New PIN] field. The PIN code must be between 4 8 characters.
- 4. Re-enter the new PIN code in the [Confirm new PIN] field.
- 5. Click the [Apply] button.

**Note:** An error occurs if any of the following is done: - Current PIN code is entered incorrectly. "PIN code is invalid." - New PIN code entered at step 3 and 4 is different. "New PIN code is invalid."

6. Click the [OK] button.

#### 5.8 **Manual Satellite Search**

FELCOM 250/500 is set to automatically search and track the closest satellite. It is also possible to manually search for a satellite.

- 1. Click [Main] in the menu bar.
- 2. Click [Satellite search]. See the figure below for the service area for FleetBroadband.
  - · [ID]: Satellite ID
  - · [Satellite]: Satellite name
  - [Position]: Satellite position (longitude)
  - [Primary]: Primary global satellite channel frequency
  - [Alternate]: Alternate global satellite channel frequency

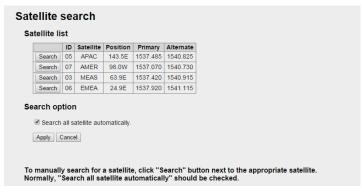

- 3. Click [Search] to start the Satellite search. The message "Satellite search start." is displayed.
- 4. Click the [OK] button.

Note: Put a [✓] in the check-box next to [Search all satellite automatically] to automatically search for a Satellite when tracking is lost.

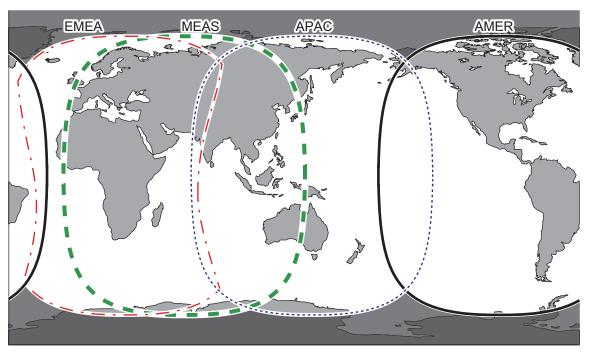

Name: APAC, ID: 05, Longitude: 143.5E Name: EMEA, ID: 06, Longitude: 24.9E Name: AMER, ID: 07, Longitude: 97.6W

Name: MEAS, ID: 03, Longitude: 63.9E

Note: This map is supplied as a reference only and is in not a guarantee of service in any of the indicated areas.

## 5.9 Log Displays

You can display four logs: Registration log, Voice call log, Data connection log, and Event log. When the storage capacity of a log is reached, the oldest entries are erased in order.

| Log             | Capacity for entries | No. of entries displayable |
|-----------------|----------------------|----------------------------|
| Registration    | 1000 for each log    | 100 entries for each log   |
| Voice call      |                      |                            |
| Data connection |                      |                            |
| Event           |                      |                            |

**Note 1:** The voice and data communication values shown on the terminal display and within terminal logs are for indicative purposes only. These values should not be utilized for billing or billing comparison purposes.

**Note 2:** The latest 100 entries for any log are shown. To view all the entries of a log, save the log to a CSV file. A log stores up to 1000 entries.

A log can be forwarded to a PC that has the syslog application (see subsection 6.1.15).

## 5.9.1 How to login to a log with password

Do the following to login to a log with a password.

- 1. Click the [admin login] button to show the login window.
- 2. Enter "Log" in the Username box and "01234567" in the Password box. "01234567" is the default password. To change the password, see subsection 6.1.14.

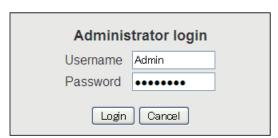

- 3. Click the [Login] button. "Log" appears in the menu bar. The button name changes from [login] to [logout].
- 4. To log out, click the [admin logout] button. Log disappears from the menu bar. The button name changes from [logout] to [login].

**Note:** Automatic logout is possible by closing your Web browser.

## 5.9.2 How to view the Registration log

The Registration log displays a list of all satellite registrations. To view the Registration log, do the following:

- 1. Click [Log] in the menu bar.
- 2. Click [Registration log]. The following Registration log screen appears:

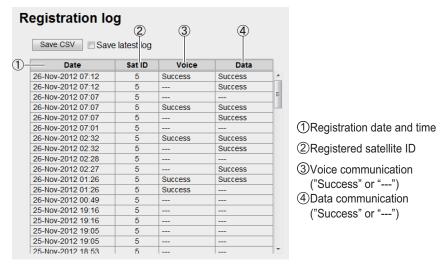

- To save the log as a CSV file, do the following:
  - 1) Specify the way to save the log by clicking the [Save latest log] box and putting a check mark in the box.
    - When "√" is put in the [Save latest log] box: the logs saved before with "√" in the [Save latest log] box will not be saved. For example, if you saved 50 logs with "√" in the [Save latest log] box before and 60 logs are saved currently, only the 10 latest logs will be saved. Make sure to put "√" in the [Save latest log] box when only the latest logs need to be saved.
    - When "✓" is not put in the [Save latest log] box: all the log will be saved.
  - 2) Click the [Save CSV] button and a dialogue box will appear.
  - 3) Select where to save the file, and click the [Save] button again.

## 5.9.3 How to view the Voice call log

Do the following to view the Voice call log:

- 1. Click [Log] in the menu bar.
- 2. Click [Voice call log]. The following Voice call log screen appears:

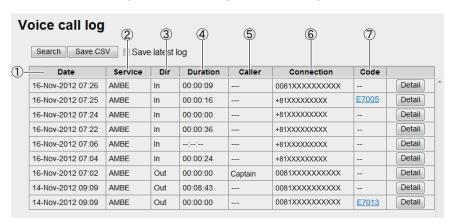

- 1) Communication start date and time
- 2) Communication service type
- 3) Incoming / outgoing communication
- 4) Communication time (hour:min:sec)
- 5) Sender of access code ("---" appears if access code is not required)
- 6) Phone number which the call is made to ("No-caller-ID" appears if caller is unknown)
- 7) Event code ("--" appears)
- 3. To search the log, do the following:
  - 1) Click the [Search] button to display the Search bar. (Click the [Search] button again to hide the Search bar).

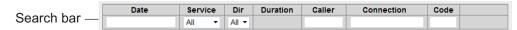

2) To search by date, enter part or all of the date in the [Date] field. To search by phone number, enter part or all of the number in the [Connection] field. Matching search results appear below the Search bar.

**Note:** If [AMBE], [MV]<sup>\*1</sup>, [3.1kHz Audio], [RDI]<sup>\*2</sup> or [UDI]<sup>\*2</sup> is selected in the [Service] list, only the corresponding logs are displayed. Or, if [Out] or [In] in the [Dir] list box is selected, only outgoing messages or incoming messages are displayed, respectively.

- \*1: See "IMPORTANT NOTICES" on page i.
- \*2: FELCOM500 only
- 4. To arrange the log in ascending or descending order, do the following:
  - At the top of the log list, click either [Date], [Service], [Dir], [Duration], [Caller], [Connection] or [Code]. ▲ appears beside the selected item.
  - 2) Click the item again to change between ▲ (ascending) or ▼ (descending) order.

5. To display the detailed log, click the [Detail] button. To return to the Voice call log, click the [Back] button.

| Date                  | 26-Dec-2012 09:27:27                  |
|-----------------------|---------------------------------------|
| Service               | AMBE                                  |
| Direction             | Outgoing                              |
| Duration              | 00:00:00                              |
| Caller                |                                       |
| MSISDN                | Primary                               |
| Connection            | +81XXXXXXXXX                          |
| Internal call routing |                                       |
| Event code / message  | E7017 / No circuit channel available. |
| Latitude              | 34°44'24"N                            |
| Longitude             | 135°21'12"E                           |
| Signal strength       | 65.8                                  |

| Item                  | Description                                                                                                    |
|-----------------------|----------------------------------------------------------------------------------------------------|
| Date                  | Displays the date when the communication starts.                                                                                                    |
| Service               | Displays the communication service.                                                                                                    |
| Direction             | Displays the communication direction.                                                                                                    |
| Duration              | Displays the period for communication.                                                                                                    |
| Caller                | Displays the access code of the caller. When the access code is not needed, "" appears.                                                                                                    |
| MSISDN*               | Displays the number of the Alternative MS-ISDN* for incoming call. "Primary" is displayed in Primary MS-ISDN.                                                                                                    |
| Connection            | Displays the number of receiver. When an anonymous call is received, "No-caller-ID" appears.                                                                                                    |
| Internal call routing | <ul> <li>Displays the forwarded address with Internal call routing (ICR, see subsection 6.1.7).</li> <li>Extension number (four-digits): Succeeded forwarding.</li> <li>Extension number + X: Failed forwarding then disrupted on shore.</li> </ul> |
| Event code/ message   | Displays the event code and messages. When there is no event code, "" appears.                                                                                                    |
| Latitude              | Displays the position (Lat) at the time a communication ended.                                                                                                    |
| Longitude             | Displays the position (Lon) at the time a communication ended.                                                                                                    |
| Signal strength       | Displays the RX signal level (CN0) during communication.                                                                                                    |

<sup>\*:</sup> See "IMPORTANT NOTICES" on page i.

- 6. To save the log to a CSV file, click the [Save CSV] button. (See step 3 in subsection 5.9.2 for details.) The Voice call log additionally records MSISDN, ICR, the Latitude and Longitude, CN0 and Message (only shown when there is an event code).
- **Note 1:** You can find the latitude and longitude at the time a call ended and RX signal level by putting the cursor on the date on the Voice call log display. If there is no data (old log, no GPS data) "--"-", ---"-" appears.
- **Note 2:** You can show the details of an event code by clicking the event code on the Voice call log display. Click the [Back] button to return to Voice call log display.

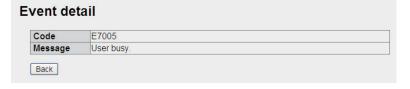

## 5.9.4 How to view the Data connection log

To view the Data connection log do the following:

- 1. Click [Log] in the menu bar.
- 2. Click [Data connection log] to show the Data connection log screen.

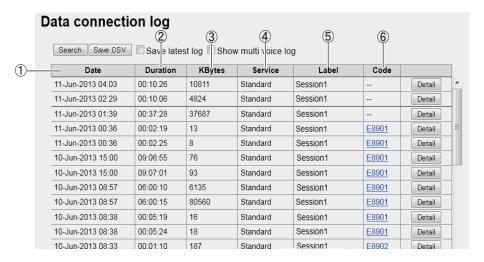

- 1) Date of start of communications
- 2) Communication time (If currently connected, "Connected" appears.)
- 3) Data volume during connection
- 4) Connection service (Standard, 8kbps, 16kbps, 32kbps, 64kbps, 128kbps, 256kbps)
- 5) Group name/session name at time log was saved
- 6) Event code ("--" appears)
- "---" appears at 4, 5, 6 above if, when connected to the internet with PPPoE, the entered user name is not registered in the Web software.
- 3. To search the log, do the following:
  - 1) Click the [Search] button to display the Search bar. (Click the [Search] button again to hide the Search bar).

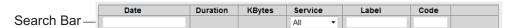

 To search by date, enter part or all of the date in the [Date] field. If you are searching by group name/session name, enter a part of the name in the [Label] field.

Matching search results appear below the Search bar.

**Note:** Select [Standard], [8 kbps], [16 kbps], [32kbps], [64kbps], [128kbps] or [256kbps] (FELCOM 500 only) from the [Service] listbox to view only the selected service.

- 4. To arrange the log in ascending or descending order, do the following:
  - 1) At the top of the log list, click either [Date], [Duration], [KBytes], [Service], [Label], or [Code]. ▲ appears beside the selected item.
  - Click the item again to change between ▲ (ascending) or ▼ (descending) order.

5. To display the detailed log, click the [Detail] button.

To return to the Data connection log, click the [Back] button.

| Date                 | 04-Sep-2015 10:41:38   |
|----------------------|------------------------|
| Duration             | 00:03:31               |
| kbyte                | 612(Tx: 200 / Rx: 412) |
| Service              | Standard               |
| Label                | User1                  |
| APN                  | BGAN.INMARSAT.COM      |
| Event code / message |                        |
| Latitude             | 34°44'28"N             |
| Longitude            | 135°21'16"E            |
| Signal strength      | 67.9                   |

| Item             | Description                                                                                                    |
|------------------|----------------------------------------------------------------------------------------------------|
| Date             | Displays the date when the communication starts.                                                                                        |
| Duration         | Displays the period for communication.                                                                                                  |
| kbyte            | Displays the total amount of data during connection. (In the streaming connection, "" appears.)  • TX: Sent data.  • RX: Received data. |
| Service          | Displays the communication service.                                                                                                    |
| Label            | Displays Group name/Session name at saving the log.                                                                                     |
| APN              | Access Point Name                                                                                                    |
| Event code/ mes- | Displays the event code and messages. When no event code, ""                                                                            |
| sage             | appears.                                                                                                    |
| Latitude         | Displays the position (Lat) at the time a communication ended.                                                                          |
| Longitude        | Displays the position (Lon) at the time a communication ended.                                                                          |
| Signal strength  | Displays the RX signal level (CN0) during communication.                                                                                |

6. To save the log to a CSV file, click the [Save CSV] button. (See subsection 5.9.2 for complete information.) The Data connection log additionally records the APN, latitude and longitude, CN0 and Message (only shown when there is an event code).

**Note 1:** You can find the latitude and longitude at the time a call ended and RX signal level by putting the cursor on the date on the Data connection log display. If there is no data (old log, no GPS data) "--"--", ---" appears.

**Note 2:** You can show the details of an event code by clicking the event code on the Data connection log display. Click the [Back] button to return to Data connection log display.

## 5.9.5 How to view the Event log

To view the Event log do the following:

- 1. Click [Log] in the menu bar.
- 2. Click [Event log] to show the Event log. Corresponding to the message, the following [Error], [Warning] or [Notice] indicator appears.
  - **Error**: The problem affects the startup of the equipment.
  - Warning: The problem limits the functionality of the equipment.
  - Notice: Internal event (status). Not an indication of equipment trouble.

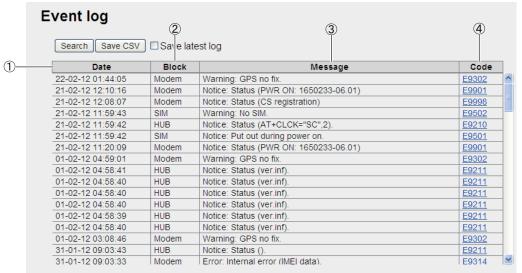

- 1) Time of event
- 2) Location of event
- 3) Details of event
- 4) Event code

- 3. To search the log, do the following:
  - 1) Click the [Search] button to display the Search bar. (Click the [Search] button again to hide the Search bar).

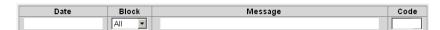

2) To search by date, enter part or all of the date in the [Date] field. To search by event, enter part of the event code in the [Message] field. Matching search results display below the Search bar.

**Note:** To display a specific log ([HUB], [SIM], [Handset], [ADE], [Modem]) select the log to display from the [Block] list box.

- 4. To arrange the log in ascending or descending order, do the following:
  - At the top of the log list, click either [Date], [Block], [Message], or [Code]. ▲
    appears beside the selected item.
  - 2) Click the item again to change between ▲ (ascending) or ▼ (descending) order
- 5. To save the log to a CSV file, click the [Save CSV] button. (refer to subsection 5.9.2 for complete information). The Event log additionally records the latitude and longitude (at the time an event was occurred), CN0 (RX signal level).

**Note 1:** You can find the latitude and longitude at the time an event was occurred and RX signal level by putting the cursor on the date on the Event log display. If there is no data (old log, no GPS data) "--"-", ---"-" appears.

**Note 2:** The details of an event code can be displayed from the Event log by clicking the event code. To return to the Event log, click the [Back] button.

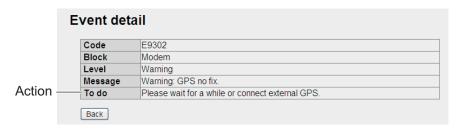

## 5.9.6 How to Download all logs

The logs listed below can be downloaded collectively.

- Version number (Information mentioned in section 7.8)
- Registration log
- Voice call log
- · Data connection log
- · Event log
- 1. Click [Log] on the menu bar.
- 2. Click [Get all log].

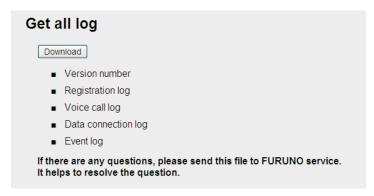

- 3. Click [Download]. A dialogue box appears.
- 4. Select where to save the file.

A .zip file is saved at the location specified.

# 6. WEB FUNCTIONS

This chapter covers how to access Communication Unit settings, and connection information. User must login as **Administrator** to access these functions.

**Note:** Communication may not be possible if setting are wrong. Settings should be performed by an experienced administrator. Also, be sure to log out after performing settings. (refer to subsection 6.1.1)

## 6.1 Communication Unit Settings

In the menu bar, click [Settings] to access Basic, PBX, Network, Password, Log forwarding, Setting saving and loading. For information on [Basic], refer to the Installation Manual.

## **6.1.1** Administrator login

Do as follows to login as Administrator.

- 1. Click the [admin login] button.
- 2. Enter "Admin" in the Username box and "01234567" in the Password box. The factory-set Administrator password is 01234567. To change the password, see subsection 6.1.14. The username cannot be changed.

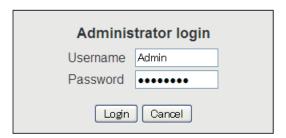

**Note:** If you forgot the Administrator password, consult your dealer for advice. This operation requires restoration of the default settings.

- 3. Click the [Login] button. Log, Settings, Device, Selftest appear in the menu bar, and [login] is replaced with [logout].
- 4. To logout after completing all settings, click the [admin logout] button. Log, Settings, Device, Selftest disappear from the menu bar, and [logout] is replaced with [login].

**Note:** The system automatically logs you out when there is no key operation in 15 minutes.

## 6.1.2 How to display the Information screen

You can view information of GPS, Analog ports, Incoming Indicator, and Serial port in the [Basic] submenu, LAN and PPPoE in the [Network Settings] submenu.

- 1. Click [Settings] in the menu bar. The Settings sub menu is displayed on the left hand side.
- 2. When the Information screen is not displayed, click [Information] in the sub menu to display the Information screen.

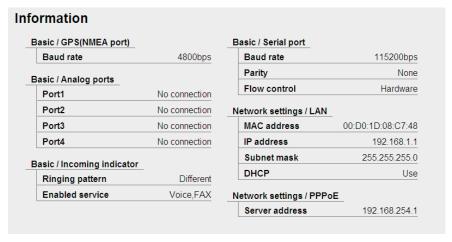

## 6.1.3 Extension number settings

#### How to register extension numbers

If you install a new handset or analog telephone, register the extension line number (Handset: maximum 26 numbers, Analog phone: maximum 4 numbers).

- 1. Click [Settings] in the menu bar.
- 2. Click [PBX settings].
- 3. Click [Extension], and the following screen appears.

No. of entries made / Max. no. of entries Analog ports: telephone IP Phone: handset Total: telephone + handset

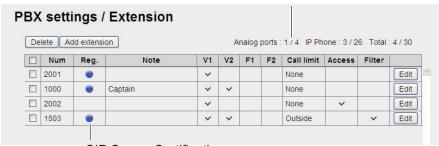

SIP Server Certification (If no •, terminal cannot be used)

4. Click the [Add extension] button. The screen shown below appears. The number that is shown in the [Number] box is the youngest empty unused extension num-

ber. To use that number, go to step 6. To change the extension number, go to step 5.

| Number(1000-9999)               | 1001                  |                                             |
|---------------------------------|-----------------------|---------------------------------------------|
| Password                        |                       |                                             |
| Note                            |                       |                                             |
| Voice ring                      | ✓ 1st (when incoming) | call) ☐ 2nd (after 1st ring)                |
| Fax ring                        | ☐ 1st (when incoming  | call) ☐ 2nd (after 1st ring)                |
| Call limit                      | No limit              |                                             |
| Access code                     | Required              |                                             |
| Call filter<br>for outside call |                       | accepted to call should be in boxes below.) |

- 5. Change the extension number (1000 9999) in the [Number] box.
- 6. Enter the extension number password in the [Password] box. A maximum of eight characters (capital letters only) can be entered.
  - **Note:** Be careful not to lose the extension number password. Write it down. This password is necessary for setting the SIP password.
- 7. Enter a name for the extension number in the [Note] box. A maximum of 50 characters can be used (use an easy-to-remember name, like the location of the extension).
- 8. Set the parameters for outside lines at the [Voice ring] box. Check "1st" to ring that terminal first. For no ring, uncheck "1st". Check "2nd" to ring 2nd terminal if there is no pick up for the specified period at the terminal checked as 1st. See subsection 6.1.6 for how to set ring duration time in the [2nd ring timer] menu on the [PBX settings/General settings] screen.
- 9. Set the parameters for facsimile at the [Fax ring] box. The setting procedure is the same as that for [Voice ring].
- 10. Select the line for which to limit call time, in the [Call limit] box. Choose from among No limit, Extension only, Incoming only, Outside only.
- 11. "Access code", if checked, requires input of access code to access an outside line. The Caller ID is recorded to the Voice Call log to identify the person accessing the outside line. Refer to page 6-6 regarding the procedures to register the access code.

**Note:** Access code requirement cannot be set in the following cases:

- When "Extension only" or "Incoming only" is selected in the Call limit box (step 10).
- When "Call filter for outside call" below is enabled.
- 12. At "Call filter for outside call", set the restrictions for outside calling. Check "Enabled" to activate the restrictions, set in the boxes. See the table below for example restrictions. A maximum of five restrictions with 20 characters can be set.

|   | Usage                                               | Input Example | Remarks                                                              |
|---|-----------------------------------------------------|---------------|----------------------------------------------------------------------|
| 1 | Register telephone number of shore office.          | +81798631131# | Forbid outside calls to other than the phone number registered here. |
| 2 | Register only country number (Japan for example).   | +81           | Permit calls only to Japan.                                          |
| 3 | Register the number exclusive use of pre-paid card. | 66#           | Forbid outside calls other than those made with a pre-paid card.     |

Note: Call filter for outside call cannot be set in the following cases:

- When "Extension only" or "Incoming only" is selected in the Call limit box (step 10).
- "Required" is checked at the "Access code box" (step 11).
- 13. Click the [Add] button, and the message "Completed" appears.

**Note:** If the extension number is already registered, the error message "This number has already been registered." appears. ([Number] of [Analog ports] in [Basic settings] and [Number] of [Group] in [PBX settings] are included.) Input the extension number using a number not previously registered.

14. Click the [OK] button to erase the message.

#### How to edit extension numbers

You can edit the extension number, password, name and Call limit etc.

- 1. Display the Extension screen.
- 2. Click the [Edit] button at the right side of the extension to edit.
- 3. Edit extension number, extension number password (SIP password). If the extension number selected at step 2 is from an analog port, the [Password] box does not appear.
- 4. Click the [Save] button.
- 5. Click the [OK] button to erase the message.
- 6. If you edit the extension number, or extension number password (SIP password) in step 3, set the same value in the [Client set.] menu of the handset (refer to subsection 3.5.3).

#### How to delete extension numbers

You can delete a single extension number or all extension numbers.

- 1. Display the Extension screen.
- Put a check [✓] in the check-box at the left side of the extensions to delete. (Check
  as many numbers as desired.) To delete all extension numbers, put a check in the
  [Num] check-box at the top of the screen. This puts a checkmark on all numbers.
- 3. Click the [Delete] button.
- 4. Click the [OK] button.
- 5. Click the [OK] button again.

## 6.1.4 Group settings

Register numbers to a group and make a group call (internal only). For example, add numbers 1001-1010 to group 9000, and all numbers from 1001-1010 can be called at the same time. The first recipient to answer receives the call, and the other numbers stop ringing.

#### How to register a group

A maximum of 50 groups can be registered. Only members registered on [Extension] in [PBX Settings] can be registered.

- 1. Click [Settings] in the menu bar.
- 2. Click [PBX settings].
- 3. Click [Group]. The following Group screen appears.

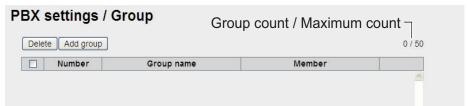

4. Click [Add group]. The following New Registry screen appears. [Number] field displays the lowest 9000 number not in use. If using this number, go to step 6. If entering a new number, go to step 5.

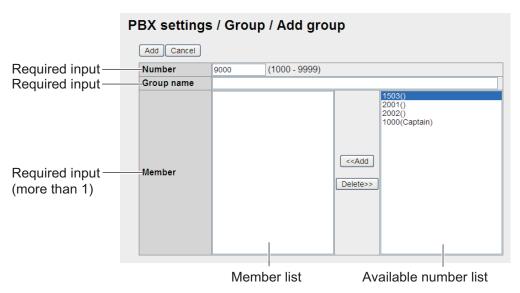

- 5. In the [Number] field, enter the group number (1000 9999).
- 6. Enter a name for the group in the [Group name] field (max. 50 characters).
- 7. Add members to the group as follows:
  - 1) Click desired number in the available numbers list.
  - 2) Click the [<<Add] button to add the selected number to the member list.</p>
    Note: If you added a wrong number, select the number in the member list and click [Delete??] to erase the number from list.
  - 3) Repeat steps 1 and 2 to add more members to group.
- 8. Click the [Add] button. The message "Completed." appears.

**Note:** The following messages are displayed when you try to register a number that has already been registered:

#### 6. WEB FUNCTIONS

- "This number has already been registered": The number already exists.
- 9. Click the [OK] button. The Group screen is displayed with the new group.

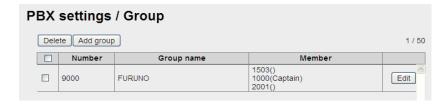

#### How to edit a group

- 1) Display the Group screen.
- 2) Select the group number to edit, and click the [Edit] button.
- 3) Edit the group number, name or members.
- 4) Click the [Save] button.
- 5) Click the [OK] button.

#### How to delete a group

- 1) Display the Group screen.
- 2) Put a [✓] in the check-box beside the group number to delete. To delete all group numbers, put a [✓] in the check-box beside [Number] to select all.
- 3) Click the [Delete] button.
- 4) Click [OK].
- 5) Click [OK] again to close the message window.

## 6.1.5 Access code settings

When making an outside call from a terminal of which the [Access] box of [Extension] of [PBX settings] is checked, input of "access code" and "\*" before the phone number of the party to call is required.

#### How to register access code

Register the access code as follows:

- 1. Click [Settings] in the menu bar.
- 2. Click [PBX settings].
- 3. Click [Access code] to show the Access code register screen.

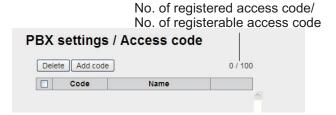

4. Click the [Add code] button.

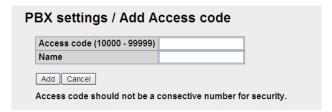

- 5. Enter the access code in the [Access code] field (10000 99999).
- 6. Enter a caller name in the [Name] field (10 characters at the maximum). Only alphabet characters, "\_" and "-" can be entered. The name entered in this field appears in the "Caller" box of the Voice call log.
- 7. Click the [Add] button.

The message "Setting Completed" appears.

Note: An error message appears in the following cases.

- When the access code entered in step 5 is already registered, the message "This code has already been registered" appears.
- When the name entered in step 6 is already registered, the message "This name has already been registered" appears.
- 8. Click the [OK] button to erase the message.

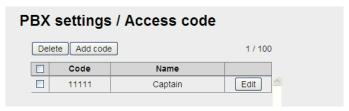

**Note:** [Code] and [Name] can be displayed in ascending or descending order by clicking [Code] or [Name] on the top of the list.

#### How to edit access code

To edit the registered access code or name, do the following.

- 1. Display access code register screen.
- 2. Click the [Edit] button on the right side of the access code to be edited.
- 3. Edit the access code and/or name.
- 4. Click the [Save] button.
- 5. Click the [OK] button to erase the message.

#### How to delete access code

Delete a single access code, multiple, or all access codes.

- 1. Display the access code register screen.
- 2. Put a [✓] in the check-box on the left side of the access code to delete (multiple access codes can be selected). To select all access code, put a [✓] in the check-box beside the [Code] title.
- 3. Click the [Delete] button.
- 4. Click the [OK] button.
- 5. Click the [OK] button again to erase the message.

## 6.1.6 PBX settings

#### How to set the ring duration time

Set the ring duration time of the terminal checked ( $\checkmark$ ) in the [V1] (or [F1]) box of the PBX settings/ Extension screen. (Not available for the multi voice and the extension.)

- 1. Click [Settings] in the menu bar.
- 2. Click [PBX settings].
- 3. Click [General settings] to show the [PBX settings / General settings] window.

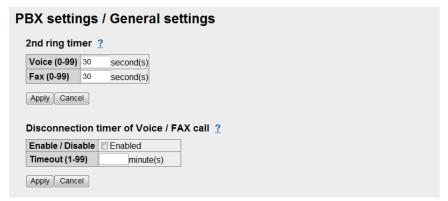

4. Enter the ring duration time (0-99 seconds) in the [Voice] or [Fax] box. When the ring duration time has passed with no response of the terminal checked (✓) in the [V1] (or [F1]) box of the PBX settings/ Extension screen, the terminal checked in the [V2] (or [F2]) rings. If the ring duration time is "0", the terminal checked in the [V2] (or [F2]) does not ring.

**Note:** The ring duration time may change depends on the Inmarsat settings.

- 5. Click the [Apply] button. The message "Setting Completed." appears.
- 6. Click the [OK] button to erase the message.

#### How to set the automatic timeout function

The automatic timeout function automatically disconnects a voice call (with the exception of emergency call type 505) when the receiver is left unhung for the specified number of minutes. This feature is useful for prevent unwanted charges because the phone is left off hook.

- 1. Click [Settings] in the menu bar.
- 2. Click [PBX settings].
- 3. Click [General setting] to show the setting window.
- 4. To enable the timeout feature, check [Enabled]. To disable this feature, clear the check.
- 5. Enter the timeout (1-99 minutes) in the [Timeout] box.
- 6. Click the [Apply] button. The message "Setting Completed." appears.
- 7. Click the [OK] button to erase the message. The communication which has passed specified time at step 5 is disconnected automatically.

## 6.1.7 How to set internal call routing

When a voice call (only 4kbps AMBE+2) is received, the call can be transferred to an internal phone automatically. Follow the procedures to set up the internal call routing.

- 1. Click [Settings] in the menu bar.
- 2. Click [PBX settings].
- 3. Click [Advanced settings].
- 4. Click [Internal call routing].

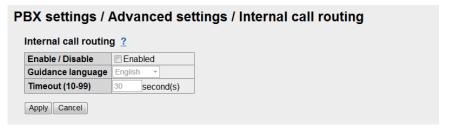

- 5. To enable the internal call routing function, put a checkmark in the Enable/Disable box. With no checkmark this function is deactivated, and a call is routed according to the setting of [PBX settings / Extension] in subsection 6.1.3.
- 6. Select a guidance language; English or Japanese.
- 7. Set a timeout time between 10 seconds to 99 seconds.
- 8. Click the [Apply] button to activate the internal call routing. The message "Setting Completed." appears.
- 9. Click the [OK] button to erase the message.

When a voice call is received, the FELCOM 250/500 plays guidance to the calling party. Then, the calling party inputs an extension number. The call is then transferred to that number. If nobody answers the transferred call within the timeout time, the call is transferred again to phones according to the setting of [PBX settings / Extension]

- ▶ Operation at calling side in the automatic transfer function
- 1) Call this vessel (AMBE+2). You are requested to dial extension number.
- 2) Dial extension number (4 digits). The extension number is called.
- 3) When the party answers, pick up the receiver.
- 4) Hang up the receiver after completing the call.

## 6.1.8 LAN settings

The LAN Settings must be performed by the network manager.

#### How to set the LAN IP address

Click [Settings] in the menu bar, the [Network settings], [LAN] and [IP address] in the sub-menu. The following screen appears.

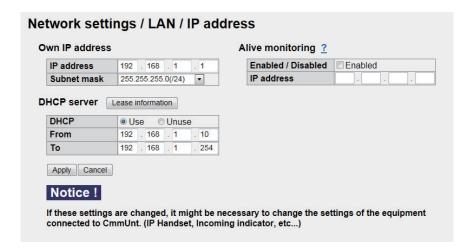

| Item                     | Description                                                                                                    |  |
|--------------------------|----------------------------------------------------------------------------------------------------|--|
| Own IP address           |                                                                                                    |  |
| IP address               | Enter the LAN IP Address (IPv4 Address). Default: [192.168.1.1.]                                                                                                    |  |
| Subnet mask              | Select the LAN Subnet mask.                                                                                                    |  |
| Alive monitoring         |                                                                                                    |  |
| Enabled/Disabled         | Check [✓] Enabled if WAN communication is available. (Default: Disabled)                                                                                                    |  |
|                          | When enabled, the terminal sent an ICMP request can respond. (This will indicate if the internet is available.)                                                                                                    |  |
| IP address               | Enter the IPv4 address of the server according to the ICMP request. (Default: 192.168.1.2)                                                                                                    |  |
| DHCP server              |                                                                                                    |  |
| Lease information button | Go to the DCHP lease information screen.                                                                                                    |  |
| DHCP                     | Use: Use DHCP Server in the communication unit. Unuse: Do not use DHCP Server.                                                                                                    |  |
| From                     | Enter assigned commencement IP address (IPv4 address). Factory setting is [192.168.1.10].                                                                                                    |  |
| То                       | Enter assigned last IP address (IPv4 address). Factory setting is [192.168.1.254].                                                                                                    |  |
| Apply button             | Click to apply settings. The screen shows "The Comm. Unit will restart automatically to apply this setting. Press OK to continue." $\rightarrow$ [OK] button $\rightarrow$ "Completed. Please wait a moment for restarting." displays $\rightarrow$ press the [OK] button to close message $\rightarrow$ Equipment restarts. |  |
| Cancel button            | Restore previous settings.                                                                                                    |  |

#### DHCP lease information screen

192.168.1.220

Network settings / LAN / IP address / DHCP lease Delete Add lease Back Lease manually : 1 / 100 IP address MAC address Status 192.168.1.241 Change manual 00:d0:1d:03:41:66 Automatic 192.168.1.206 00:13:72:81:fe:bf Automatic Change manual 192.168.1.129 00:d0:1d:03:41:67 Automatic Change manual

Manual

00:1c:23:3e:1e:4b

No. of entries made / No. of entries possible

Edit

| ltem                 | Description                                                                                                    |
|----------------------|----------------------------------------------------------------------------------------------------|
| Delete button        | Delete the item which has a checkmark.                                                                            |
| Add lease button     | Enter new lease information. The screen for entry of new lease information appears.                               |
| Back button          | Return to IP address entry screen.                                                                                |
| IP address           | Assigned IP address is shown.                                                                                     |
| MAC address          | MAC address of the network device for the assigned IP address is shown.                                           |
| Status               | Automatic assignment, Manual assignment                                                                           |
| Change manual button | Change from automatically assigned to manually assigned (the maximum no. for manual assignment is 100).           |
| Edit button          | Change lease information. (Appears in manual assignment only.) The screen for changing lease information appears. |

## Entry screen/Edit screen

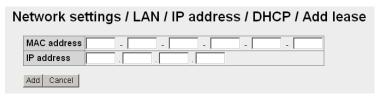

Entry screen

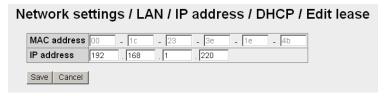

Edit screen

| Item          | Description                                                         |
|---------------|---------------------------------------------------------------------|
| MAC address   | Enter MAC address of device to be registered. Available characters: |
|               | 2 characters x 6 bytes.                                             |
| IP address    | Enter or change the manually assigned IP address (IPv4 address).    |
| Add button    | Register information entered. Return to DHCP lease information      |
|               | screen.                                                             |
| Save button   | Save information entered. Return to DHCP lease information screen.  |
| Cancel button | Return to DHCP lease information screen.                            |

#### **Routing information settings**

Click [Settings] in the menu bar, [Network settings], [LAN] and [Routing] in the submenu. The following screen appears.

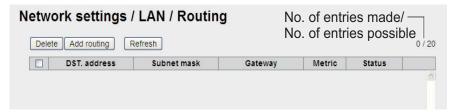

| Item               | Description                                                      |
|--------------------|------------------------------------------------------------------|
| Delete button      | Delete item having a checkmark [✓]. Items which the [Status] is  |
|                    | [Dynamic] cannot be deleted.                                     |
| Add routing button | Enter new routing information. (A maximum of 20 can be regis-    |
|                    | tered.) The screen for entry of routing information appears.     |
| Refresh button     | Update information.                                              |
| DST. address       | Display destination address.                                     |
| Subnet mask        | Display subnet mask.                                             |
| Gateway            | Display gateway.                                                 |
| Metric             | Display metric information.                                      |
| Status             | Display status information. Static, Dynamic.                     |
| Edit button        | Shown when [Status] is [Static]. Change routing information. The |
|                    | information screen for change routing appears.                   |

#### Entry screen/Edit screen

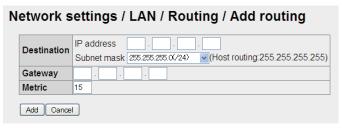

Entry screen

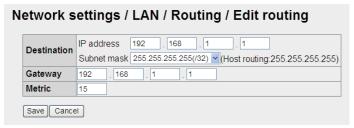

Edit screen

| Item        | Description                                                                                                    |
|-------------|----------------------------------------------------------------------------------------------------|
| Destination | <ul> <li>Destination address.</li> <li>IP address: Entry and change of destination IP address (IPv4).</li> <li>Subnet mask: Select LAN-side subnet mask.<br/>255.255.255.255 is for host routing.</li> </ul> |
| Gateway     | Enter and change default gateway (IPv4).                                                                                                    |
| Metric      | Enter and change metric (numeric input: 01 - 15). Input available: 2 numeric characters.                                                                                                    |

| Item          | Description                                                                 |
|---------------|-----------------------------------------------------------------------------|
| Add button    | Register information entered. Return to routing information setting screen. |
| Save button   | Save information entered. Return to routing information setting screen.     |
| Cancel button | Return to routing information setting screen.                               |

#### RIP settings

Click [Settings], [Network settings], [LAN] and [RIP] in the menu bar. The following screen appears.

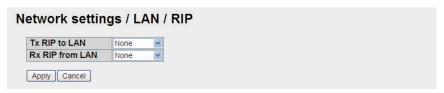

| Item            | Description                                                                          |
|-----------------|--------------------------------------------------------------------------------------|
| Tx RIP to LAN   | Select RIP transmission to LAN. (None, RIP1&RIP2, RIP1, RIP2.) Default setting: None |
| Rx RIP from LAN | Select RIP reception from LAN. (None, RIP1&RIP2, RIP1, RIP2.) Default setting: None  |
| Apply button    | Click to apply settings.                                                             |
| Cancel button   | Restore previous settings.                                                           |

#### Virtual router settings

Click [Settings], [Network settings], [LAN] and [VRRP] in the menu bar. The following screen appears.

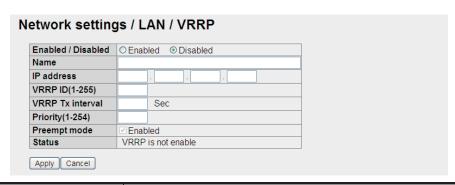

| ltem               | Description                                                        |
|--------------------|--------------------------------------------------------------------|
| Enabled/Disabled   | Enabled: VRRP valid, Disabled: VRRP invalid (default). The set-    |
|                    | tings mentioned below cannot be changed when [Disabled] is ac-     |
|                    | tive.                                                              |
| Name               | Enter name of virtual router. (alphanumeric input, a maximum of 50 |
|                    | characters)                                                        |
| IP address         | Enter the IP address (IPv4) of the virtual router.                 |
| VRRP ID (1-255)    | Enter VRRP ID (numeric input, 1 - 255).                            |
| VRRP Tx interval   | Enter VRRP transmitting interval (numeric input, 1 - 99).          |
| Priority (1 - 254) | Enter priority (numeric input, 1 - 254).                           |
| Preempt mode       | Enable or disable the preempt mode. [✓] indicates enabled. De-     |
|                    | fault: enabled                                                     |
| Status             | Show status (Master, Backup, Error enabled/disabled).              |
| Apply button       | Click to apply settings.                                           |
| Cancel button      | Restore previous settings.                                         |

## 6.1.9 WAN settings

The network equipment (PC, etc.) connected to the FELCOM can be divided into multiple groups to get independent data connection for each group. For example, you can have a group for office use and a group for private use. In this way crew members can pay for their own personal communication charges, making it unnecessary to limit communications. The Network Administrator is responsible for the entry of WAN-related settings.

#### **WAN** group setting

Click [Settings] in the menu bar, then [Network settings], [WAN] and [Group settings] in the sub-menu to the WAN group setting screen. The connection list has one group (group name: Default) registered to the list.

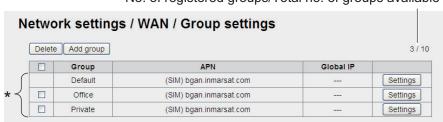

No. of registered groups/Total no. of groups available

\*: Connection list

| ltem             | Description                                                                                                    |
|------------------|----------------------------------------------------------------------------------------------------|
| Delete button    | Delete the item having a checkmark [✓].                                                                                                    |
|                  | <ul> <li>[Default] at the top of the connection list, cannot be deleted.</li> <li>A session cannot be deleted during PS*. *PS: Packet Switching</li> </ul> |
| Add group button | Create a new WAN group. Up to ten groups can be created. The creation screen appears.                                                                      |
| Group            | Display group names.                                                                                                    |
| APN              | Display connection destinations. (If connection destination is registered in the SIM card: "(SIM) connection destination" appears.)                        |
| Global IP        | <ul> <li>Data connection in use: Global IP address is shown.</li> <li>Not connected: "" appears.</li> </ul>                                                |
| Setting button   | Show the group setting screen. The group setting screen has nine types of setting screens. (Group can be registered to each screen.)                       |

#### Entry screen

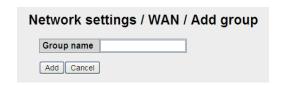

| Item          | Description                                                                    |
|---------------|--------------------------------------------------------------------------------|
| Group name    | Enter group name.                                                              |
| Add button    | Register entered information. Control returns to the WAN group setting screen. |
| Cancel button | Return to the WAN group setting screen.                                        |

#### **Group setting screen (basic)**

Click [Basic] on the Group setting screen to show the basic setting screen. This screen is where you make a connection list.

No. of connections/No. of connections available (incl. other groups)

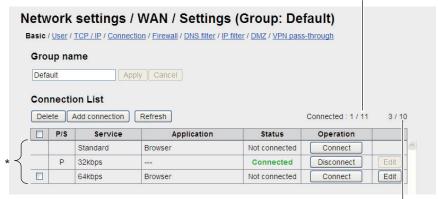

\*: Connection list

No. of registrations/No of registrations available

| Item                  | Description                                                                                                    |
|-----------------------|----------------------------------------------------------------------------------------------------|
| Group name            |                                                                                                    |
| Group name            | Display, change Group name.                                                                                                    |
| Apply button          | Confirm changes to group. (Not available during PS.)                                                                                                    |
| Cancel button         | Cancel changes made on the above screen. (Not available during data connection.)                                                                                                    |
| Connection list       |                                                                                                    |
| Delete button         | <ul> <li>Delete the item having a checkmark [√].</li> <li>Cannot delete item (Standard/Browser) at top of connection list.</li> <li>During PS, any item having Status as Connected cannot be deleted. (No check-box)</li> </ul>  |
| Add connection button | Create connection list (10 connections can be registered.) The create screen appears.                                                                                                    |
| Refresh button        | Refresh the screen.                                                                                                    |
| P/S                   | <ul> <li>P: First data connection for each group is shown.</li> <li>S: Second and subsequent data connections for each group are shown.</li> </ul>                                                                               |
| Service               | Show service available.                                                                                                    |
| Application           | Show application available. (Effective for second or after PS.)                                                                                                    |
| Status                | Display connection status. Connected, or Not connected is shown.                                                                                                    |
| Operation             | <ul> <li>Disconnect button: Disconnect connection.</li> <li>Connect button: Establish connection.</li> <li>Note: Disconnecting a service that is prefixed with a P mark disconnects all services currently connected.</li> </ul> |
| Edit button           | Edit the connection list. (Not available during PS.) Control goes to the Edit screen.                                                                                                    |

#### Entry screen/Edit screen

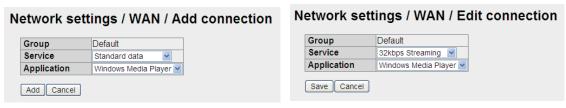

Creation screen Edit screen

| Item          | Description                                                                                                    |
|---------------|----------------------------------------------------------------------------------------------------|
| Group         | Display group name.                                                                                                    |
| Service       | Select service to use. (Standard data, 8kbps Streaming, 16kbps Streaming, 32kbps Streaming, 64kbps Streaming, 128kbps Streaming, 256kbps Streaming*) The topmost item on the connection list (Standard) cannot be changed. * FELCOM 500 only |
| Application   | Effective for second or after PS. Select application to use (Windows Media Player, Quick Time, Real Player, FTP, Browser).  Note: The topmost item (Browser) on the connection list cannot be changed.                                       |
| Add button    | Register entered information. Control returns to the group setting screen.                                                                                                    |
| Save button   | Save entered information. Control returns to the group setting screen.                                                                                                    |
| Cancel button | Return to the group setting screen.                                                                                                    |

#### **Group setting screen (User)**

Click [User] on the group setting screen to show the User setting screen. Enter IP address of handset and PC to enable data connection. If no IP address is entered, "D: No permission" appears on the standby display of the handset and "Data connection No permission" appears on the main display of the web software.

No. of entries/No. of entries available

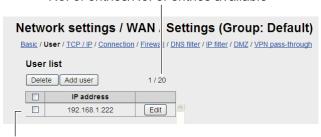

User list

| Item            | Description                                                                 |
|-----------------|-----------------------------------------------------------------------------|
| Delete button   | Delete checked [✓] item. During PS, item is deleted after completion of PS. |
| Add user button | Add user to group (maximum 20). Entry screen appears.                       |
| IP address      | Show IP address of registered user.                                         |
| Edit button     | Change user IP address. The edit screen appears.                            |

#### Entry screen/Edit screen

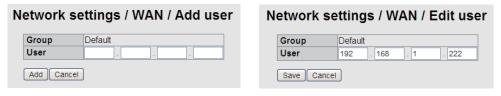

Entry screen Edit screen

| Item          | Description                                                                                                    |
|---------------|----------------------------------------------------------------------------------------------------|
| Group         | Display group name.                                                                                                    |
| User          | Enter, change IP address (127.0.0.1, 255.255.255.255; must be different from IP address of communication unit).  Note: if the IP addresses are the same, only one group can be registered. "192.161.1.*" and "192.168.1.10" can be registered. * is a wild-card: show network. If you registered two groups this way, the group having the narrowest range (192.168.1.10) has priority. |
| Add button    | Register the information set. The group setting screen appears.                                                                                                    |
| Save button   | Save the information. The group setting screen appears. During PS, change is reflected the connection is reestablished.                                                                                                    |
| Cancel button | Return to the group setting screen                                                                                                    |

### **Group setting screen (TCP/IP)**

Click [TCP/IP] on the group setting screen to show the TCP/IP setting screen. Set the connection destination for each provider service.

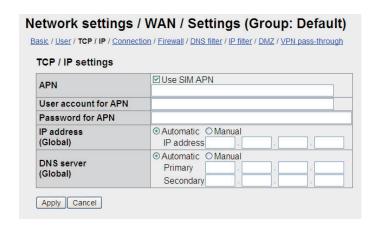

| Item                 | Description                                                                                                    |
|----------------------|----------------------------------------------------------------------------------------------------|
| APN                  | <ul> <li>Use connection destination registered in the SIM card (checkmarked [✓] items).</li> <li>Use ASC II characters (other than ", ') for the names of connection destinations (maximum 63 characters).</li> </ul> |
| User account for APN | Enter username specified by provider (maximum 29 characters). Ok to leave blank.                                                                                                    |
| Password for APN     | Enter password specified by provider (maximum 29 characters). Ok to leave blank.                                                                                                    |

| Item                   | Description                                                                                                    |
|------------------------|----------------------------------------------------------------------------------------------------|
| IP address (Global)    | <ul> <li>Choose the method for obtaining IP address (Automatic, Manual).</li> <li>If Manual is selected, enter the IP Address (IPv4 address).</li> </ul>                                                                                                    |
| DNS server<br>(Global) | <ul> <li>Choose the method for obtaining the DNS server address (Automatic, Manual).</li> <li>If Manual is selected, enter the address of the Primary DNS server (IPv4 address).</li> <li>If Manual is selected, enter the address of the Secondary DNS Server (IPv4 address).</li> </ul> |
| Apply button           | Click to apply settings and return to the WAN setting screen.                                                                                                    |
| Cancel button          | Click to return to the WAN setting screen.                                                                                                    |

#### **Group setting screen (Connection)**

Click [Connection] on the Group setting screen to show the Connection settings screen. Enter connection settings as applicable.

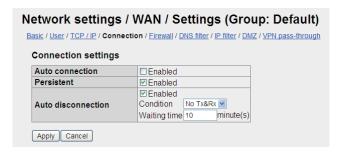

| ltem               | Description                                                                                                    |
|--------------------|----------------------------------------------------------------------------------------------------|
| Auto connection    | Check [✓] to automatically connect the topmost items on the connection list (Standard/Browser) when power is turned on.                                                                                                    |
| Persistent         | Check [✓] to activate automatic reconnection when a request from the network is received.  Note: This function will not be activated when the power is turned off manually or by a function of unit (such as [Auto disconnection] below).                              |
| Auto disconnection | <ul> <li>Check [✓] to automatically disconnect the group's line when below two conditions are met.</li> <li>If applied, choose disconnect condition (Any Time, No Tx&amp;Rx, No Tx, No Rx).</li> <li>If applied, enter disconnect time (001 - 999 minutes).</li> </ul> |
| Apply button       | Click to apply settings. If group is doing PS, changes are applied after completion of PS.                                                                                                    |
| Cancel button      | Click to restore previous settings.                                                                                                    |

#### **Group setting screen (Firewall)**

Click [Firewall] on the Group setting. Use this screen to block unwanted communications. Set the screen according to application and system.

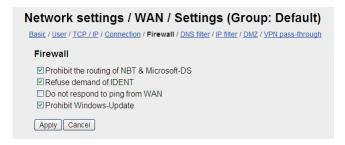

| Item                            | Description                                                                                      |
|---------------------------------|--------------------------------------------------------------------------------------------------|
| Prohibit the routing of         | Check to prohibit NBT and Microsoft-DS. The default setting is                                   |
| NBT & Microsoft-DS              | "checked".                                                                                       |
| Refuse demand of IDENT          | Refuse demand of IDENT. Place a [✓] to activate. The default setting is "checked".               |
| Do not respond to ping from WAN | Check [✓] to prohibit response to ping from WAN. Initial setting is "checked".                   |
| Prohibit Windows-<br>Update     | Prohibit Windows <sup>®</sup> Update. Place a [✓] to activate. The default setting is "checked". |
| Apply button                    | Click to apply settings.                                                                         |
| Cancel button                   | Click to return to uncheck checked items.                                                        |

#### **Group setting screen (DNS filter)**

Click [DNS filter] on the Group setting screen to show the DNS filter setting screen. This screen lets you prevent unwanted communications. Set the screen according to application and system.

No. of registrations/No. of registrations available

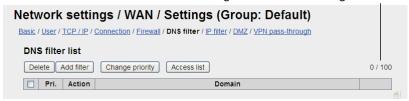

| Item                   | Description                                                      |
|------------------------|------------------------------------------------------------------|
| Delete button          | Delete items with checkmarks [✓].                                |
| Add filter button      | Register new DNS filter (Max. 100) on the DNS filter entry       |
|                        | screen.                                                          |
| Change priority button | Change priority of DNS filters on the priority edit screen.      |
| Access list button     | The access list screen appears.                                  |
| Pri.                   | Show priority. (The smaller the number the higher the priority.) |
| Action                 | Show actions.                                                    |
| Domain                 | Show domain(s) which is/are permitted/prohibited to access.      |
| Edit button            | Edit the DNS filter on the edit screen.                          |

#### Entry screen/Edit screen

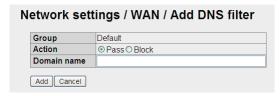

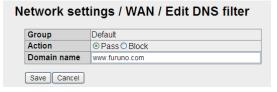

Newly register screen

Editing screen

| Item          | Description                                                                                                    |
|---------------|----------------------------------------------------------------------------------------------------|
| Group         | Show group name.                                                                                                    |
| Action        | Select actions from [Pass] and [Block].                                                                                                    |
| Domain name   | Enter and edit the domain name to block. If "*" is entered, access to all the domains will be blocked.  (However, access by using the IP address is possible.) |
| Add button    | Register the information entered. Go back to DNS filter setting screen.                                                                                        |
| Save button   | Save the information entered. Go back to DNS filter setting screen.                                                                                            |
| Cancel button | Go back to DNS filter setting screen.                                                                                                    |

#### Change priority of DNS filter screen

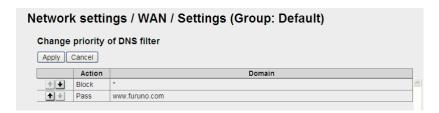

| Item          | Description                                                       |  |  |
|---------------|-------------------------------------------------------------------|--|--|
| •             | Raise the priority of selected item.                              |  |  |
| • •           | Lower the priority of selected item.                              |  |  |
| Apply button  | Apply the priority setting. Go back to DNS filter setting screen. |  |  |
| Cancel button | Go back to DNS filter setting screen.                             |  |  |

#### **Access list screen**

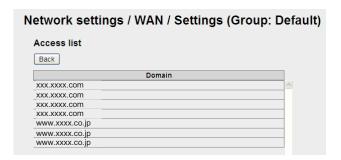

| Item        | Description                                              |
|-------------|----------------------------------------------------------|
| Domain      | Show domains which were accessed in the past. (max. 100) |
| Back button | Go back to DNS filter setting screen.                    |

#### **Group setting screen (IP filter)**

Click [IP filter] on the Group setting screen to show the IP filter setting screen. This screen lets you prevent unwanted communications. Set the screen according to application and system.

No. of registrations/No. of registrations available

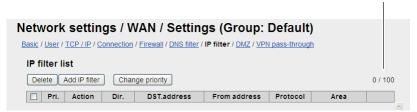

| Item                   | Description                                                        |  |  |
|------------------------|--------------------------------------------------------------------|--|--|
| Delete button          | Delete items with checkmarks [√].                                  |  |  |
| Add IP filter button   | Register new IP filter. (Max. 100.) The IP filter entry screen ap- |  |  |
|                        | pears.                                                             |  |  |
| Change priority button | Change priority of IP filters. The priority edit screen appears.   |  |  |
| Pri.                   | Show priority. (The smaller the number the higher the priority.)   |  |  |
| Action                 | Show actions.                                                      |  |  |
| Dir                    | Select direction.                                                  |  |  |
| DST. address           | Show the recipient address (if not set, "anywhere" is shown).      |  |  |
| From address           | Show the sender address (if not set, "anywhere" is shown).         |  |  |
| Protocol               | Display the protocol.                                              |  |  |
| Area                   | If [Protocol] is [Any], displays the protocol number.              |  |  |
|                        | If [Protocol] is [TCP/UDP]: displays the port range.               |  |  |
|                        | If [Protocol] is [TCP], [UDP]: displays the port range or port     |  |  |
|                        | numbers for [Dst.] and [From].                                     |  |  |
| Edit button            | Edit the IP filter. The edit screen appears.                       |  |  |

#### Entry screen/Edit screen

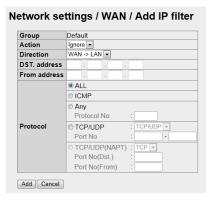

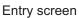

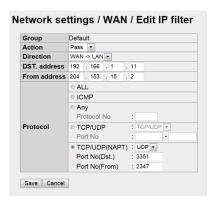

Edit screen

| ltem   | Description                                                                               |  |  |
|--------|-------------------------------------------------------------------------------------------|--|--|
| Group  | Display group name                                                                        |  |  |
| Action | Select action (Ignore, Reject, Pass). Select [Pass] to set [TCP/UDP(NAPT)] at [Protocol]. |  |  |

| ltem          | Description                                                                                                    |  |  |
|---------------|----------------------------------------------------------------------------------------------------|--|--|
| Direction     | Show direction (WAN→LAN, LAN→WAN). Select [WAN→LAN] to set                                                                                                    |  |  |
|               | [TCP/UDP(NAPT)] at [Protocol].                                                                                                    |  |  |
| DST. address  | Enter, edit destination address (IPv4 address).                                                                                                    |  |  |
| From address  | Enter, edit source address (IPv4 address).                                                                                                    |  |  |
| Protocol      | <ul> <li>Select protocol (ALL, ICMP, Any, TCP/UDP, TCP/UDP(NAPT)).</li> <li>If [Protocol] is [Any], enter the protocol number (1-255).</li> <li>If [Protocol] is [TCP/UDP] only, select TCP/UDP, TCP, UDP from list box. Enter port no. (range: 1-65535).</li> <li>If [Protocol] is [TCP/UDP(NAPT)] only, select TCP or UDP, and enter the port numbers for [Dst.] and [From] (range: 1-65535).</li> </ul> |  |  |
| Add button    | Register entered information. The IP filter setting screen appears.                                                                                                    |  |  |
| Save button   | Save entered information. The IP filter setting screen appears.                                                                                                    |  |  |
| Cancel button | Return to IP filter setting screen.                                                                                                    |  |  |

### Change priority of IP filter screen

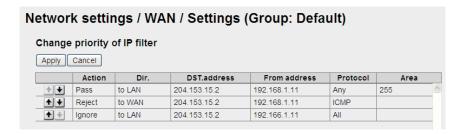

| Item          | Description                                                       |  |  |
|---------------|-------------------------------------------------------------------|--|--|
| <b>1</b>      | Raise priority. (Right button: inoperative)                       |  |  |
| •             | Lower priority. (Right button: inoperative)                       |  |  |
| Apply button  | Save entered information. Return to the IP filter setting screen. |  |  |
| Cancel button | Restore previous IP filter settings.                              |  |  |

#### **Group setting screen (DMZ)**

Click [DMZ] on the group setting screen to show the DMZ setting screen. Set the screen according to your system.

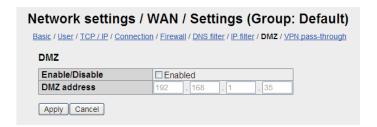

| ltem             | Description                                           |  |  |
|------------------|-------------------------------------------------------|--|--|
| Enable / Disable | Check [✓] to use DMZ. Not checked in initial setting. |  |  |
| DMZ address      | Enter DMZ address (IPv4 address).                     |  |  |
| Apply button     | Apply settings.                                       |  |  |
| Cancel button    | Restore previous settings                             |  |  |

#### VPN pass-through screen

Click [VPN pass-through] on the group setting screen to show the VPN pass-through setting screen. Set the screen according to your system.

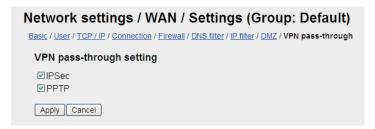

| Item          | Description                                    |  |  |
|---------------|------------------------------------------------|--|--|
| IPSec         | Place a [✓] by IPSec pass-through to activate. |  |  |
| PPTP          | Place a [✓] by PPTP pass-through to activate.  |  |  |
| Apply button  | Click to apply changes.                        |  |  |
| Cancel button | Click to ignore changes.                       |  |  |

#### Common settings screen

On the menu bar, click [Settings], [Network settings], [WAN], [Common settings] to show the Common settings setting screen.

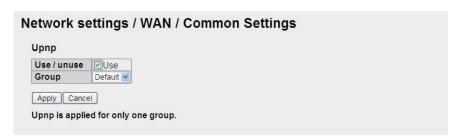

| ltem          | Description                                           |  |  |
|---------------|-------------------------------------------------------|--|--|
| Use / unuse   | Check [✓] to use Upnp. Not active in initial setting. |  |  |
| Group         | Select a group to use from a list box.                |  |  |
| Apply button  | Apply settings.                                       |  |  |
| Cancel button | Restore previous settings                             |  |  |

## Display user list

On the menu bar, click [Settings], [Network settings], [WAN], [User list] to show the user list screen.

| Network settings / WAN / User list |                               |   |  |
|------------------------------------|-------------------------------|---|--|
| Group                              | User (IP address)             |   |  |
| Default                            | 192.168.1.*                   | ^ |  |
| Office                             | 192.168.1.136<br>192.168.81.5 |   |  |
| Private                            |                               |   |  |
|                                    |                               | _ |  |

| Item  | Description      |
|-------|------------------|
| Group | Show group name. |

#### 6. WEB FUNCTIONS

| Item              | Description                                                                                                   |
|-------------------|----------------------------------------------------------------------------------------------------|
| User (IP address) | Display IP address of a user registered in a group. If there is no user registered, the User column is blank. |

## 6.1.10 PPPoE settings

The FELCOM can connect (dial-up connection) to the internet via PPPoE. With the Web software and PC set up for PPPoE, the dial-up application directly controls connection and disconnection of the data line. (It is not necessary to boot the Web software to connect to the internet.) The PPPoE settings must be done by **the network administrator**.

#### **How to set PPPoE session**

Click [Settings], [Network settings], [PPPoE] and [Session settings] to show the [PP-PoE/Session settings] window.

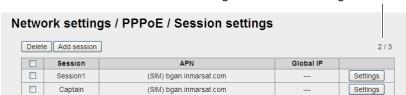

No. of registrations/No. of registrations available

| Item               | Description                                                                                                    |
|--------------------|----------------------------------------------------------------------------------------------------|
| Delete button      | Delete the item having a checkmark [✓]. A session cannot be deleted during PS*. *PS=Packet Switching                                      |
| Add session button | Create a new session. Up to three sessions can be created. The creation screen appears.                                                   |
| Session            | Display session names.                                                                                                    |
| APN                | Display connection destinations. (If connection destination is registered in the SIM card: "(SIM) connection destination" appears.        |
| Global IP          | <ul> <li>Data connection in use: Global IP address is shown.</li> <li>Not connected: "" appears.</li> </ul>                               |
| Settings button    | Show the session setting screen. The session setting screen has six types of setting screens. (Session can be registered to each screen.) |

#### **Entry screen**

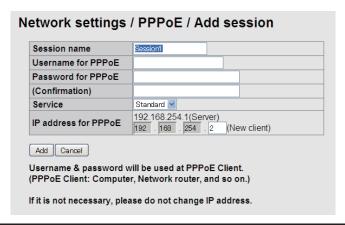

| Item               | Description                                              |
|--------------------|----------------------------------------------------------|
| Session name       | Enter session name.                                      |
| Username for PPPoE | Enter user name *1 for PPPoE. Use ASCII characters other |
|                    | than space, ", ¥. Maximum of 20 characters.              |
| Password for PPPoE | Enter password *1 for PPPoE. Use ASCII characters other  |
|                    | than space, ", ¥. Maximum of 20 characters.              |

| Item                 | Description                                                                                                    |
|----------------------|----------------------------------------------------------------------------------------------------|
| (Confirmation)       | Enter PPPoE password.                                                                                                    |
| Service              | Select the service to use, among Standard, 8kbps, 16kbps,                                                                                   |
|                      | 32kbps, 64kbps, 128kbps, 256kbps <sup>*2</sup> .                                                                                            |
| IP address for PPPoE | Display IP address of PPPoE server. Enter IP address of PPPoE client (*.*.*.0,*.*.*.255. Do not set same IP address as communication unit.) |
| Add button           | Register data. The PPPoE entry screen appears.                                                                                              |
| Cancel button        | Restore previous settings of this screen.                                                                                                   |

<sup>\*1:</sup> Store user name and password in log. They are required to connect to the internet via PPPoE.

## Session setting screen (basic)

Click [Basic] on the session setting screen to show the basic PPPoE settings screen.

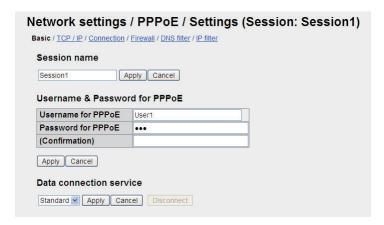

| Item                    | Description                                                                |  |  |
|-------------------------|----------------------------------------------------------------------------|--|--|
| Session name            |                                                                            |  |  |
| Session name            | Display, edit name of session.                                             |  |  |
| Apply button            | Apply session name. (Not available during data connection.)                |  |  |
| Cancel button           | Restore previous settings. (Not available during data connection.)         |  |  |
| Username & Pass         | Username & Password for PPPoE                                              |  |  |
| Username for PPPoE      | Display, edit user name for PPPoE. (Not available during data connection.) |  |  |
| Password for PPPoE      | Display, edit password for PPPoE. (Not available during data connection.)  |  |  |
| (Confirmation)          | Enter PPPoE password.                                                      |  |  |
| Apply button            | Apply username, password. (Not available during data connection.)          |  |  |
| Cancel button           | Restore previous settings. (Not available during data connection.)         |  |  |
| Data connection service |                                                                            |  |  |
| Service name            | Display, edit service to use. (Not available during data connection.)      |  |  |
| Apply button            | Apply service name. (Not available during data connection.)                |  |  |
| Cancel button           | Restore previous settings. (Not available during data connection.)         |  |  |
| Disconnect button       | Disconnect data connection. (Not available before data connection.).       |  |  |

<sup>\*2:</sup> FELCOM 500 only.

#### Session setting screen (TCP/IP)

Click [TCP/IP] on the session setting screen to show the TCP/IP setting screen. Set the connection name for various provider services.

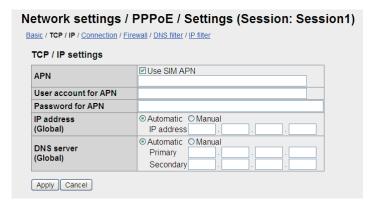

| Item                 | Description                                                                                                    |
|----------------------|----------------------------------------------------------------------------------------------------|
| APN                  | <ul> <li>Use connection destination registered in the SIM card (checkmarked [✓] items).</li> <li>Use ASC II characters (other than ", ') for the names of connection destinations (maximum 63 characters).</li> </ul>                                                                     |
| User account for APN | Enter username specified by provider (maximum 29 characters). Ok to leave blank.                                                                                                    |
| Password for APN     | Enter password specified by provider (maximum 29 characters). Ok to leave blank.                                                                                                    |
| IP address (Global)  | <ul> <li>Choose the method for obtaining IP address (Automatic, Manual).</li> <li>If Manual is selected, enter the IP Address (IPv4 address).</li> </ul>                                                                                                    |
| DNS server (Global)  | <ul> <li>Choose the method for obtaining the DNS server address (Automatic, Manual).</li> <li>If Manual is selected, enter the address of the Primary DNS server (IPv4 address).</li> <li>If Manual is selected, enter the address of the Secondary DNS Server (IPv4 address).</li> </ul> |
| Apply button         | Click to apply settings and return to the sessions setting screen. During data connections, settings are reflected after reconnection.                                                                                                    |
| Cancel button        | Click to restore previous settings and return to the sessions setting screen.                                                                                                    |

#### Session setting screen (Connection)

Click [Connection] on the session setting screen to show the Connection setting screen. Set the connection name for various provider services.

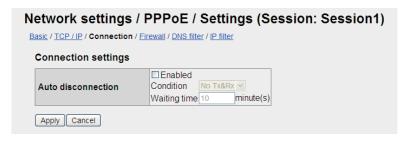

| Item               | Description                                                                                                    |
|--------------------|----------------------------------------------------------------------------------------------------|
| Auto disconnection | <ul> <li>Automatically disconnects the session line when below two conditions are met.</li> <li>"Any Time", "No Tx&amp;Rx", "No Tx" or "No Rx" is selected.</li> <li>Waiting time (001 to 999 minutes) is entered.</li> </ul> |
| Apply button       | Click to apply settings and return to the sessions setting screen. If operated during data connections, settings are reflected after reconnection.                                                                            |
| Cancel button      | Click to restore previous settings and return to the sessions setting screen.                                                                                                    |

#### Session setting screen (Firewall)

Click [Firewall] on the session setting screen. Use this screen to block unwanted communications. Set the screen according to application and system.

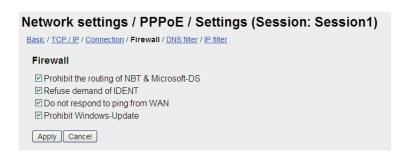

| Item                            | Description                                                                                      |
|---------------------------------|--------------------------------------------------------------------------------------------------|
| Prohibit the routing of         | Check to prohibit NBT and Microsoft-DS. The default setting is                                   |
| NBT & MIcrosoft-DS              | "checked".                                                                                       |
| Refuse demand of IDENT          | Refuse demand of IDENT. Place a [✓] to activate. The default setting is "checked".               |
| Do not respond to ping from WAN | Check [✓] to prohibit response to ping from WAN. Initial setting is "checked".                   |
| Prohibit Windows-<br>Update     | Prohibit Windows <sup>®</sup> Update. Place a [✓] to activate. The default setting is "checked". |
| Apply button                    | Click to apply settings.                                                                         |
| Cancel button                   | Click to restore previous settings.                                                              |

#### **Group setting screen (DNS filter)**

Click [DNS filter] on the session setting screen to show the DNS filter setting screen. This screen lets you prevent unwanted communications. Set the screen according to application and system.

No. of registrations/No. of registrations available

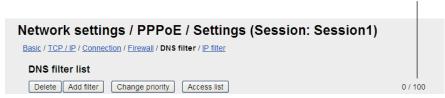

| Item                        | Description                                                         |
|-----------------------------|---------------------------------------------------------------------|
| Delete button               | Delete items with checkmarks [✓].                                   |
| Add filter button           | Register new DNS filter (Max. 100), on the DNS filter entry screen. |
| Change priority but-<br>ton | Change priority of DNS filters, on the priority edit screen.        |
| Access list button          | The access list screen appears.                                     |
| Pri.                        | Show priority. (The smaller the number the higher the priority.)    |
| Action                      | Show actions.                                                       |
| Domain                      | Show domain(s) which is/are permitted/prohibited to access.         |
| Edit button                 | Edit the DNS filter, on the edit screen appears.                    |

#### Entry screen/Edit screen

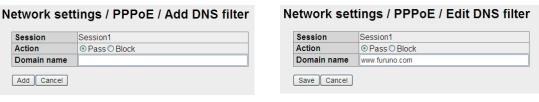

New entry screen

Editing screen

| Item          | Description                                                                                                    |
|---------------|----------------------------------------------------------------------------------------------------|
| Session       | Show session name.                                                                                                    |
| Action        | Select actions from [Pass] and [Block].                                                                                                    |
| Domain name   | Enter and edit the domain name to block. If "*" is entered, access to all the domains will be blocked. (However, access by using the IP address is possible.) |
| ADD button    | Register the information entered. Go back to DNS filter setting screen.                                                                                       |
| Save button   | Save the information entered. Go back to DNS filter setting screen.                                                                                           |
| Cancel button | Go back to DNS filter setting screen.                                                                                                    |

#### Change priority of DNS filter screen

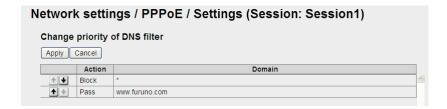

| Item          | Description                                                       |
|---------------|-------------------------------------------------------------------|
| • •           | Raise the priority of selected item.                              |
| • •           | Lower the priority of selected item.                              |
| Apply button  | Apply the priority setting. Go back to DNS filter setting screen. |
| Cancel button | Go back to DNS filter setting screen.                             |

#### Access list screen

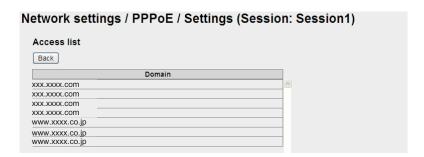

| Item        | Description                                               |
|-------------|-----------------------------------------------------------|
| Domain      | Shows domains which were accessed in the past. (max. 100) |
| Back button | Go back to DNS filter setting screen.                     |

#### Session setting screen (IP filter)

Click [IP filter] on the session setting screen to show the IP filter setting screen. This screen lets you prevent unwanted communications. Set the screen according to application and system.

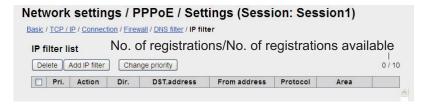

| Item                   | Description                                                       |
|------------------------|-------------------------------------------------------------------|
| Delete button          | Delete items with checkmarks [√].                                 |
| Add IP filter button   | Register new IP filter. (Max. 10.) The IP filter entry screen ap- |
|                        | pears.                                                            |
| Change priority button | Change priority of IP filters. The priority edit screen appears.  |
| Pri.                   | Show priority. (The smaller the number the higher the priority.)  |
| Action                 | Show actions.                                                     |

| Item         | Description                                                                                                    |
|--------------|----------------------------------------------------------------------------------------------------|
| Dir.         | Select direction.                                                                                                    |
| DST. address | Show the recipient address (if not set, "anywhere" is shown).                                                                                                    |
| From address | Show the sender address (if not set, "anywhere" is shown).                                                                                                    |
| Protocol     | Display the protocol.                                                                                                    |
| Area         | <ul> <li>If [Protocol] is [Any], displays the protocol number.</li> <li>If [Protocol] is [TCP/UDP]: displays the port range.</li> <li>If [Protocol] is [TCP], [UDP]: displays the port range or port numbers for [Dst.] and [From].</li> </ul> |
| Edit button  | Edit the IP filter, on the edit screen.                                                                                                    |

## Entry screen/Edit screen

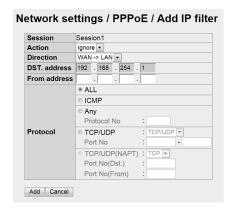

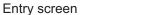

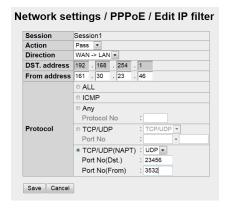

Edit screen

| Item          | Description                                                                                                    |  |
|---------------|----------------------------------------------------------------------------------------------------|--|
| Session       | Display session name.                                                                                                    |  |
| Action        | Select action (Ignore, Reject, Pass). Select [Pass] to set [TCP/UDP(NAPT)] in [Protocol].                                                                                                    |  |
| Direction     | Show direction (WAN→LAN, LAN→WAN). Select [WAN→LAN] to set [TCP/UDP(NAPT)] in [Protocol].                                                                                                    |  |
| DST. address  | Enter, edit destination address (IPv4 address).                                                                                                    |  |
| From address  | Enter, edit source address (IPv4 address).                                                                                                    |  |
| Protocol      | <ul> <li>Select protocol (ALL, ICMP, Any, TCP/UDP, TCP/UDP(NAPT)).</li> <li>Select protocol (ALL, ICMP, Any, TCP/UDP).</li> <li>If [Protocol] is [Any], enter the protocol number (1-255).</li> <li>If [Protocol] is [TCP/UDP] only, select TCP/UDP, TCP, UDP from list box. Enter port no. (range: 1-65535).</li> <li>If [Protocol] is [TCP/UDP(NAPT)] only, select TCP or UDP, and enter the port numbers for [Dst.] and [From] (range: 1-65535).</li> </ul> |  |
| Add button    | Register entered information. The IP filter setting screen appears.                                                                                                    |  |
| Save button   | Save entered information. The IP filter setting screen appears.                                                                                                    |  |
| Cancel button | Restore previous settings and return to the IP filter setting screen.                                                                                                    |  |

## Change priority of IP filter screen

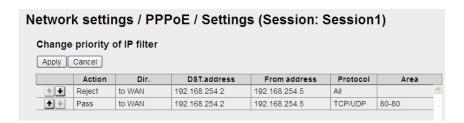

| Item          | Description                                                                     |  |
|---------------|---------------------------------------------------------------------------------|--|
| <b>+</b> +    | Raise priority. (Right button: inoperative)                                     |  |
| •             | Lower priority. (Right button: inoperative)                                     |  |
| Apply button  | Save entered information. Return to the IP filter setting screen.               |  |
| Cancel button | Restore previous IP filter settings and return to the IP filter setting screen. |  |

### Common settings screen

On the menu bar, click [Settings], [Network settings], [PPPoE], [Common settings] to show the Common settings setting screen.

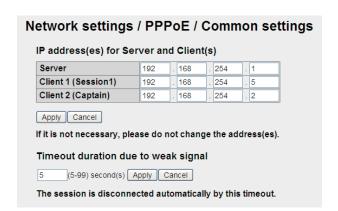

| Item                                      | Description                                                                                                    |  |
|-------------------------------------------|----------------------------------------------------------------------------------------------------|--|
| IP address (es) for Server and Client (s) |                                                                                                    |  |
| Server                                    | DIsplay, edit IP address of PPPoE server.                                                                                                    |  |
| Client 1 - 3 (session name)               | Display, edit IP address of PPPoE client.                                                                                                    |  |
| Apply button                              | Apply settings.                                                                                                    |  |
| Cancel button                             | Restore previous settings                                                                                                    |  |
| Timeout duration due to weak signal       |                                                                                                    |  |
| Timeout duration                          | Display, edit the timeout duration time, which automatically disconnects the line when the signal level becomes low because of antenna blocking. (5 - 99 seconds) |  |
| Apply button                              | Save entered information.                                                                                                    |  |

| ltem          | Description                |
|---------------|----------------------------|
| Cancel button | Restore previous settings. |

## PC settings (for Windows® XP)

First set PPPoE information on the Web software then set it on the PC.

- 1. Click the [Start] button, [Settings] (Start menu in case of Classic display), [Control Panel].
- 2. Double-click [Network Connections] to show the Network connections dialog box.
- 3. On the Menu bar, click [File], [New Connection].

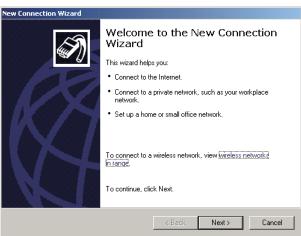

4. Click the [Next] button.

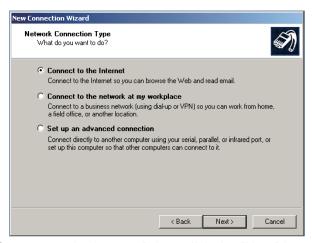

5. Select [Connect to the internet] then click the [Next] button.

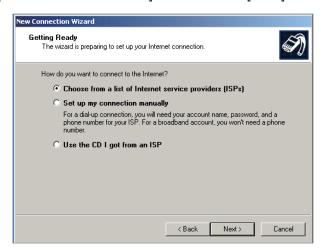

6. Select [Set up my connection manually] then click the [Next] button.

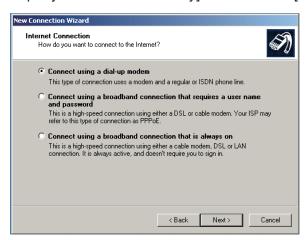

7. Select [Connect using a broadband connection that requires a user name and password] then click the [Next] button.

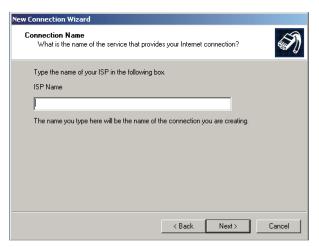

8. Enter desired name (ex. FELCOM 500) in the [ISP name] box then click the [Next] button. This is the name that will be given to the icon for PPPoE connection. If the screen shown below appears, go to step 9. If the screen does not appear go to step 10.

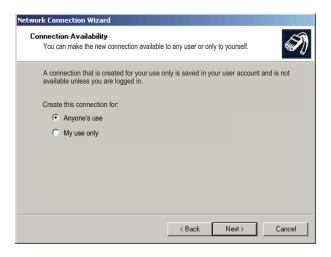

9. Select [Anyone's use] or [My use only] as applicable then click the [Next] button.

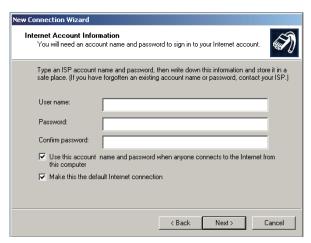

- 10. Enter PPPoE user name in the [User name] box.
- 11. Enter PPPoE password in the [Password] box.
- 12. Enter PPPoE password again in the [Confirm password] box.
- 13. Click the [Next] button.

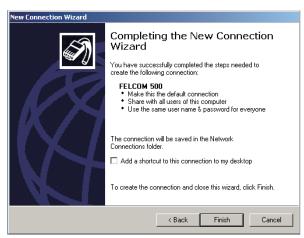

14. Click the [Finish] button. The window shown below appears.

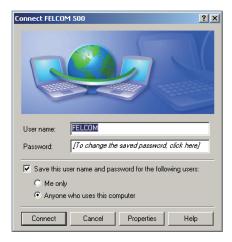

15. Click the [Properties] button.

16. Click the [Options] button.

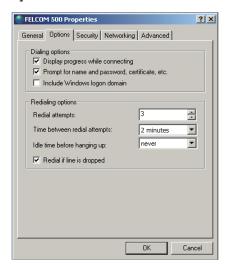

**Note:** Keep the default settings of everything in this dialog box, except [Redial attempts] and [Time between redial attempts].

- 17. Set [Time between redial attempts] to other than two minutes.
- 18. If the automatic line disconnection feature is active, set [Idle time before hanging up] to other than [Never] then click the [OK] button.

The automatic line disconnection feature automatically disconnects the line to prevent unwanted charges. The line is automatically disconnected if the receiver is not hung within the interval specified.

- 19. Click the Close button (x) or click the [Cancel] button.
- 20. Check that the PPPoE connection icon appears under Broadband in the Network Connections dialog box.

You can open the data connection line with this icon.

# PC settings (for Windows® 7/Windows® 8)

The procedure outlined below uses screenshots from the Windows<sup>®</sup> 7 operating system. Windows<sup>®</sup> 8 users should be aware that their displayed screens and menus may vary slightly.

- 1. Access the [Control Panel] on your PC.
- 2. Double-click [Network and Internet], then double-click [Network and Sharing Center].

For Windows® 8, select [View network status and tasks].

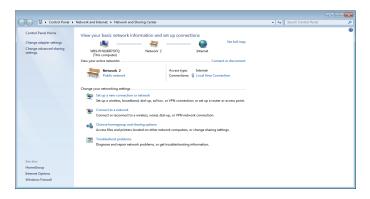

3. Left-click [Set up a new connection or network].

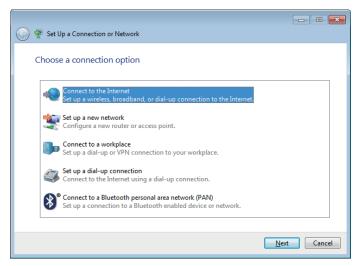

4. Select [Connect to the Internet], then left-click [Next].

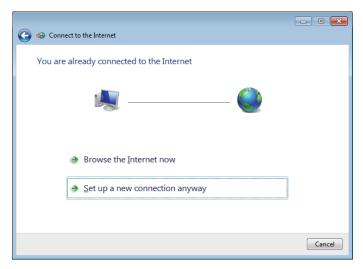

5. Left-click [Set up a new connection anyway].

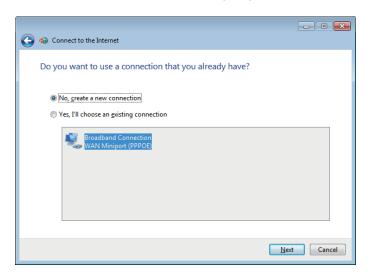

6. Select [No, create a new connection], then select [Broadband (PPPoE)], then left-click [Next].

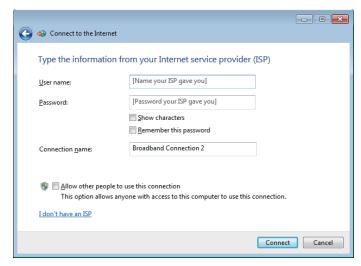

- 7. Enter the User name and Password according to the settings made for PPPoE. (See "Entry screen" on page 6-25).
- 8. You may rename the connection using the [Connection name] field. Renaming the connection is optional.
- 9. Left-click [Connect]. The system will now attempt to connect to the internet. On sucessful connection, a window similar to the one shown below will be displayed.

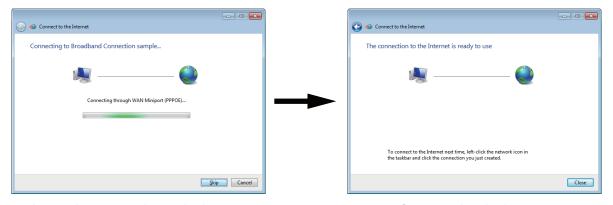

Attempting connection to the internet

Connected to the internet

10. Left-click [Close]. A window similar to the one shown below is displayed.

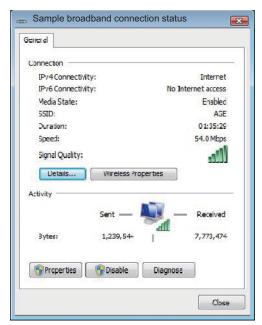

11. Left-click the [Properties] button. A window similar to the one shown below is displayed.

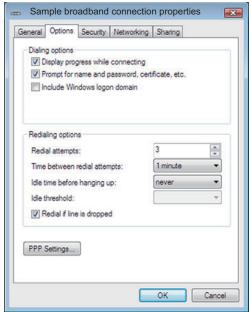

12. Left-click the [Options] tab at the top of the [Properties] window.

**Note:** Only change the settings for [Idle time before hanging up] and [Time between redial attempts] in the [Redialing options] section of the window. Leave all other settings at their default.

- 13. Adjust the [Time between redial attempts] to 2 minutes or more.
- 14. Adjust the [Idle time before hanging up] setting to [Never], then left-click the [OK] button.

The [Idle time before hanging up] setting can be used to avoid unnecessary costs due to lines left open. When the line is idle and the time set here lapses, the line is automatically closed.

- 15. Close all open windows.
- 16. Check that the PPPoE connection icon appears under Broadband in the Network Connections dialog box. You can open the data connection line with this icon.

## How to connect to the internet via PPPoE (for Windows® XP)

Connect to the internet with a dial-up application, for example, Internet Explorer®.

1. Open the dial-up application and the [Dial-up Connection] dialog box appears.

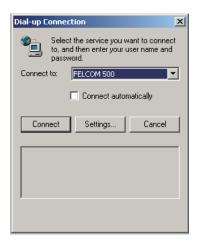

**Note 1:** If the Dial-up connection dialog box does not appear, click [Tools], [Internet options] on the menu bar of the Internet Explorer<sup>®</sup>. Click [Connections] then confirm that [Dial whenever a network connection is not present] is checked.

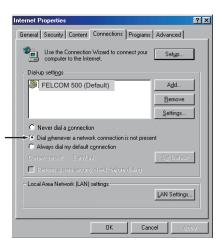

**Note 2:** Check [Connect automatically] on the [Dial-up Connection] dialog box to automatically skip step 3 in this procedure.

2. Click the [Connect] button to show the following dialog box.

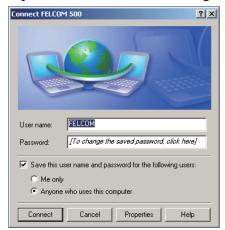

**Note:** If you have registered several sessions to the Web software, enter applicable user name and password to connect to desired service.

### 6. WEB FUNCTIONS

- 3. Click the [Connect] button to start the data connection. The task bar shows [Connected to \*\*\*] (\*\*\* is the name on the icon for PPPoE connection) if you are connected to the internet.
- 4. To disconnect the data connection, click the icon for PPPoE connection (≥) on the task bar.

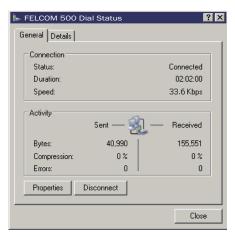

5. Click the [Disconnect] button to disconnect the data connection. Closing the application does not disconnect the line.

# How to connect to the internet via PPPoE (for Windows® 7/Windows® 8)

The procedure outlined below uses screenshots from the Windows<sup>®</sup> 7 operating system. Windows<sup>®</sup> 8 users should be aware that their displayed screens and menus may vary slightly.

- 1. Access the [Control Panel] on your PC.
- 2. Double-click [Network and Internet], then double-click [Network and Sharing Center].
  - For Windows<sup>®</sup> 8, select [View network status and tasks].
- 3. Left-click [Connect to a network]. A list of available networks is displayed.

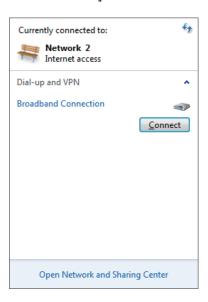

4. Left-click the appropriate PPPoE network connection, then left-lick the [Connect] button which is displayed. A window similar to the one shown below is displayed.

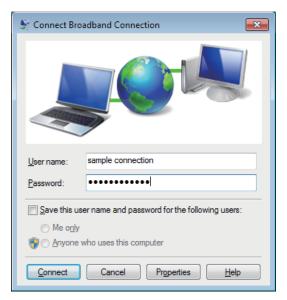

5. Input the PPPoE username and password, then left-click the [Connect] button.

### How to show the PPPoE status monitor display

The PPPoE status monitor display shows the packet communication volume for the current PPPoE session.

- 1. Start the Internet Explorer<sup>®</sup> and connect to the internet with PPPoE as shown in the procedure on page 6-41.
- 2. Enter http://192.168.254.1 in the address bar then press the [Enter] key to show the PPPoE status monitor display.

# 6.1.11 How to set the Bridge mode

The Bridge mode uses the global IP address assigned by Inmarsat to communicate via the specified LAN port on the user terminal. The user terminal can not set the NAT or Firewall.

**Note 1:** Set Firewall and traffic limitation at the user's network device.

Note 2: The Bridge mode settings must be done by the network administrator.

- 1. Click [Settings] in the menu bar.
- 2. Click [Network settings].
- 3. Click [Bridge mode].

No. of registrations/No. of registrations available

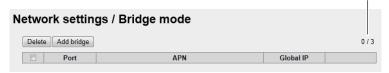

4. Click the [Add bridge] button.

| Port                   | LAN1  □ LAN2 □ LAN3 (used) □ LAN4            |  |
|------------------------|----------------------------------------------|--|
| Connection             | Always on                                    |  |
| iNSD support ?         | Enable Reserved IP address 192 . 168 . 1 . 3 |  |
| Service                | 8k streaming ▼                               |  |
| APN                    | ☑ (SIM APN)bgan.inmarsat.com                 |  |
| User account for APN   |                                              |  |
| Password for APN       |                                              |  |
| IP address<br>(Global) | Automatic                                    |  |
| DNS server<br>(Global) | Automatic    Manual     Primary :            |  |

### 5. Set as follows:

| Item                 | Description                                                                                                    |  |
|----------------------|----------------------------------------------------------------------------------------------------|--|
| Port                 | Select LAN port (LAN1, LAN2, LAN3, LAN4).                                                                                                    |  |
|                      | LAN port already used can not be selected.                                                                                                    |  |
| Connection           | <ul> <li>Constant connection: Put a [✓] in the check-box beside [A ways on].</li> </ul>                                                                                                    |  |
|                      | Irregular connection: Remove the checkmark beside [Always on.]                                                                                                    |  |
| Service              | Select the service among Standard data, 8kbps Streaming, 16kbps Streaming, 32kbps Streaming, 64kbps Streaming, 128kbps Streaming, 256kbps Streaming*.  *: For FELCOM500 only                                                                       |  |
| iNSD support         | • Put a [✓] mark in the check-box beside [Enable] to connect with the iNSD.                                                                                                    |  |
|                      | Set the IP address which is different from the IP address on<br>the same network as the communication unit                                                                                                    |  |
|                      | Note 1: The iNSD device allows access to the Fleet Express service. Contact Inmarsat or your provider for more details.  Note 2: When you put a [✓] mark in the check-box beside [Enable], Internet access is enabled for terminals other than the |  |
|                      | terminal which has a global IP address assigned by Inmarsat.  Note 3: Where the Fleet Express service is not used, do not put a [✓] mark in the check-box beside [Enable].                                                                         |  |
| APN                  | <ul> <li>Enter the access point name in ASCII format, using a maximum of 63 characters (other than ["], [']).</li> <li>Access point cannot be entered when a [✓] is put in the check-box beside [SIM APN].</li> </ul>                              |  |
| User account for APN | Enter the user name specified by provider (alphanumeric and symbol, a maximum of 29 characters).                                                                                                    |  |
| Password for APN     | Enter the user name specified by provider (alphanumeric and symbol, a maximum of 29 characters).                                                                                                    |  |
| IP address (Global)  | <ul> <li>Select how to get the IP address, [Automatic] or [Manual].</li> <li>Enter the IP address when [Manual] is selected.</li> </ul>                                                                                                    |  |
| DNS server (Global)  | Select how to get the address of DNS server, [Automatic] or [Manual].                                                                                                    |  |
|                      | Enter the IP address of the priority DNS server when [Manual] is selected.                                                                                                    |  |
|                      | Enter the IP address of the alternative DNS server when [Manual] is selected.                                                                                                    |  |

- 6. Click the [Add] button. The message "Comms will be disabled until finishing initializing and restarting CmmUnt. Are you sure you want to execute?" appears.
- 7. Click the [OK] button. After completing the setting, the message "Completed" appears.
- 8. Clisk the [OK] button again.
- 9. Restart FELCOM250/500. Reload the browser and then the main display appears.

### 6.1.12 How to set the Remote access

The Remote access lets you access the web menu settings of FELCOM250/500 via internet.

Note 1: The following settings are recommended:

- Select a port number that is not narmally used.
- · Use an IP address which has access.

**Note 2:** The Remote access settings must be done by **the network administrator**.

- 1. Click [Settings] in the menu bar.
- 2. Click [Network settings].
- 3. Click [Remote access].

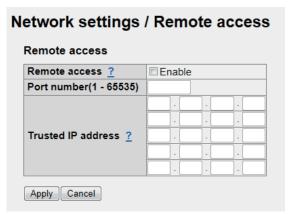

- 4. Put the [✓] mark in the check-box beside [Enable]. To deactivate this function, remove the checkmark.
- 5. Enter the port number in [Port number] (1-65535).

  Set the port number and then access http://<Global IP address>:<Port number>.
- Set [Trusted IP address] as appropriate. Enter the IP address allowed to access.
  If no IP address is entered, all IP addresses can access the web menu of FEL-COM250/500.
- 7. Click the [Apply] button. After completing the setting, the message "Completed" appears.
- 8. Click the [OK] button.

# 6.1.13 How to set up on-board network access to the Web software

You can specify one or more IP address from which the Web software is accessible.

**Note 1:** Before starting the procedure below, it is highly recommended that you export and store your configuration settings.

**Note 2:** If your on-board network uses DHCP, change the setting to lease fixed IP settings (see "How to set the LAN IP address" on page 6-10 and "DHCP lease information screen" on page 6-11). Failure to use fixed IP settings may prevent access to the Web menu.

- 1. Click [Settings] in the menu bar.
- 2. Click [Network settings].
- 3. Click [Web menu access limitation].

### Web menu access limitation

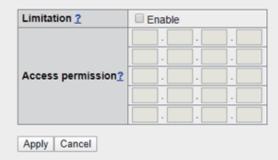

#### # Notice!

- Once you set up this enabled, only the IP address(es) registered above can access the Web menu!
- Please do NOT forget the IP address(es), otherwie you never access it until initializing all configuration.
- It is strongly recommended that export and store the configuration before enabling this.
- It is also recommended to change DHCP settings (if using) to lease fixed IP address(es), otherwith IP address of your computer might be changed.
  - 4. At [Access permission], enter at least one IP address you want to give access to.
    - **Note 1:** The feature is not available unless at least one IP address is entered.
    - **Note 2:** Remember the IP address(es) set here. Only these addresses will have access to the Web menu. If you forget the IP address(es) and can no longer access them, the Web menu is "locked" and unavailable. In this case, restore the backup settings taken before this feature was enabled. If there is no backup available, a re-initialization of all settings for the processor unit is required.
  - 5. Put the  $[\checkmark]$  mark in the check-box beside [Enable]. To deactivate this function, remove the checkmark.
  - 6. Click the [Apply] button. After completing the setting, the message "Completed" appears.
  - 7. Click the [OK] button.

## 6.1.14 How to change the password

Do the following procedure to change the SMS password, log password, and Administrator password. Write down the password in log so as not to forget the password. If the password is lost, contact the dealer or retail supplier.

- 1. Click [Settings] in the menu bar.
- 2. Click [Password]. The following password setting screen appears.

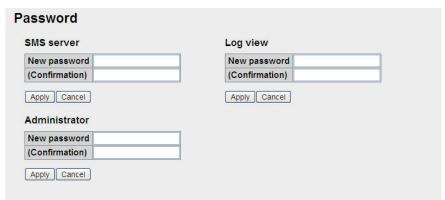

- Enter the new password in the [New password] field.
   Solid black circles appears as characters. The number of characters is limited as follows:
  - · SMS password: Max. 8 characters
  - · Log, Administrator password: 4-8 characters
- 4. Enter the new password again in the [Confirmation] field.
- Click the [Apply] button. The message "Setting Completed" appears.
   Note: The message "New Password isn't corresponding" appears when the password entered in the [New password] field does not match that entered in the [Confirmation] fields.
- 6. Click the [OK] button.

# 6.1.15 How to forward the log to a PC

You can send the log to a PC with the syslog application installed. Point the IP address at the computer and send.

- 1. Click [Settings] in the menu bar.
- 2. Click [Syslog transfer] The following system log screen is displayed:

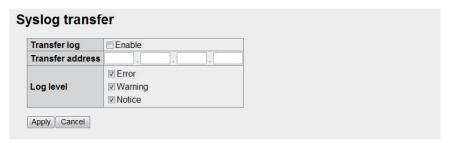

- 3. Put a [✓] in the check-box beside [Transfer log].
- 4. Enter the IP address of the computer to send to in the [Transfer address] field.
- 5. Put a  $[\checkmark]$  by the log to send in the [Log level] field.
- 6. When finished, click the [Apply] button. The message "The Comm. Unit will restart automatically to apply this setting. Press OK to continue." displays.
- 7. Click the [OK] button. The message "Completed. Please wait a moment for restarting." displays.
- 8. Click the [OK] button. FELCOM 250/500 restarts.

# 6.2 Device List

All devices connected to the same network can be displayed. The link setting of auto detected handset and devices registered on device list can be changed with the Web software.

# 6.2.1 How to detect devices automatically

- 1. Click [Device] in the menu bar.
- 2. Click [Auto detect]. A list is displayed of all connected devices.

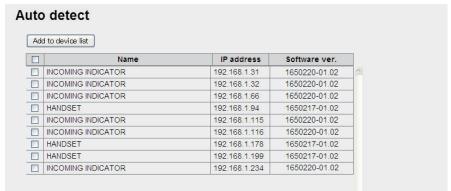

- 3. Place a [✓] in the check-box next to the device to add to the Device list.
- 4. Click [Add to device list]. The message "Completed" appears.

  Note: When you try to add a new device, if the number of items on the Device list is already at 20 items, the message "It exceeds the maximum number of the Device list." appears and the device is not added.
- Click the [OK] button to close the message.
   The device chosen in step 3 is added to the Device list.

# 6.2.2 How to change the link setting in the Device list

Handsets, Incoming Indicators, etc., are registered to the Device list, and can be changed with the Web software. Also, equipment is connected to a web server can be manually registered with the Web software. A maximum of 20 items can be registered.

- Click [Device] in the menu bar.
- 2. Click [Device list] to show the list of registered items.

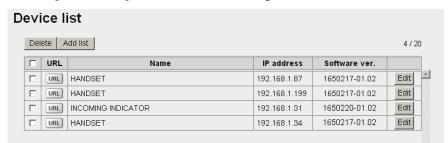

3. To select the item to change the link information, click the [URL] button on the left side.

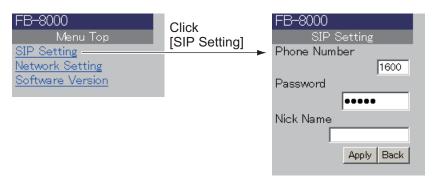

If [Handset] is selected

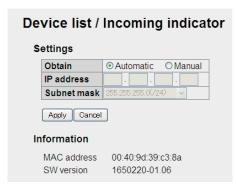

If [INCOMING INDICATOR] is selected

- 4. Edit settings as desired.
- 5. Click the [Return] button on the top of the web browser to return to the Device list.

### How to manually register an item on the Device list

You can manually register equipment on the web server to the device list.

- 1. Open the Device list.
- 2. Click the [Add list] button.

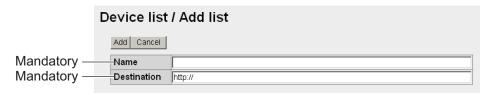

- 3. Enter the name in the [Name] field (max. 50 characters).
- 4. Enter the destination URL in the [Destination] field (max. 192 characters).
- 5. Click the [Add] button.
- 6. Click the [Ok] button to erase the message.

### How to edit an item on the Device list

You can edit the name or destination URL of a device. However, the destination of an incoming indicator cannot be edited.

- 1. Open the Device list.
- 2. Click the [Edit] button to the right of the device to select the item to edit.
- 3. Edit the name or destination URL of the device.
- 4. Click the [Save] button.
- 5. Click the [OK] button to erase the message.

### How to delete an item from the Device list

You can delete one or all of the items from the Device list.

- 1. Open the Device list.
- Place a [✓] in the box to the left of the item to delete (you can select multiple items). To Delete all items place a [✓] in the box on the left side of [URL] at the top of the list. All items will be checked.
- 3. Click the [Delete] button.
- 4. Click the [OK] button.
- 5. Click the [OK] button again to close the message.

# 6.3 How to Save, Load Settings

The following web software related settings can be saved.

- · Main: Search option for Satellite search
- · SMS: Signature of SMS settings
- · Settings: All Basic settings
- Settings: All PBX settings
- · Settings: All Network settings

# 6.3.1 How to save settings

Do the following to save settings.

- 1. Click [Settings] in the menu bar.
- 2. Click [Import/Export] to show the following screen.

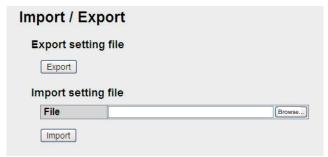

- 3. Click the [Export] button
- 4. Follow the instructions in the dialog box to save settings.

# 6.3.2 How to load settings

Do the following to load settings.

- 1. Click [Settings] in the menu bar.
- 2. Click [Import/Export].
- 3. Click the [Browse...] button.
- 4. Select the file to load.
- 5. Click the [Import] button. The message "The Comm. Unit will restart automatically to apply this setting. Press OK to continue." appears.
- 6. Click the [OK] button. When completed, the message "Completed. Please wait a moment for restarting" appears and then the communication unit restarts. The main screen appears when restart is completed.

# 7. MAINTENANCE AND TROUBLESHOOTING

This chapter describes maintenance and troubleshooting procedures to keep the equipment in good condition and restore normal operation in case of trouble.

# **MARNING**

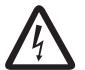

ELECTRICAL SHOCK HAZARD Do not open the equipment.

This equipment uses high voltage that can cause electrical shock.
Only qualified persons can work inside the equipment.

# **NOTICE**

Do not apply paint, anti-corrosive sealant or contact spray to plastic parts or equipment coating.

Those items contain products that can damage plastic parts and equipment coating.

# 7.1 Periodical Maintenance

| Check item                        | Checkpoint                                                                                                    | Countermeasure                                                                                                    |
|-----------------------------------|----------------------------------------------------------------------------------------------------|----------------------------------------------------------------------------------------------------|
| Cable (Connector)                 | Check that all cables are connected tightly and free of corrosion.                                                        | If necessary, connect loosened cables, etc. If a cable is damaged, replace immediately.                                                                                                    |
| Ground terminal                   | Check that the ground wire connected to the terminal is tightly fastened and the terminal is free of dust, dirt and rust. | Remove dust and dirt from the terminal. Tighten the wire if it has loosened.                                                                                                    |
| Communications<br>unit<br>Handset | Check that there is no dust or dirt on the unit.                                                                          | Clean the unit with a soft, dry cloth. If the unit is very dirty, clean with water-diluted mild detergent and soft cloth. Wipe unit with clean cloth after on a wet cloth then with a dry cloth. Do not use alcohol or paint thinners, as they can remove writing and marks on the panel.                                                                 |
| Handset LCD<br>Screen             | Check the screen for dust and dirt, and that there are no cracks on the screen.                                           | Wipe the LCD carefully to prevent scratching, using tissue paper and an LCD cleaner. To remove dirt or salt deposits, use an LCD cleaner, wiping slowly with tissue paper so as to dissolve the dirt or salt. Change paper frequently so the salt or dirt will not scratch the LCD. Do not use solvents such as thinner, acetone or benzene for cleaning. |

### 7. MAINTENANCE AND TROUBLESHOOTING

| Check item                                                                     | Checkpoint                                                                                                    | Countermeasure                                                                                                    |
|--------------------------------------------------------------------------------|----------------------------------------------------------------------------------------------------|----------------------------------------------------------------------------------------------------|
| Exposed nuts and<br>bolts; paint or seal-<br>ing compound on<br>nuts and bolts | <ul> <li>Check for corroded or loosened<br/>nuts and bolts.</li> <li>Check paint or sealing com-<br/>pound for cracks or peeling.</li> </ul> | <ul> <li>Clean and re-paint or re-seal the affected area. Replace if heavily corroded.</li> <li>Apply paint or sealing compound to the affected area. If the problem is severe, remove the existing paint or sealing compound completely, then reapply paint or sealing compound.</li> </ul> |

# 7.2 How to Change the Fuse

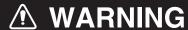

Use the proper fuse.

Use of a wrong fuse can result in damage to the equipment and cause fire.

The fuse in the power cable protects the unit from overcurrent. If you cannot turn on the power, check if the fuse has blown. If the fuse has blown find the cause before replacing the fuse. If the fuse blows again after replacement, call your dealer for advice.

| Part | Type                | Code number    | Description |
|------|---------------------|----------------|-------------|
| Fuse | FGBO-A 125V 15A PBF | 000-155-827-10 | for 12 VDC  |
|      | FGBO-A 125V 7A PBF  | 000-164-965-10 | for 24 VDC  |

# 7.3 Communication Unit (CU) LED Lamps

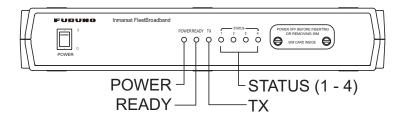

The communication Unit LED lamps indicate the status of the antenna unit and the CU. Refer to the following table:

## **Communication Unit Lamp Status**

| LED      | Lamp Status                  | Status                                            | Note              |
|----------|------------------------------|---------------------------------------------------|-------------------|
| Power    | On                           | Power is On                                       | Normal state      |
|          | Off                          | Power is Off                                      |                   |
| Ready    | On                           | Tracking satellite                                | Normal state      |
|          | Flashing (1 sec. in-         | Detecting satellite signal                        | Immediately after |
|          | terval)                      |                                                   | power on          |
|          | Off                          | Searching for satellite                           | Immediately after |
| _        |                              |                                                   | power on          |
| Tx       | On                           | Transmitting                                      | Normal state      |
|          | Off                          | Not transmitting                                  | Normal state      |
| Status 1 | On                           | Modem in communication unit is operating normally | Normal state      |
|          | Flashing (1 sec. interval)   | Problem with the modem                            | Warning           |
|          | Flashing (0.2 sec. interval) | Modem has significant problem                     | Error             |
| Status 2 | On                           | HUB in communication unit is operating normally   | Normal state      |
|          | Flashing (1 sec. interval)   | Problem with one part of the HUB                  | Warning           |
|          | Flashing (0.2 sec. interval) | HUB has significant prob-<br>lem                  | Error             |
| Status 3 | On                           | Antenna is operating normally                     | Normal state      |
|          | Flashing (1 sec. interval)   | Problem with one part of the antenna              | Warning           |
|          | Flashing (0.2 sec. interval) | Antenna has significant problem                   | Error             |
| Status 4 | On                           | Handset is operating nor-<br>mally                | Normal state      |
|          | Flashing (1 sec. interval)   | Problem with the handset                          | Warning           |
|          | Flashing (0.2 sec. interval) | Handset has significant problem                   | Error             |

If one of the Status LEDs 1- 4 is flashing, open the Web software on the PC to check the message. (See section 7.6.)

# 7.4 Troubleshooting

If you think the equipment is not operating normally, do the checks in the table below to find the possible causes. If repair of the equipment is necessary report the result of the troubleshooting to the service technician. If you are asked the IMEI (International Mobile Equipment Identify) number, do the following to find it.

- Handset: At the idle screen, press [\*], [#], [0], [6], [#].
- Web software: On the menu bar, click [Main], [System information].

### **Troubleshooting**

| Condition                           | Check point                                                                                                    |  |  |
|-------------------------------------|----------------------------------------------------------------------------------------------------|--|--|
| No power (POWER                     | Check if the fuse has blown.                                                                                                    |  |  |
| lamp on communica-                  | Check if the power connector has loosened.                                                                                                    |  |  |
| tion unit does not illu-            |                                                                                                    |  |  |
| minate).                            | Check if the power cable is damaged.                                                                                                    |  |  |
| ,                                   | Check if the voltage of the ship battery is within range (10.8 - 31.2V DC).                                                                                                    |  |  |
| Nothing displays on handset screen. | Check if the handset cable is properly connected to the communication unit.  Check the brightness level of server is not too dark.                                                                                                    |  |  |
| The handset keys do                 | Check the brightness level of screen is not too dark                                                                                                    |  |  |
| not respond.                        | Push and hold the  key for 3 seconds to restart the handset. If keys                                                                                                    |  |  |
| not respond.                        | continue to not respond after restart, contact your dealer.                                                                                                    |  |  |
| Does not become                     | Check if the antenna cable is properly connected.                                                                                                    |  |  |
| [Ready] status.                     | Check that there are no objects blocking the signal between antenna and satellite.                                                                                                    |  |  |
|                                     | • In the Web software, do Main → satellite search to do a manual satellite search.                                                                                                    |  |  |
|                                     | Check if the ship position data is correct ("No fix" or "No data" appears, etc.).                                                                                                    |  |  |
|                                     | <ul> <li>In the Web software, do Settings → Basic Settings → GPS to check if the backup GPS is set correctly.</li> </ul>                                                                                                    |  |  |
| "Data connection (***               | Check with your SIM provider if the service option for data communica-                                                                                                    |  |  |
| group) was failed 5                 | tion is active.                                                                                                    |  |  |
| times (automatic retry              | Connect to the Internet again.                                                                                                    |  |  |
| cancelled)." displays               | Restart the FELCOM250/500.                                                                                                    |  |  |
| on handset screen.                  | <ul> <li>Check if there is no obstacles between antenna and satellite.</li> <li>In the Web software, check that the data connection settings are correct from the Settings → Network settings → WAN → Group settings → TCP/IP setting screen.</li> </ul> |  |  |
| Cannot make external                | Check telephone number.                                                                                                    |  |  |
| call.                               | Land subscriber: [00], country code, tel. no.                                                                                                    |  |  |
|                                     | <ul><li>Ship subscriber: [00], [870], (ocean area code), Inmarsat no.</li><li>Check if the handset cable is properly connected to the communication</li></ul>                                                                                            |  |  |
|                                     | unit.                                                                                                    |  |  |
|                                     | Check if the handset screen shows [V:Ready / 0].                                                                                                    |  |  |
|                                     | Wait a while, and retry.                                                                                                    |  |  |
|                                     | <ul> <li>In the Web software, check Settings → PBX Settings → Extension to<br/>check that "Extension" or "Incoming" does not appear in the [Call limit]</li> </ul>                                                                                       |  |  |
|                                     | setting.                                                                                                    |  |  |
|                                     | Check that same extension number and password are entered in the                                                                                                    |  |  |
|                                     | handset and web software. <b>Handset:</b> Settings → 3 SIP → 1 Client set. <b>Web software:</b> Settings → PBX settings → Extension                                                                                                    |  |  |
|                                     | <ul> <li>Check if the [Access] and [Filter] box for the handset (or terminal) of Set-</li> </ul>                                                                                                    |  |  |
|                                     | tings $\rightarrow$ PBX settings $\rightarrow$ Extension does not have [ $\checkmark$ ] mark.                                                                                                    |  |  |

| Condition                                  | Chock point                                                                                                    |
|--------------------------------------------|----------------------------------------------------------------------------------------------------|
|                                            | Check point                                                                                                    |
| Cannot make internal call.                 | <ul> <li>Check that the handset and/or analog phone cables are properly connected to the communication unit.</li> <li>If using an analog phone, do Settings → Basic settings → Analog ports on the Web software to see that the phone number is not wrong.</li> <li>In the web software, do Settings → PBX settings → Extension to check that "Outside" or "Incoming" does not appear in the [Call limit] setting.</li> <li>Check that same extension number and password are entered in the handset and web software.</li> <li>Handset: Settings → 3 SIP → 1 Client set.</li> <li>Web software: Settings → PBX settings → Extension</li> </ul> |
| Cannot use the inter-                      | Check that the handset screen displays [D: Connected] and the Web                                                                                                    |
| net.                                       | software displays [Data connection Connected].                                                                                                    |
|                                            | Check internet connection settings on the PC.                                                                                                    |
| Incoming Indicator does not sound.         | <ul> <li>Check that the cable between incoming indicator and Communication unit is correctly connected.</li> <li>Adjust the incoming indicator volume. Press ▲ to increase the volume.</li> <li>In the Web software, do Settings → Basic settings → Incoming indicator (enabled service) and see if Voice (telephone), FAX, ISDN UDI, ISDN RDI (UDI/RDI FELCOM 500 only) are checked.</li> </ul>                                                                                                    |
| The printing of the fax is wavy.           | Put anti-vibration material under the fax to reduce the vibration.                                                                                                    |
| Takes lot of time to communicate with fax. | Activate the safety communication mode on FAX-2840, referring to the operator's manual of the fax.                                                                                                    |

# 7.5 Self Test

If the communication unit is acting unusual, do a self test to check function. If service is necessary report the results of the self test to the service technician.

### 7.5.1 Handset self test

- 1. At the idle screen, press the **Enter** key to open the main menu.
- Press ▼ to select the [Settings] icon and press the Enter key.
- 3. Press **6** to select [Self test]. The operation password prompt appears.
- 4. Press the Enter key.
- 5. Enter the operation password and press the **Enter** key.
- 6. Press ▼ to select [OK] and press the **Enter** key. The following confirmation screen appears:

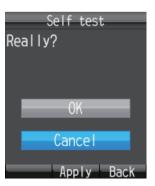

7. Press ▲ to select [OK] and press the **Enter** key to start the handset self test. The test goes in the sequence shown below.

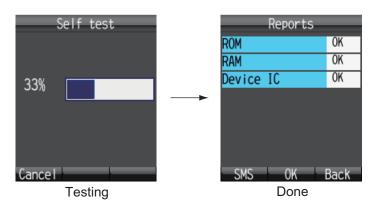

The results of the ROM, RAM, and Device IC are shown as [OK] (normal) or [NG] (No Good, error). For error, consult your dealer for advice.

- 8. To close the test results, press the **Enter** key. The [Settings] menu appears.
- 9. Press the 6 key to close the menu.

**Note:** To send the results of the test, press the wey to show [Create SMS], where you can create and SMS message.

### 7.5.2 Communication unit and antenna unit self test

The communication unit and antenna unit can be tested with the Web software.

- 1. Login as Administrator in the Web software.
- 2. Click [Selftest] in the menu bar to show the [Selftest] screen.

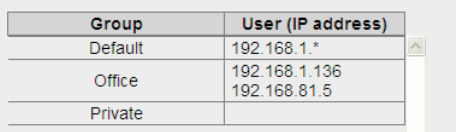

- 3. To test the antenna unit, select [ADE]. To test the Communication Unit, select [BDE].
- 4. Click [Execute].
- 5. Click [OK] to start the self test. Each test takes approximately five minutes to complete.

**Note:** Do not navigate to another screen in the web browser or reset the power during the self test.

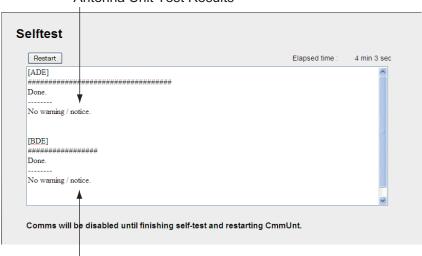

#### Antenna Unit Test Results

Communication Unit Test Results

Ensure that the test results for all items are [No warning/notice]. If [No warning/Notice] does not display for all items, contact your dealer.

6. Click the [Restart] button to restart the system.

**Note:** The communication is disabled when you execute the self test. After completing the self-test, click the [Restart] button.

# 7.6 Error/Warning Messages

When a problem occurs, an Error or Warning message appears in the system message display area. Detailed Error and Warning messages (max 100 messages) appear in [Main] → [Error information]. The location of the occurring error/warning message is displayed, so it is possible to specify and indicate the faulty module.

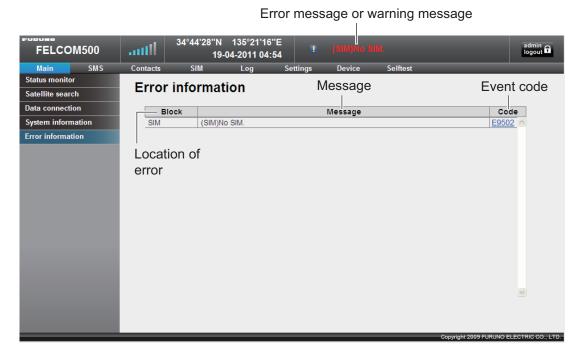

An Error message appears when a critical error occurs, and the unit can not function. A Warning message is displayed when an error occurs, and the unit can only operate with limited function.

### When an error/warning message appears

Click the event code to show the action to be taken. If the recommended action does not work, or a restart fails to restore normal operation, contact a FURUNO serviceman and report the Event detail.

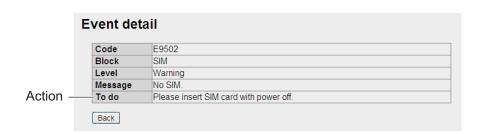

# 7.7 How to Restore Default Settings (Initialize)

You can restore default settings for the handset. Data is deleted when default settings are restored.

There are two methods to restore the handset to default settings:

Refer to the following table for detailed guide on what settings are included in the reset:

| Item                                            | Except con. | All settings |
|-------------------------------------------------|-------------|--------------|
| [Web top] menu: [1 Input URL] → [Input History] | No          | No           |
| [Web top] menu: [2 Favorites]                   | No          | No           |
| [Web top] menu: Cashed web page data            | No          | No           |
| [Web top] menu: [4 Settings]                    | Yes         | Yes          |
| [SMS] menu: All messages in message box         | No          | No           |
| [SMS] menu: [6 Settings]                        | No          | Yes          |
| System messages                                 | No          | No           |
| All data in Contacts                            | No          | No           |
| [Settings] menu: [1 Basic]                      | Yes         | Yes          |
| [Settings] menu: [2 Network]                    | No          | Yes          |
| [Settings] menu: [3 SIP]                        | No          | Yes          |
| Operation Password                              | No          | Yes          |

- 1. At the idle screen press the **Enter** key to open the Main menu.
- 2. Press ▼ to select [Settings], and press the **Enter** key.
- 3. Press **5** to select [Initialize]. The password input screen appears.
- 4. Press the **Enter** key.
- 5. Enter the operation password and press the **Enter** key.
- 6. Press ▼ to select [OK], and press the **Enter** key. The Initialize screen displays.
- 7. Press ▲ or ▼ to select the method, and press the **Enter** key.
- 8. Press ▲ to select [OK], and press the **Enter** key. When reset is finished, the message "Initialized." displays.

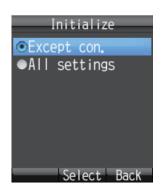

# 7.8 System Information

You can view system information on the System Information screen.

### **How to view system information**

- 1. Click [Main] in the menu bar.
- 2. Click [System information] to show the [System Information] screen.

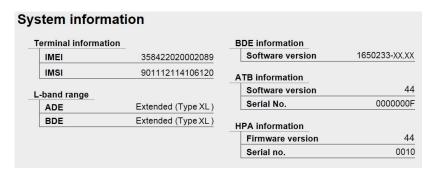

XX: Program version no.

How to check the XL applicable unit

|                  | L-band range                                       |
|------------------|----------------------------------------------------|
| XL equipment     | ADE: Extended (Type XL*), BDE: Extended (Type XL*) |
| non-XL equipment | Displays a code other than the above.              |

Note 1: \* is type of hardware.

**Note 2:** Refer to section 3.8 for how to display the version number of handset.

# APPENDIX 1 MENU TREE

### **Handset Menu Tree**

Default settings are presented in **bold** text.

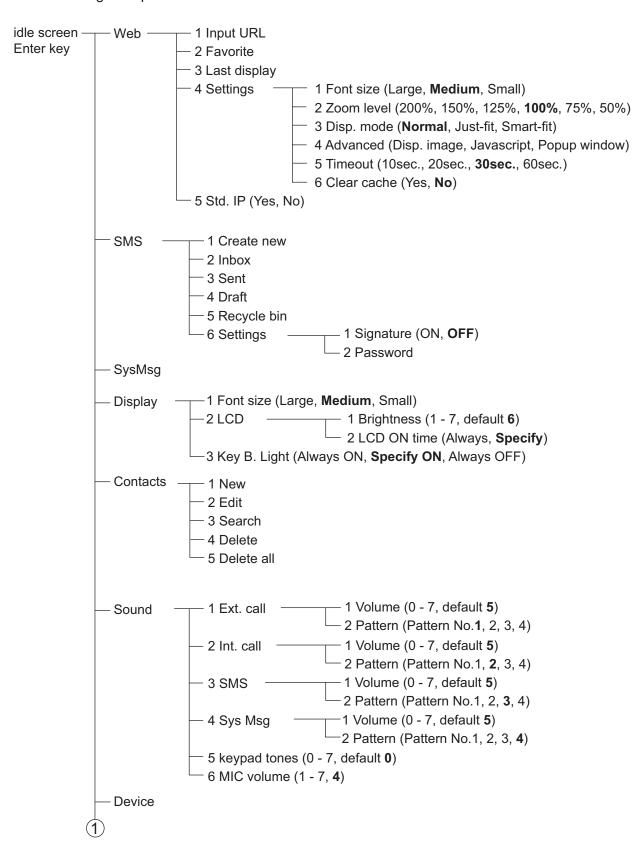

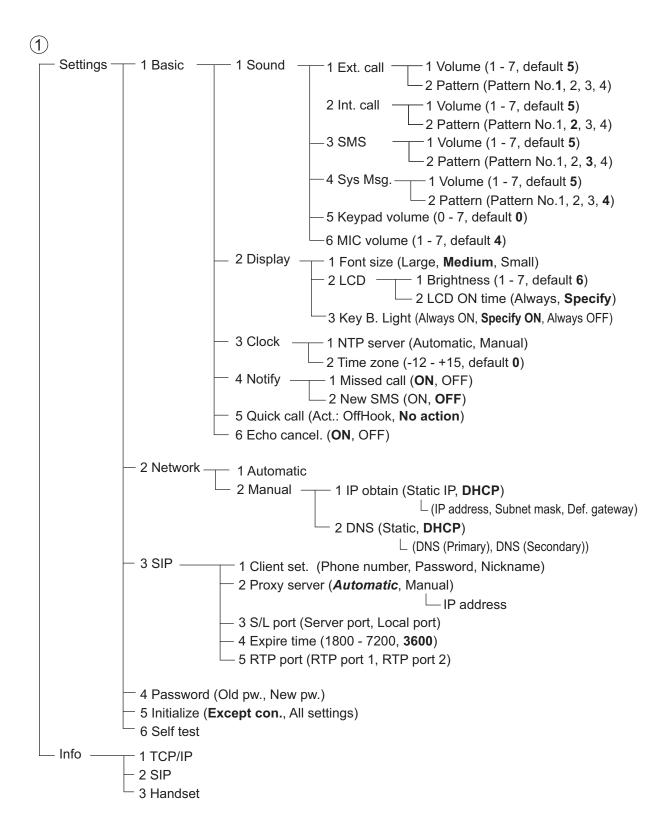

## Web Menu Tree

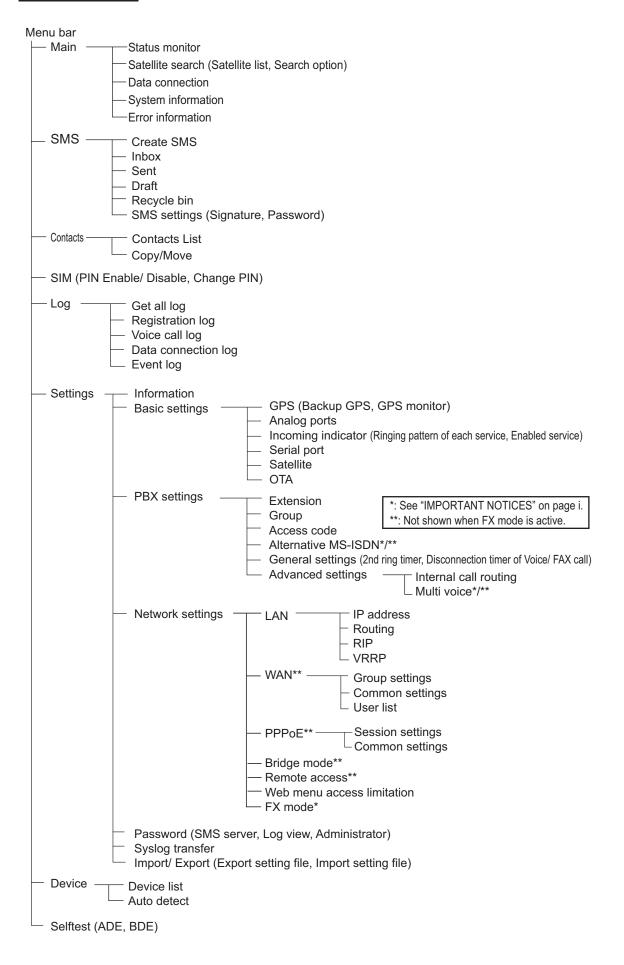

# APPENDIX 2 LIST OF TERMS AND ABBREVIATIONS

| Term          | Meaning                                                                                                    |
|---------------|----------------------------------------------------------------------------------------------------|
| AMBE          | Advanced Multi-Band Excitation. A proprietary speech coding standard developed by Digital Voice Systems Inc.                                                                                                    |
| ADE           | Above Deck Equipment. In this instance the antenna unit.                                                                                                    |
| Air Interface | Wireless interface.                                                                                                    |
| APN           | Access Point Name. Destination name for packet communication.                                                                                                    |
| ASK           | Amplitude Shift Keying. The amplitude of an analog carrier signal varies in accordance with the bit stream (modulating signal), keeping frequency and phase constant.                                                                                                    |
| ATB           | Antenna Tracking Block. Mechanism inside the antenna unit which tracks the satellite.                                                                                                    |
| BGAN          | Broadband Global Area Network. A global satellite network with telephony, FAX and data transfer capability using portable terminals. The service is available with high-speed broadband data communication.                                                                                                    |
| ВООТР         | Bootstrap Protocol. A protocol where, on a TCP/IP network, a client machine automatically reads information from the server on startup.                                                                                                    |
| CS            | Circuit Switching. When calling with an analog or ISDN telephone, confirms that connection is made.                                                                                                    |
| CSV           | Comma Separated Value. Method of digital storage of data structured in a table of lists form, where each associated item (member) in a group in association with others is also separated by the commas of its set.                                                                                                    |
| DHCP          | Dynamic Host Configuration Protocol. A network application protocol used by devices (DHCP clients) to obtain configuration information for operation in an Internet Protocol network.                                                                                                    |
| DHCP Lease    | Length of time a DHCP client is allocated to maintain an IP connection to DHCP Server. Usually set by Administrator.                                                                                                    |
| DMZ           | DeMilitarized Zone. A physical or logical subnetwork that contains an organization's external services from a larger, untrusted network, usually the Internet.                                                                                                    |
| DNS           | Domain Name Service. The mechanism by which an IP address is assigned a name by the host.                                                                                                    |
| DSP           | Digital Signal Processor. A specialized microprocessor designed specifically for digital signal processing, generally in real-time computing.                                                                                                    |
| FPGA          | Field Programmable Gate Array. A semiconductor device that can be configured by the customer or designer after manufacturing.                                                                                                    |
| FTP           | File Transfer Protocol. Protocol used to send files on a TCP/IP network, internet, or intranet.                                                                                                    |
| FX            | Fleet Xpress. The FX service allows the use of GX (Global Xpress) and FBB (Fleet Broadband) services. FX also facilitates automatic switching between GX and FBB.                                                                                                    |
| Gateway       | Equipment or software used to relay network connections. The "doorway" of the network.                                                                                                    |
| HPA           | High Powered Amplifier.                                                                                                    |
| ICCID         | Integrated Circuit Card ID. The unique serial number, international number of the mobile user (IMSI), security authentication and ciphering information, temporary information related to the local network, a list of the services the user has access to and two passwords (PIN for usual use and PUK for unlocking). |

| Term         | Meaning                                                                                                    |
|--------------|----------------------------------------------------------------------------------------------------|
| ICMP         | Internet Control Message Protocol. Protocol used to send error and warning mes-                                                                                                    |
|              | sages. Allows networks and connected computers to mutually exchange status information.                                                                                                    |
| IDENT        | Identification Protocol. Protocol that sends information about the client to the server.                                                                                                    |
| IMEI         | International Mobile Equipment Identifier. A 15-digit number which indicates the model number, manufacturer, producer, and serial number of cell phones and data cards.                                         |
| IMSI         | International Mobile Subscriber Identity. Specific number assigned to individual SIM cards. Enables telephone communication.                                                                                    |
| IP filter    | Software that can be configured to easily deny or allow access to a specific port or address.                                                                                                    |
| IPSec        | Internet Protocol Security. A protocol suite for securing Internet Protocol (IP) communications by authenticating and encrypting each IP packet of a data stream.                                               |
| ISDN         | Integrated Service Digital Network. A digital communications network that handles data integration for phones and faxes.                                                                                        |
| LAN          | Local Area Network. Cable, Fibre-optic, etc. network that allows computers in the same geographical area to connect to each other and to other devices such as printers, servers, etc.                          |
| LaunchPad    | BGAN application software to control devices in the system. CD-ROM supplied by Inmarsat.                                                                                                    |
| MAC address  | Media Access Control address. Unique number that identifies each computer on the network. Consists of 6 by 16 decimals.                                                                                         |
| Metric       | The criteria used by the router to select the optimal route.                                                                                                    |
| MS-ISDN      | Mobile Subscriber ISDN Number.                                                                                                    |
| NBT          | NetBIOS over TCP/IP. A networking protocol that allows legacy computer applications relying on the NetBIOS API to be used on modern TCP/IP networks.                                                            |
| nslookup     | A command used in troubleshooting DNS service.                                                                                                    |
| NTP          | Network Time protocol. A protocol which correctly synchronizes the clock to correct time with the equipment.                                                                                                    |
| OTA          | Over The Air. A term meaning wireless communication.                                                                                                    |
| PBX          | Private Branch eXchange. A telephone exchange that serves a particular business or office, as opposed to one that a common carrier or telephone company operates for many businesses or for the general public. |
| PDP          | Packet Data Protocol. A PDP offsers a pack data connection over which the UE and network can exchange IP packets.                                                                                               |
| PIN          | Personal Identification Number. The SIM card identification number.                                                                                                    |
| ping         | Confirms if computers and networks are connected.                                                                                                    |
| PPPoE        | Point-to-Point protocol over Ethernet. A protocol for using the PPP function via Ethernet.                                                                                                    |
| PPTP         | Point-to-Point Tunneling Protocol. A method for implementing virtual private networks. PPTP does not provide confidentiality or encryption; It relies on the protocol being tunneled to provide privacy.        |
| Proxy server | A server that acts as a go-between for requests from clients seeking resources from other servers.                                                                                                    |
| PS           | Packet Switching. A method of communication that separates data into small units (packets) and sends them individually.                                                                                         |
| PUK          | PIN Unblocked Key. If the PIN is entered incorrectly 3 times the SIM card is blocked. Use the PUK code to unblock the SIM.                                                                                      |
| RDI          | Restricted Digital Information. ISDN terminology for information or data that is restricted.                                                                                                    |

| Term         | Meaning                                                                                                    |
|--------------|----------------------------------------------------------------------------------------------------|
| RIP          | Routing Protocol Information. A routing protocol for UDP/IP. Determines the shortest route to reach the network by calculating the path to the dynamic host based on the number of hops through routers.                                        |
| RTP          | Real-time Transport Protocol. A standardized packet format for delivering audio and video over the Internet.                                                                                                    |
| RSSI         | Received Signal Strength Indicator. Measures the strength of the wireless communication device.                                                                                                    |
| SIM          | Subscriber Identity Module. An IC card that stores the registered users subscriber number, phone number and information. When inserted into a terminal, the terminal operates on this information.                                              |
| SIP          | Session Initiation Protocol. A protocol for converting multimedia data into packets over an IP network. A standardized method of audio and video coding.                                                                                        |
| SIP server   | DNS server that acts as a proxy for each domain name based on location of each domain.                                                                                                    |
| SMS          | Short Message Service. A method of sending short messages over mobile devices.                                                                                                    |
| Streaming    | A method transmitting audio, visual and multimedia where the data is transmitted and played back simultaneously.                                                                                                    |
| UDI          | Unrestricted Digital Information. ISDN terminology for the transmission capacity of data, video conferences, and G4 fax machines.                                                                                                    |
| UPnP         | Universal Plug and Play. Network equipment, software and hardware that provides compatibility between peripherals and network architecture.                                                                                                    |
| URL          | Uniform Resource Locator. Specifies where an identified resource is available and the mechanism for retrieving it. In popular language, a URL is also referred to as a Web address.                                                             |
| User Account | A character string that defines individual user settings on a computer. Generally in the form of a user name and password.                                                                                                    |
| VPN          | Virtual Private Network. A computer network in which some of the links between nodes are carried by open connections or virtual circuits in some larger networks (such as the Internet), as opposed to running across a single private network. |
| VRRP         | Virtual Router Redundancy Protocol. A router multiplexing protocol. Two or more routers are configured as a default gateway. One router will automatically take over if the other router is faulty.                                             |
| WAN          | Wide Area Network. Using a telephone line or dedicated line two connect two or more computers in a geographically different location.                                                                                                    |

## APPENDIX 3 PARTS LIST, ARRANGE-MENT

This equipment contains complex modules in which fault diagnosis and repair down to the component level is not practical (IMO A,694(17)/8.3.1). Only some discrete components are used. FURUNO Electric Co., Ltd. believes identifying these components is of no use for shipborne maintenance; therefore, they are not listed in the manual. Major modules can be located in Parts Location.

| Unit                   | Printed Circuit Board           | Code No.       |
|------------------------|---------------------------------|----------------|
| ED 4050 (EEL 0014 050) | SP-2713, GPS ASSY               | 000-173-443-10 |
| FB-1250 (FELCOM 250)   | SP-2707, HPA UNIT               | 000-173-437-10 |
|                        | SP-2712, INTERFACE ASSY         | 000-173-442-10 |
|                        | SP-2701, ATB+LNA Module         | 000-173-431-10 |
|                        | SP-2201 ATB+LNA ASSY            | 001-083-800    |
| FB-1500 (FELCOM 500)   | SP-2204, HPA UNIT               | 001-083-830    |
|                        | SP-2227, GPS ASSY               | 001-084-630    |
|                        | SP-2228, INTERFACE ASSY         | 001-084-640    |
|                        | 16P0266(LF), POWER PCB          | 001-069-640    |
|                        | 16P0277(LF), PANEL PCB          | 001-069-690    |
| FB-2000                | 16P0274A(LF), MODEM PCB         | 001-069-660    |
|                        | 16P0275(LF), IF PCB             | 001-069-670    |
|                        | 16P0273(LF), HUB PCB            | 001-069-650    |
| FB-8000                | 16P0259(LF), HANDSET PCB        | 001-069-740    |
| FB-3000                | 16P0270(LF), INCOM. INDI<br>PCB | 001-069-620    |

## Parts Location

### FB-1250 (FELCOM 250)

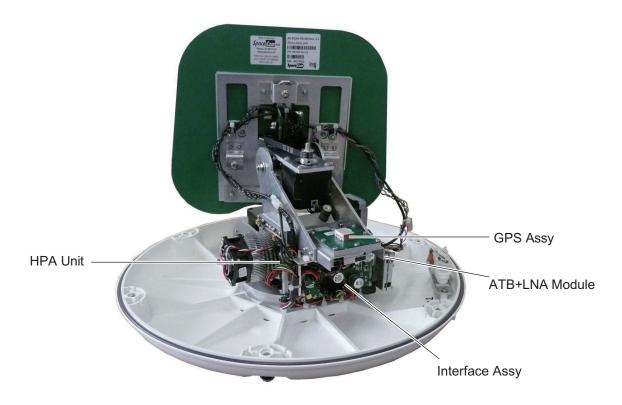

### FB-1500 (FELCOM 500)

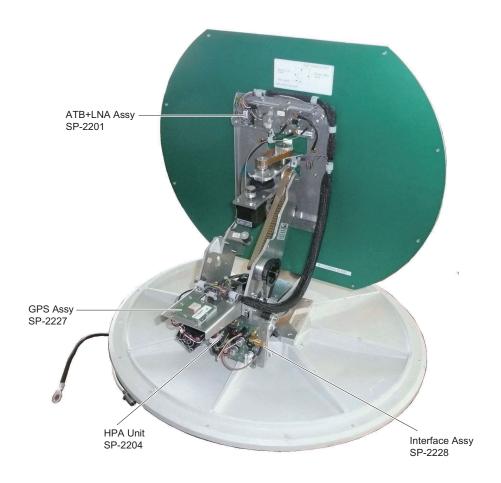

#### FB-2000

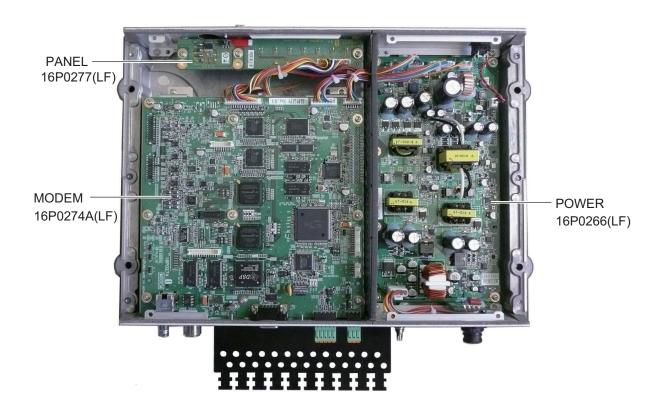

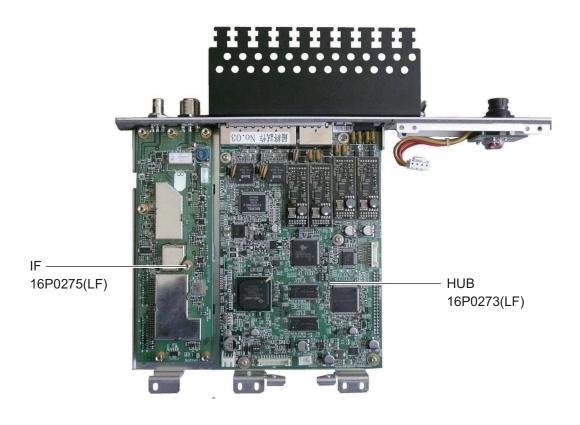

#### FB-8000

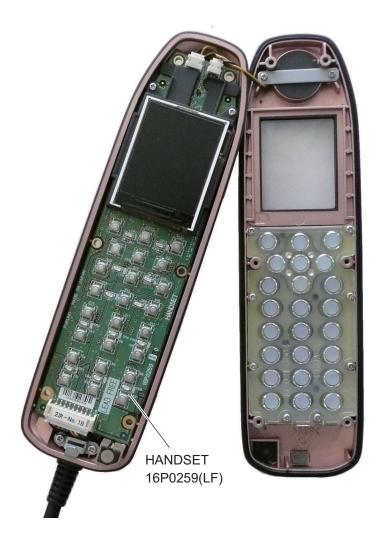

### FB-3000

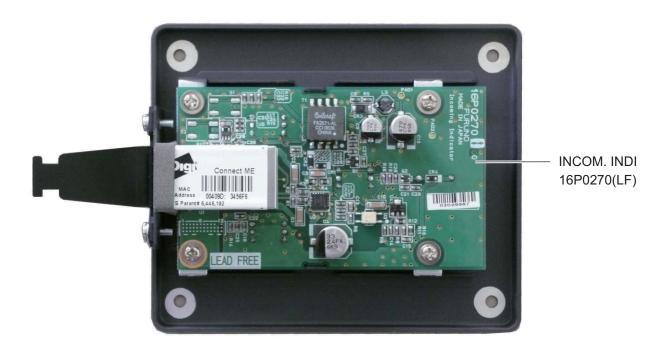

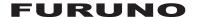

## SPECIFICATIONS OF INMARSAT FLEETBROADBAND FELCOM 250/500

#### 1 GENERAL

1.1 Transmit frequency 1626.5 to 1660.5 MHz

(includes 1668.0 to 1675.0 MHz for XL equipment)

1.2 Receiving frequency 1525.0 to 1559.0 MHz

(includes 1518.0 to 1525.0 MHz for XL equipment)

1.3 Channel interval 1.25 kHz

1.4 G/T FELCOM250: Better than -15.5dB/K

FELCOM500: Better than -7dB/K

1.5 EIRP FELCOM250: 15.1 dBW, FELCOM500:22 dBW

#### 2 ANTENNA UNIT

2.1 Antenna type Patch array antenna

2.2 Gain FELCOM250: Greater than 11.0dBi,

FELCOM500: Greater than 17.0dBi

2.3 Axial ratio FELCOM250: Less than 4.0dB, FELCOM500: Less than 2.0dB

2.4 Antenna beam width FELCOM250: 40° approx. (at -3 dB)

FELCOM500: 22° approx. (at -3 dB)

2.5 Stabilization Three-axis control

2.6 Positioning Az: 0° to 360°, El: 5° to 90° 2.7 Position accuracy Within 0.6dB (95% time)

2.8 Tracking Electrical beam tracking system

#### 3 COMMUNICATION UNIT

#### 3.1 Communication services

Voice 4 kbps AMBE+2 or ISDN3.1 kHz audio\*

Data FELCOM250: Standard IP 284 kbps (RX, best effort)

FELCOM500: ISDN UDI/RDI 432 kbps (RX, best effort)

Short message service Up to 160 characters

Facsimile Group 3 facsimile via 3.1 kHz audio\*

3.2 Modulation QPSK, 16QAM

\*: ISDN 3.1kHz audio and facsimile are used at satellite angle 20° or more (for FELCOM250 only)

#### 4 INTERFACE

4.1 Ethernet 4 ports, 10base-T or 100base-TX, PSE class 0 (total up to 30.8 W)

4.2 Analog telephone/telefax 4 ports4.3 RS-232C 1 port

4.4 Output alarm 1 port, contact closure (normal close), 400V, 120 mA max.

4.5 Navigation data input 1 port, IEC61162-1

4.6 L-band output 1 port4.7 SIM card slot 1

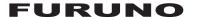

#### 5 POWER SUPPLY

5.1 Communication unit 12-24 VDC: 9.2-4.6 A (transmit), 2.0-1.0 A (receive)

5.2 Handset PD class 2, 5 W or less5.3 Incoming indicator PD class 1, 2 W or less

5.4 AC/DC power supply unit (PR-240, option)

100-115/200-240 VAC, 1 phase, 50/60Hz

#### **6 ENVIRONMENTAL CONDITION**

6.1 Ambient temperature

Exposed equipment: -25°C to +55°C (storage: -40°C to +70°C)

Protected equipment: -25°C to +55°C Relative humidity 95% at 40°C

6.3 Degree of protection

6.2

Antenna unit IP56

Communication unit IP22 (tabletop mount with a connector cover and grommets)

Handset IP22 (cradle: IPX0)

Incoming indicator IP22

Incoming bell IP20 (IP22: option)

6.4 Vibration IEC 60945

6.5 Motion Roll: ±30°/8s, Pitch: ±10°/6s, Yaw: ±8°/50s, Rotation: 6°/s,

Speed: 30 kn

#### 7 UNIT COLOR

7.1 Antenna unit N9.5
7.2 Communication unit N2.5
7.3 Handset/ cradle N2.5
7.4 Incoming indicator N2.5
7.5 Incoming bell N2.5

## **INDEX**

| A                                           | controls                                        | 1-1        |
|---------------------------------------------|-------------------------------------------------|------------|
| Access code6-3, 6-6                         | device list                                     |            |
| Administrator password                      | echo canceller                                  |            |
| changing of                                 | edit text                                       |            |
| entry of 6-1                                | idle screen                                     |            |
| Answer                                      | input text                                      |            |
| answer call during conversation 2-6         | keypad backlight                                |            |
| receive a call2-6                           | lcd brightness and backlight                    |            |
|                                             | main menu                                       |            |
| <b>C</b>                                    | make a call                                     |            |
| Call forward                                | network settings                                |            |
| Common settings screen6-23, 6-32            | quick offhook                                   |            |
| Communication unit                          | screen layout                                   |            |
| front panel1-1                              | set clock                                       |            |
| led lamp guide7-3                           | set notification volume and                     |            |
| power on/off                                | ring pattern                                    | 3-1        |
| Connection 6-18, 6-28                       | show tcp/ip, sip and software                   |            |
| Contact                                     | information                                     | 3-20       |
| add new contact on handset 2-8              | sip settings                                    | 3-17       |
| save number from history2-9                 | sound menu overview                             |            |
| Contacts                                    | system messages overview                        | 3-19       |
| add a new handset contact                   | turn keypad tones on/off                        |            |
| arrange contacts in web software 5-10       | History                                         |            |
| call from contacts                          | call from history list                          | 2-3        |
| delete contact on handset                   | sub menu                                        |            |
| delete contacts in web software 5-11        | 1                                               |            |
| edit contact on handset                     | •                                               | 6.0        |
| edit contacts in web software 5-11          | Internal call routing                           | 6-9        |
| save contact in web software 5-9            | Internet                                        | 0.07       |
| save number from history                    | view a webpage on handset<br>Internet via PPPoE |            |
| save sender on handset                      |                                                 |            |
| search for contact in web software 5-10     | IP filter                                       | 6-30       |
| search handset contacts 2-10                | L                                               |            |
| D                                           | Log                                             |            |
| Device list                                 | send log                                        | 6-48       |
| detect devices automatically 6-49           | view data communication log                     | 5-27       |
| manually register a device 6-51             | view registration log                           | 5-24       |
| DNS filter6-19, 6-29                        | M                                               |            |
| E                                           | Manual satellite search                         | 5-22       |
| <b>E</b><br>Event log 5-29                  | Microphone volume adjust                        |            |
| External devices                            |                                                 | 0-2        |
| fax-2840 fax 4-1                            | N                                               |            |
| fb-3000 incoming indicator                  | Network settings                                |            |
| <b>v</b>                                    | wan settings                                    | 6-14       |
| F                                           | 0                                               |            |
| Favorite                                    | Outside call restrictions                       | 6-3        |
| add url to favorite2-32                     |                                                 |            |
| delete url from favorite 2-33               | P                                               |            |
| Н                                           | Password<br>·                                   | 4 40       |
| Handset                                     | overview                                        | 1-13       |
| call and message notification settings 3-13 | PIN code                                        | 4 -        |
| change font size                            | locked                                          | 1-5        |
| change operation password 3-18              | PPPoE                                           | 0.07.000   |
| gp                                          | editing                                         | 0-21, 0-28 |

| password                                                |          | T                           |
|---------------------------------------------------------|----------|-----------------------------|
| settings                                                |          | TCP/IP                      |
| Put call on hold                                        | 2-5      | Timeout                     |
| R                                                       |          | Troubleshooting             |
|                                                         | 6.9      | change the fus              |
| Ring duration time                                      | 0-0      | maintenance                 |
| S                                                       |          | troubleshootin              |
| Self test                                               |          |                             |
| communication unit and                                  |          | <b>U</b>                    |
| antenna self test                                       | 7-7      | User List                   |
| error/warning messages                                  | 7-8      | V                           |
| handset self test                                       |          | Volume adjust .             |
| Session setting screen (PPPoE) 6-2                      | 27, 6-28 | W                           |
| SIM                                                     |          | Web                         |
| change pin code                                         | 5-21     |                             |
| update sim card information                             |          | change hands<br>clear cache |
| Sim card                                                |          |                             |
| introduction                                            | 1-3      | connect/discor              |
| SMS                                                     |          | software                    |
| access url and phone numbers within                     | า        | connect/discor              |
| messages                                                |          | handset                     |
| call sender                                             |          | handset advar               |
| change sms password in web                              |          | handset displa              |
| software                                                | 6-47     | handset displa              |
| delete message from recycle bin in                      |          | handset timeo               |
| web software                                            | 5-17     | handset web s               |
| delete messages in recycle bin on                       |          | settings menu               |
| handset                                                 | 2-19     | view a web pa               |
| draft messages on handset                               |          | Web software                |
| edit and re-send on handset                             |          | administrator I             |
| enter password in web software                          |          | group register              |
| forward message on handset                              |          | how to open/c               |
| handset login                                           |          | introduction                |
| message boxes                                           |          | register extens             |
| move message to recycle bin on                          |          | screen explan               |
| handset                                                 | 2-17     | status monitor              |
| move messages from recycle bin in                       |          | view system ir              |
| web software                                            | 5-17     |                             |
| move messages from recycle bin on                       |          |                             |
| handset                                                 | 2-18     |                             |
| reply to sms on handset                                 |          |                             |
| save sms password on handset                            |          |                             |
| send message in web software                            |          |                             |
| send message on handset                                 |          |                             |
| send message to recycle bin in web                      | 2-17     |                             |
| software                                                | 5-16     |                             |
| set signature and password in web                       | 0-10     |                             |
| software                                                | 5-20     |                             |
| set signature on handset                                |          |                             |
|                                                         |          |                             |
| sort messages on handsetview received message in web    | 2-11     |                             |
| software                                                | 5 1E     |                             |
|                                                         |          |                             |
| view received message on handset web software draft box |          |                             |
|                                                         |          |                             |
| web software sent box                                   | 5-18     |                             |
| SMS password                                            | 0.47     |                             |
| changing                                                |          |                             |
| System configuration                                    | X        |                             |

| Γ                                        |          |
|------------------------------------------|----------|
| ГСР/IР6-                                 | 17, 6-27 |
| Гimeout                                  | 6-8      |
| Froubleshooting                          |          |
| change the fuse                          |          |
| maintenance                              |          |
| troubleshooting procedures               | 7-4      |
| IJ                                       |          |
| Jser List                                | 6-23     |
| /                                        |          |
| /olume adjust                            | 2-5      |
| <i>N</i>                                 |          |
| Web                                      |          |
| rveb<br>change handset browser font size | 2.7      |
| clear cache                              |          |
| connect/disconnect to internet in web    |          |
| software                                 |          |
| connect/disconnect to internet on        |          |
| handset                                  | 2-26     |
| handset advanced settings                |          |
| handset display mode                     | 3-8      |
| handset display zoom                     |          |
| handset timeout                          |          |
| handset web submenu                      |          |
| settings menu                            |          |
| view a web page on handset               |          |
| Neb software                             |          |
| administrator login                      | 6-1      |
| group register                           | 6-5      |
| how to open/close web software           |          |
| introduction                             | 5-1      |
| register extension numbers               |          |
| screen explanation                       |          |
| status monitor                           |          |
| view system information                  | 7-10     |

# Declaration of Conformity [FELCOM250/FELCOM500]

Bulgarian С настоящото Furuno Electric Co., Ltd. декларира, че гореспоменат тип

(BG) радиосъоръжение е в съответствие с Директива 2014/53/EC.

Цялостният текст на EC декларацията за съответствие може да се намери

на следния интернет адрес:

Spanish Por la presente, Furuno Electric Co., Ltd. declara que el tipo de equipo

(ES) radioeléctrico arriba mencionado es conforme con la Directiva 2014/53/UE.

El texto completo de la declaración UE de conformidad está disponible en la

dirección Internet siguiente:

Czech Tímto Furuno Electric Co., Ltd. prohlašuje, že výše zmíněné typ rádiového

(CS) zařízení je v souladu se směrnicí 2014/53/EU.

Úplné znění EU prohlášení o shodě je k dispozici na této internetové adrese:

Danish Hermed erklærer Furuno Electric Co., Ltd., at ovennævnte radioudstyr er i

(DA) overensstemmelse med direktiv 2014/53/EU.

EU-overensstemmelseserklæringens fulde tekst kan findes på følgende

internetadresse:

German Hiermit erklärt die Furuno Electric Co., Ltd., dass der oben genannte

(DE) Funkanlagentyp der Richtlinie 2014/53/EU entspricht.

Der vollständige Text der EU-Konformitätserklärung ist unter der folgenden

Internetadresse verfügbar:

Estonian Käesolevaga deklareerib Furuno Electric Co., Ltd., et ülalmainitud raadioseadme

(ET) tüüp vastab direktiivi 2014/53/EL nõuetele.

ELi vastavusdeklaratsiooni täielik tekst on kättesaadav järgmisel

internetiaadressil:

Greek Με την παρούσα η Furuno Electric Co., Ltd., δηλώνει ότι ο προαναφερθέντας

(EL) ραδιοεξοπλισμός πληροί την οδηγία 2014/53/ΕΕ.

Το πλήρες κείμενο της δήλωσης συμμόρφωσης ΕΕ διατίθεται στην ακόλουθη

ιστοσελίδα στο διαδίκτυο:

English Hereby, Furuno Electric Co., Ltd. declares that the above-mentioned radio

(EN) equipment type is in compliance with Directive 2014/53/EU.

The full text of the EU declaration of conformity is available at the following

internet address:

French Le soussigné, Furuno Electric Co., Ltd., déclare que l'équipement radioélectrique

du type mentionné ci-dessusest conforme à la directive 2014/53/UE.

Le texte complet de la déclaration UE de conformité est disponible à l'adresse

internet suivante:

Croatian Furuno Electric Co., Ltd. ovime izjavljuje da je gore rečeno radijska oprema tipa

u skladu s Direktivom 2014/53/EU.

Cjeloviti tekst EU izjave o sukladnosti dostupan je na sljedećoj internetskoj

adresi:

(FR)

(HR)

(IT)

Italian II fabbricante, Furuno Electric Co., Ltd., dichiara che il tipo di apparecchiatura

radio menzionato sopra è conforme alla direttiva 2014/53/UE.

Il testo completo della dichiarazione di conformità UE è disponibile al seguente

indirizzo Internet:

Latvian Ar šo Furuno Electric Co., Ltd. deklarē, ka augstāk minēts radioiekārta atbilst

(LV) Direktīvai 2014/53/ES.

Pilns ES atbilstības deklarācijas teksts ir pieejams šādā interneta vietnē:

Lithuanian Aš, Furuno Electric Co., Ltd., patvirtinu, kad pirmiau minėta radijo įrenginių tipas

(LT) atitinka Direktyvą 2014/53/ES.

Visas ES atitikties deklaracijos tekstas prieinamas šiuo interneto adresu:

Hungarian Furuno Electric Co., Ltd. igazolja, hogy fent említett típusú rádióberendezés

(HU) megfelel a 2014/53/EU irányelvnek.

Az EU-megfelelőségi nyilatkozat teljes szövege elérhető a következő internetes

címen:

Maltese B'dan, Furuno Electric Co., Ltd., niddikjara li msemmija hawn fuq-tip ta' tagħmir

(MT) tar-radju huwa konformi mad-Direttiva 2014/53/UE.

It-test kollu tad-dikjarazzjoni ta' konformità tal-UE huwa disponibbli f'dan l-indirizz

tal-Internet li gej:

Dutch Hierbij verklaar ik, Furuno Electric Co., Ltd., dat het hierboven genoemde type

(NL) radioapparatuur conform is met Richtlijn 2014/53/EU.

De volledige tekst van de EU-conformiteitsverklaring kan worden geraadpleegd

op het volgende internetadres:

Polish Furuno Electric Co., Ltd. niniejszym oświadcza, że wyżej wymieniony typ

(PL) urządzenia radiowego jest zgodny z dyrektywą 2014/53/UE.

Pełny tekst deklaracji zgodności UE jest dostępny pod następującym adresem

internetowym:

Portuguese O(a) abaixo assinado(a) Furuno Electric Co., Ltd. declara que o mencionado

(PT) acima tipo de equipamento de rádio está em conformidade com a Diretiva

2014/53/UE.

(RO)

O texto integral da declaração de conformidade está disponível no seguinte

endereço de Internet:

Romanian Prin prezenta, Furuno Electric Co., Ltd. declară că menționat mai sus tipul de

echipamente radio este în conformitate cu Directiva 2014/53/UE.

Textul integral al declarației UE de conformitate este disponibil la următoarea

adresă internet:

Slovak Furuno Electric Co., Ltd. týmto vyhlasuje, že vyššie spomínané rádiové

(SK) zariadenie typu je v súlade so smernicou 2014/53/EÚ.

Úplné EÚ vyhlásenie o zhode je k dispozícii na tejto internetovej adrese:

Slovenian Furuno Electric Co., Ltd. potrjuje, da je zgoraj omenjeno tip radijske opreme

(SL) skladen z Direktivo 2014/53/EU.

Celotno besedilo izjave EU o skladnosti je na voljo na naslednjem spletnem

naslovu:

Finnish Furuno Electric Co., Ltd. vakuuttaa, että yllä mainittu radiolaitetyyppi on

(FI) direktiivin 2014/53/EU mukainen.

EU-vaatimustenmukaisuusvakuutuksen täysimittainen teksti on saatavilla

seuraavassa internetosoitteessa:

Swedish Härmed försäkrar Furuno Electric Co., Ltd. att ovan nämnda typ av

(SV) radioutrustning överensstämmer med direktiv 2014/53/EU.

Den fullständiga texten till EU-försäkran om överensstämmelse finns på

följande webbadress:

#### Online Resource

http://www.furuno.com/en/support/red\_doc